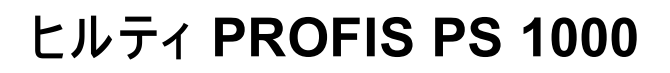

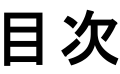

 $\overline{2}$ 

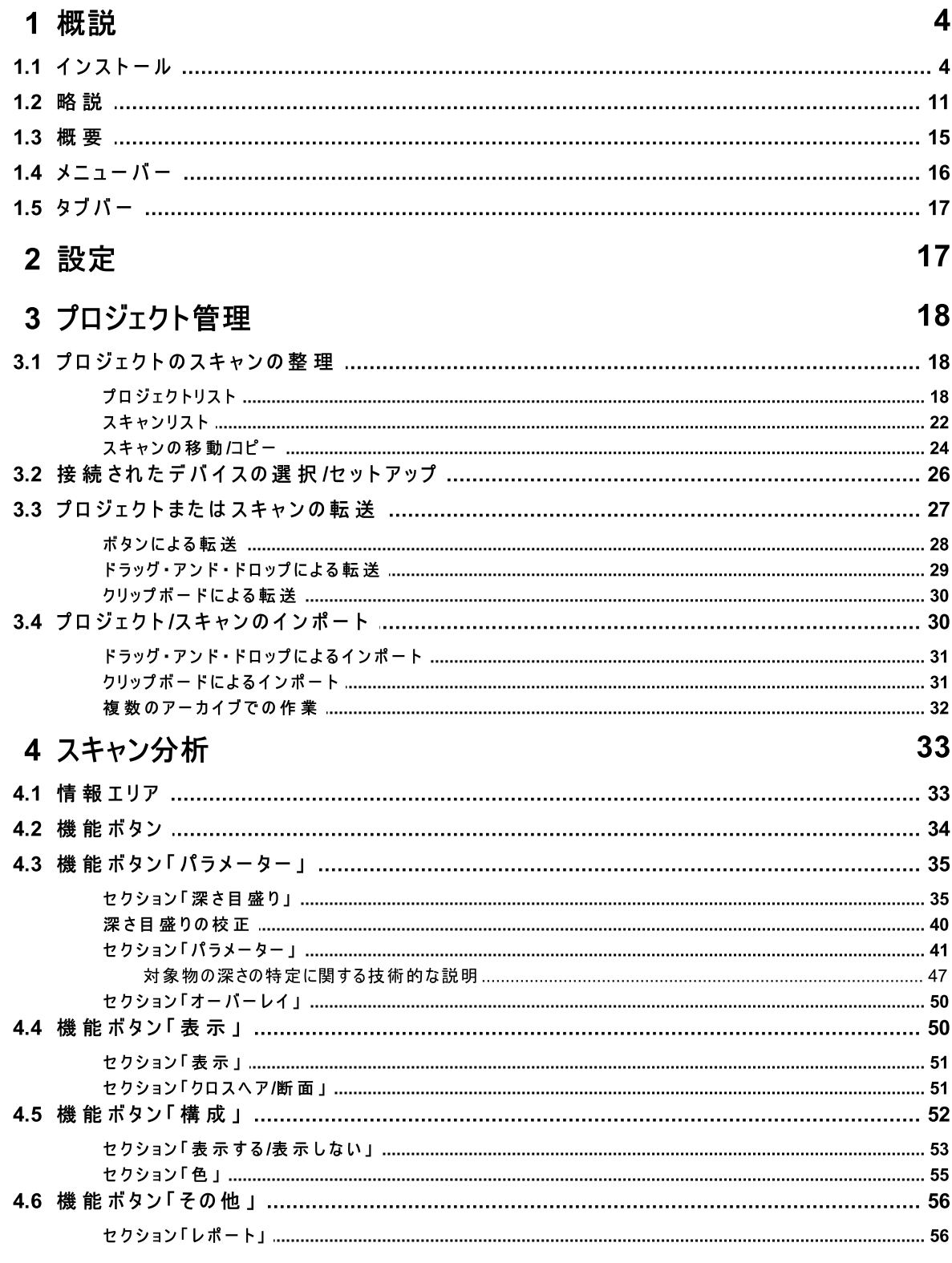

 $\overline{\mathbf{3}}$ 

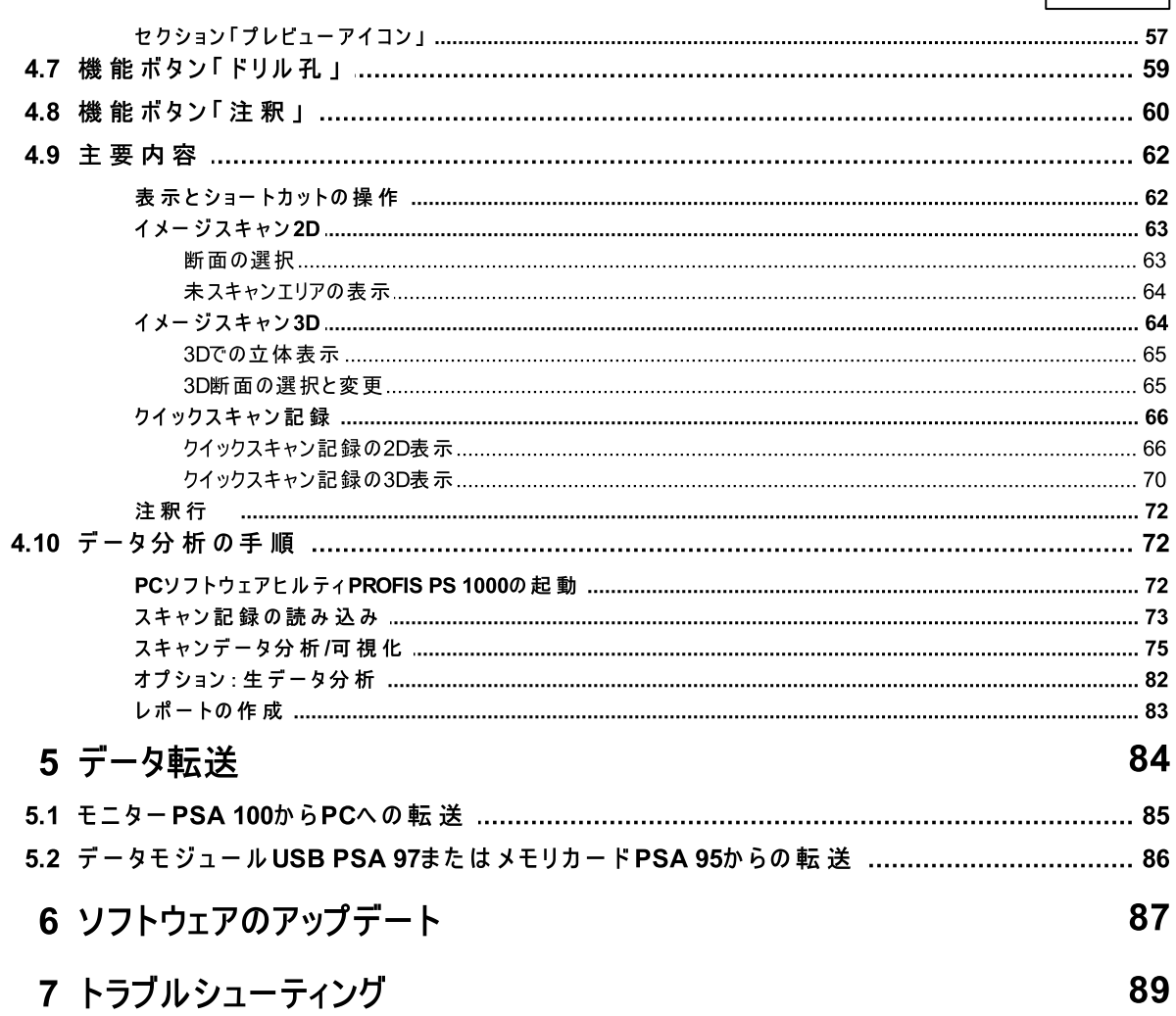

## $\mathbf 1$ 概説

 $1.1$ インストール

PCソフトウェアヒルティPROFIS PS 1000は、CD-ROMに収録されて出荷されます。

インストール手順は以下のとおりです。

1. CDをCD-ROMドライブに挿入します。インストールプログラムが自動的に起動します。別の方 法として、セットアッププログラム「ヒルティPROFIS PS 1000セットアップ」をダブルクリックして 起動することもできます。

**ETIEL:** Hilti\_PROFIS\_PS\_1000\_Setup\_1  $\geq$  .1.0.exe Hilti PROFIS PS 1000 Setup

2. 次のダイアログで、インストール中に表示される言語を選択します(デフォルトでは、オペレー ティングシステムの言語が提示されます)。

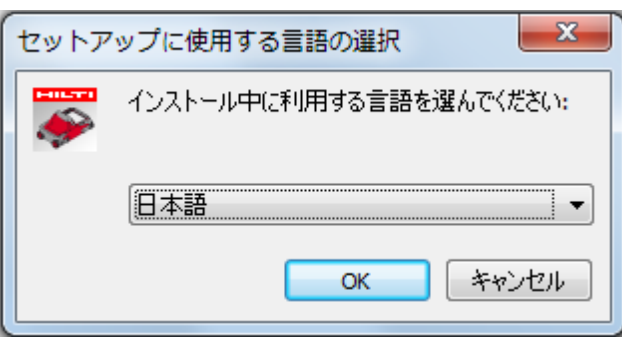

3.「次へ」をクリックして、セットアップアシスタントを起動します。「キャンセル」をクリックすると、 いつでも(以降のステップでも)インストールを取り消すことができます。

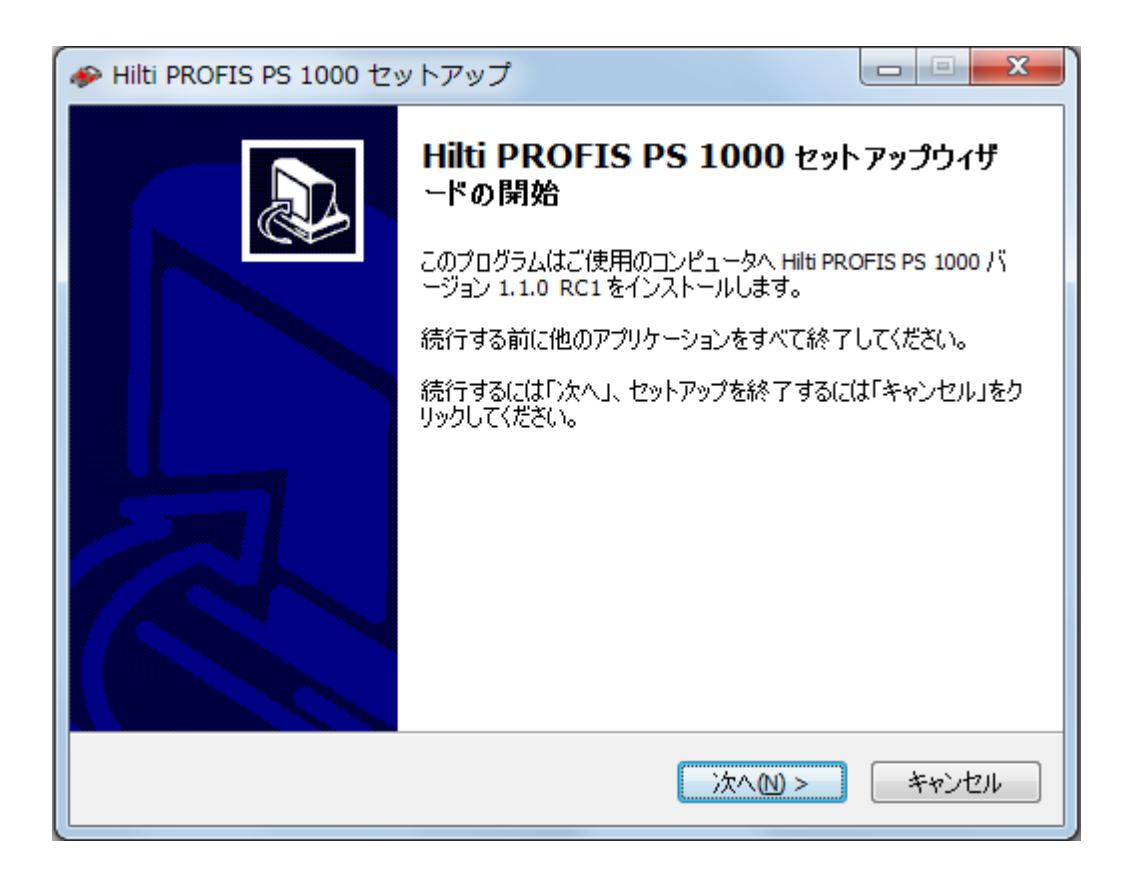

4. インストール先のフォルダを選択するか、インストールプログラムの推奨内容を確認します。

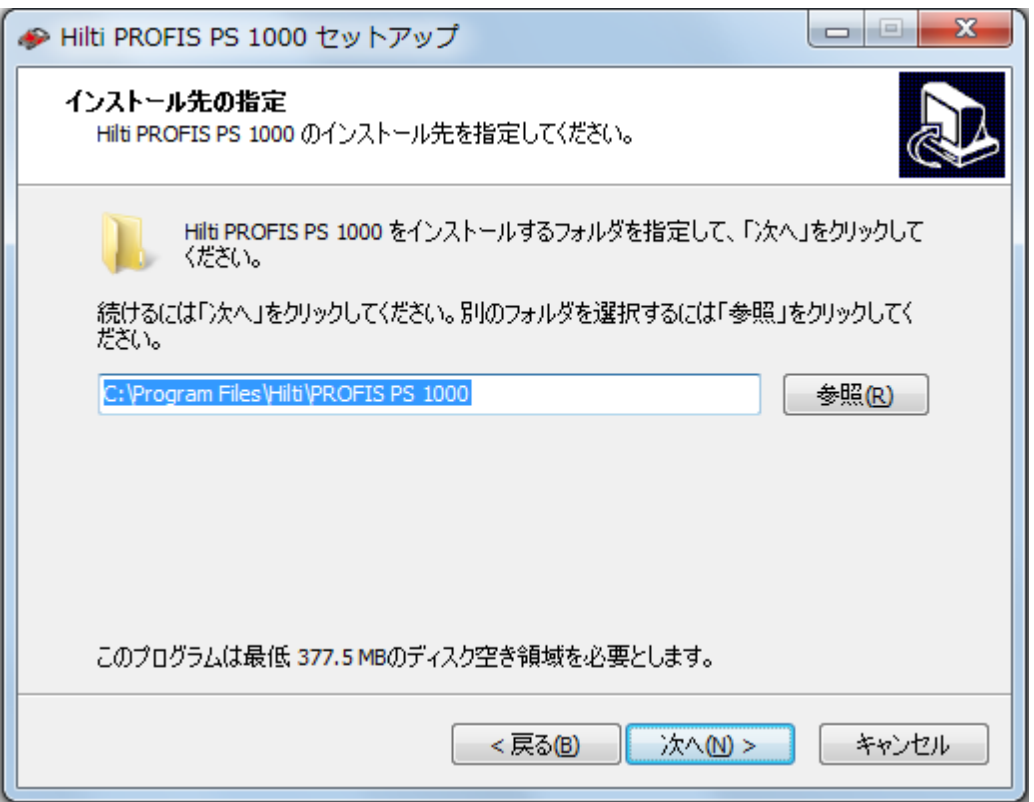

5.「スタートメニュー」フォルダを選択するか、インストールプログラムの推奨内容を確認します。

→ Hilti PROFIS PS 1000 セットアップ

プログラムグループの指定

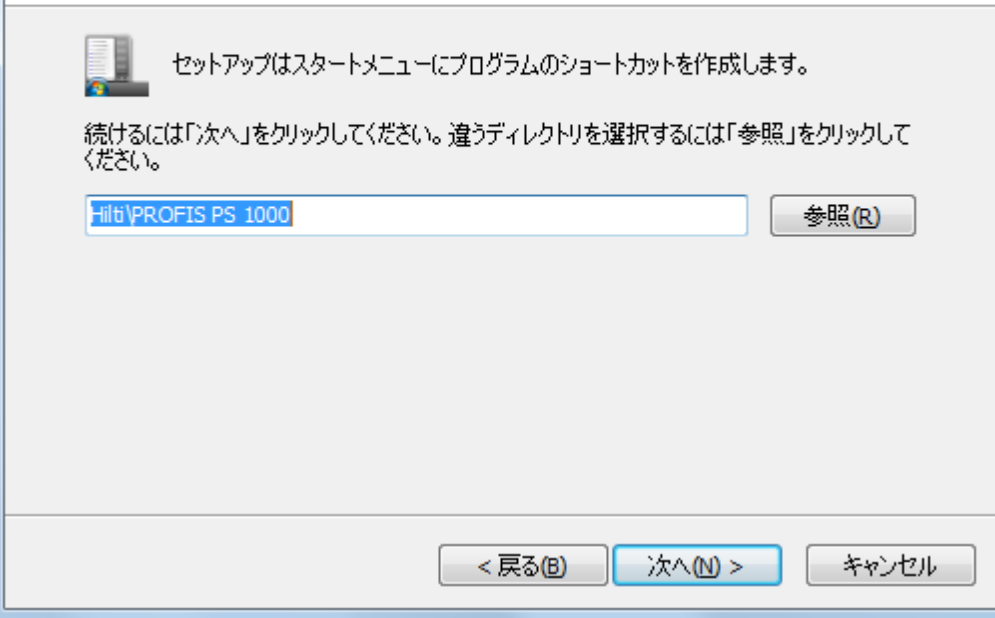

6. デスクトップにアイコンを作成したい場合は(PCソフトウェアヒルティPROFIS PS 1000への素<br>早いアクセスが可能になります)、「デスクトップアイコンを作成」チェックボックスをクリックしま 干> > > > −> −−<br>す。<br>このデスクトップアイコンとデモ画像をすべてのユーザーが使用できるか、それとも現在のユ<br>一ザーのみが使用できるかについてもここで設定します。

7. これで、必要な設定がすべて完了しました。インストールを実行する前に、設定を確認すること<br>- ができます。これまで行った設定を更したい場合は、「戻る」をクリックして、セットアップアシス 。<br>タントの該当するステップに移動し、設定を変更します。<br>すべての設定が正しければ、「インストール」をクリックしてインストールを開始します。

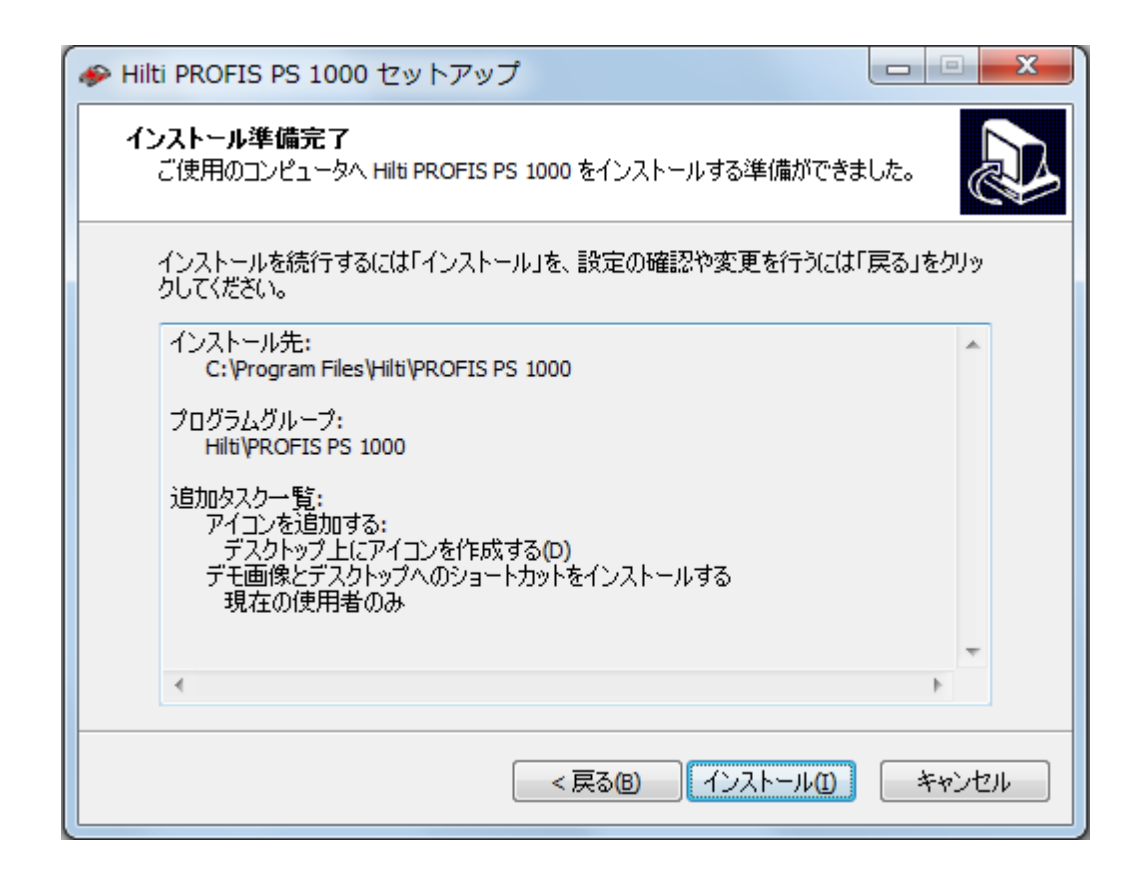

8. インストール中、進捗状況が表示されます。

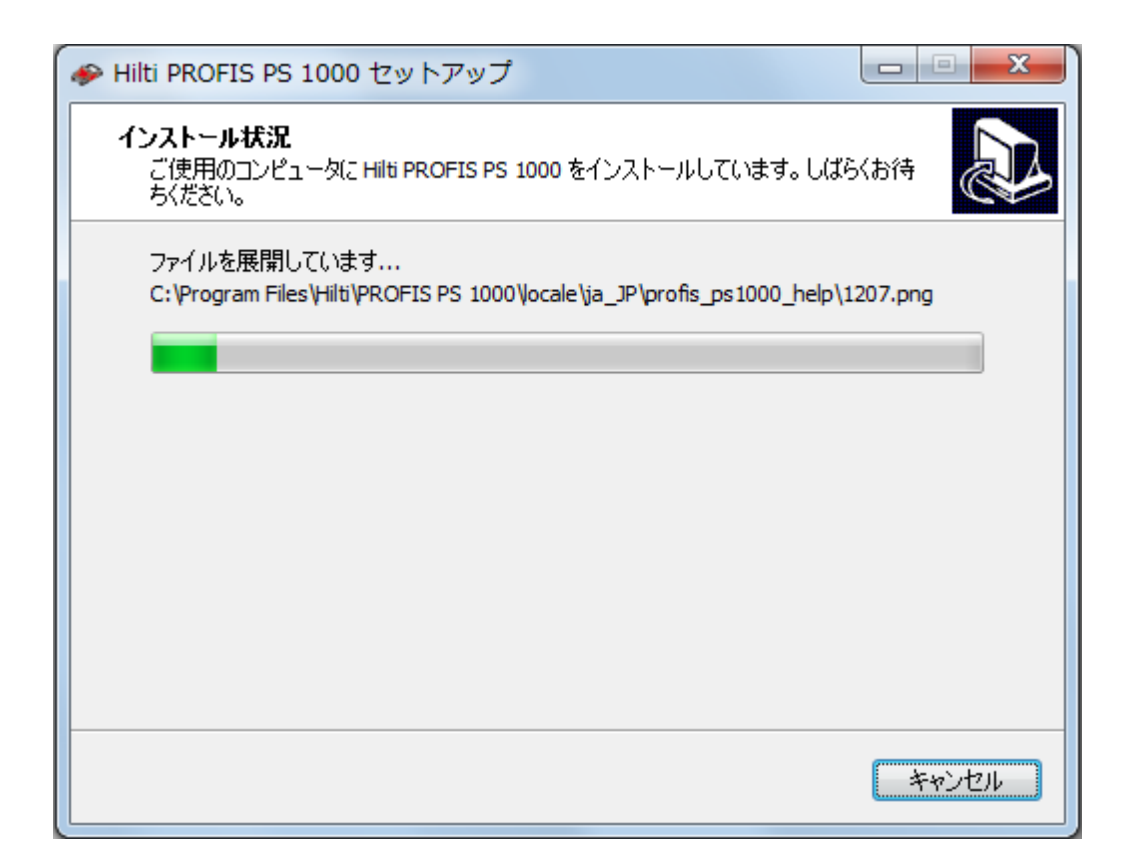

9. インストールが成功したら、すぐにPCソフトウェアヒルティPROFIS PS 1000を起動することも できます。そのためには、「ヒルティPROFIS PS 1000を起動」チェックボックスを選択した上 で、「終了」をクリックしてセットアップアシスタントを終了します。

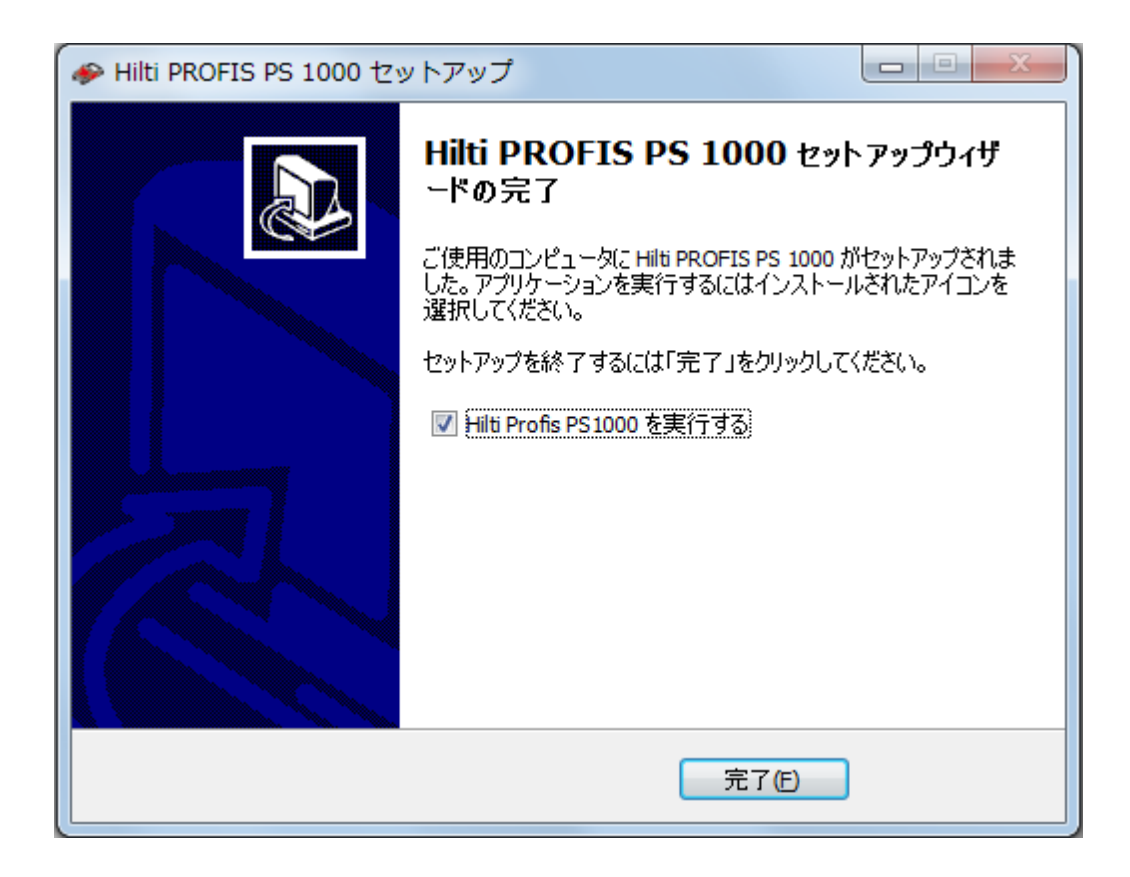

## $1.2$ 略説

ソフトウェアヒルティPROFIS PS 1000を使用すると、以下のことができます。

- データをPCに転送し、整理する。
- •スキャンを詳細に分析する。
- •レポートを生成する。

このソフトウェアは、迅速なプロセスを保証するために、通常の方法を最適にサポートするように 構成されています。ソフトウェアを起動し、免責条項を確認すると、メインウィンドウが表示されま す。

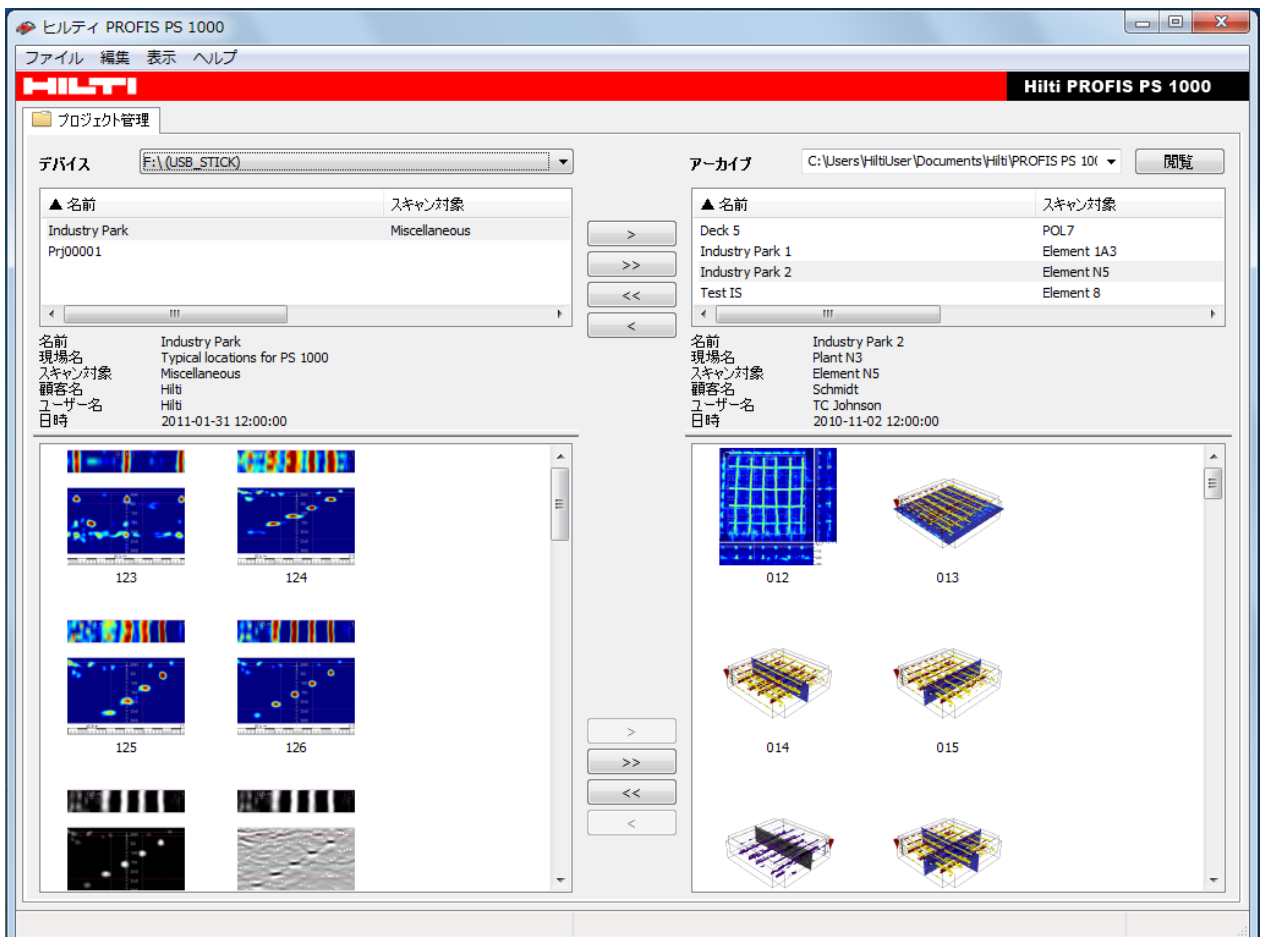

最初に、プロジェクト管理エリアが開きます。ここでは、各種ソース(モニターPSA 100など) から<br>のデータをコンピュータに転送したり、アーカイブを定義したり、スキャンとプロジェクトを管理した<br>りすることができます(<u>3. プロジェクト管理</u>を参照)。

次のステップで、さらなる処理のためにスキャンを開くことができます(例えば、スキャンをダブル<br>クリックして)。これにより、分析エリアが開きます。

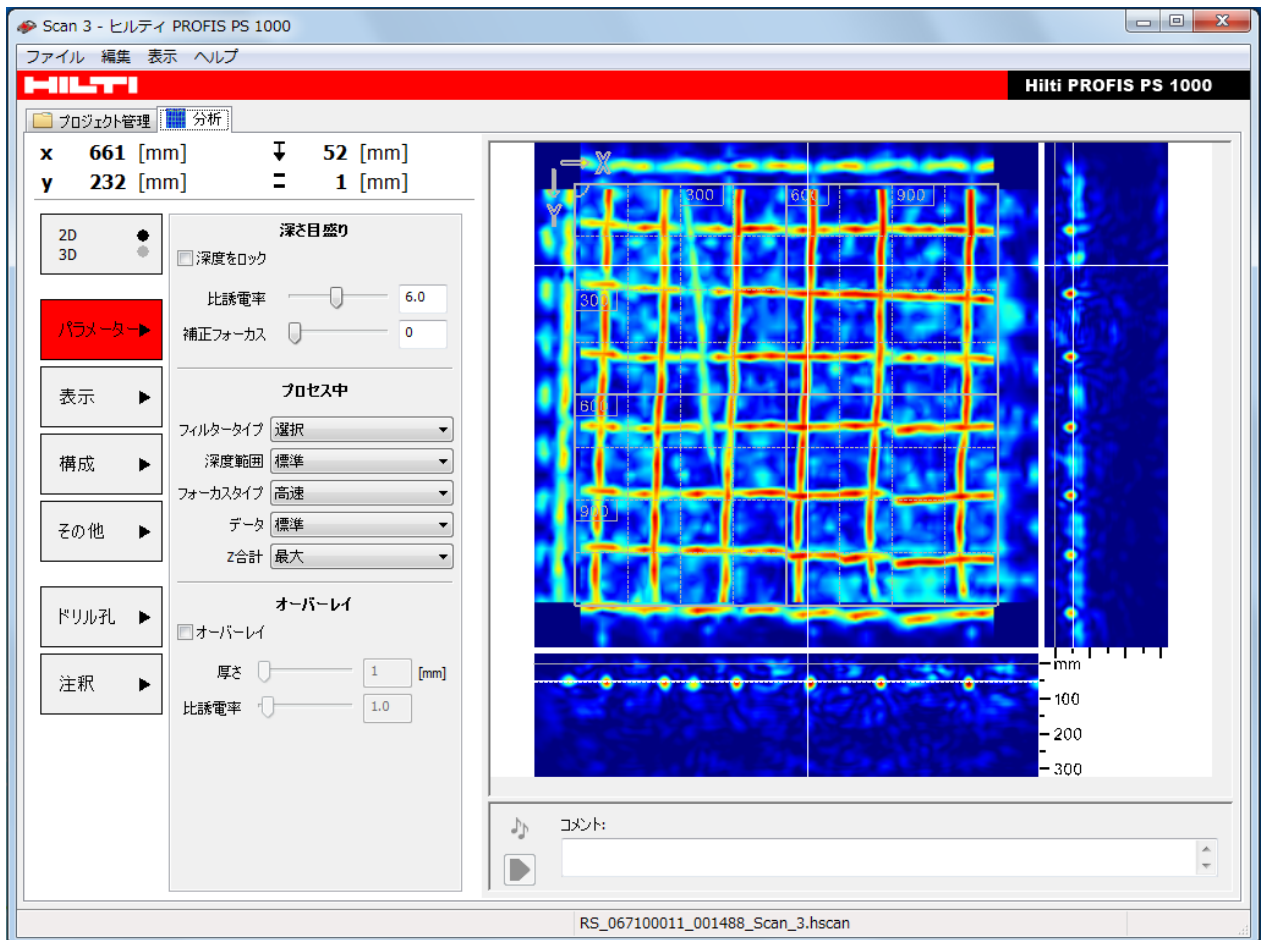

分析エリアでは、スキャンが可視化され、必要に応じて計算と可視化の設定を調整し、文書化の<br>ための注釈を追加することができます(<u>4. スキャン分析</u>を参照)。

最後のステップで、印刷するレポートを自動的に生成できます。例えば、メニュー「ファイル」→<br>「レポートを印刷…」を選択します(<u>4.6.1. セクション「レポート」</u>を参照)。

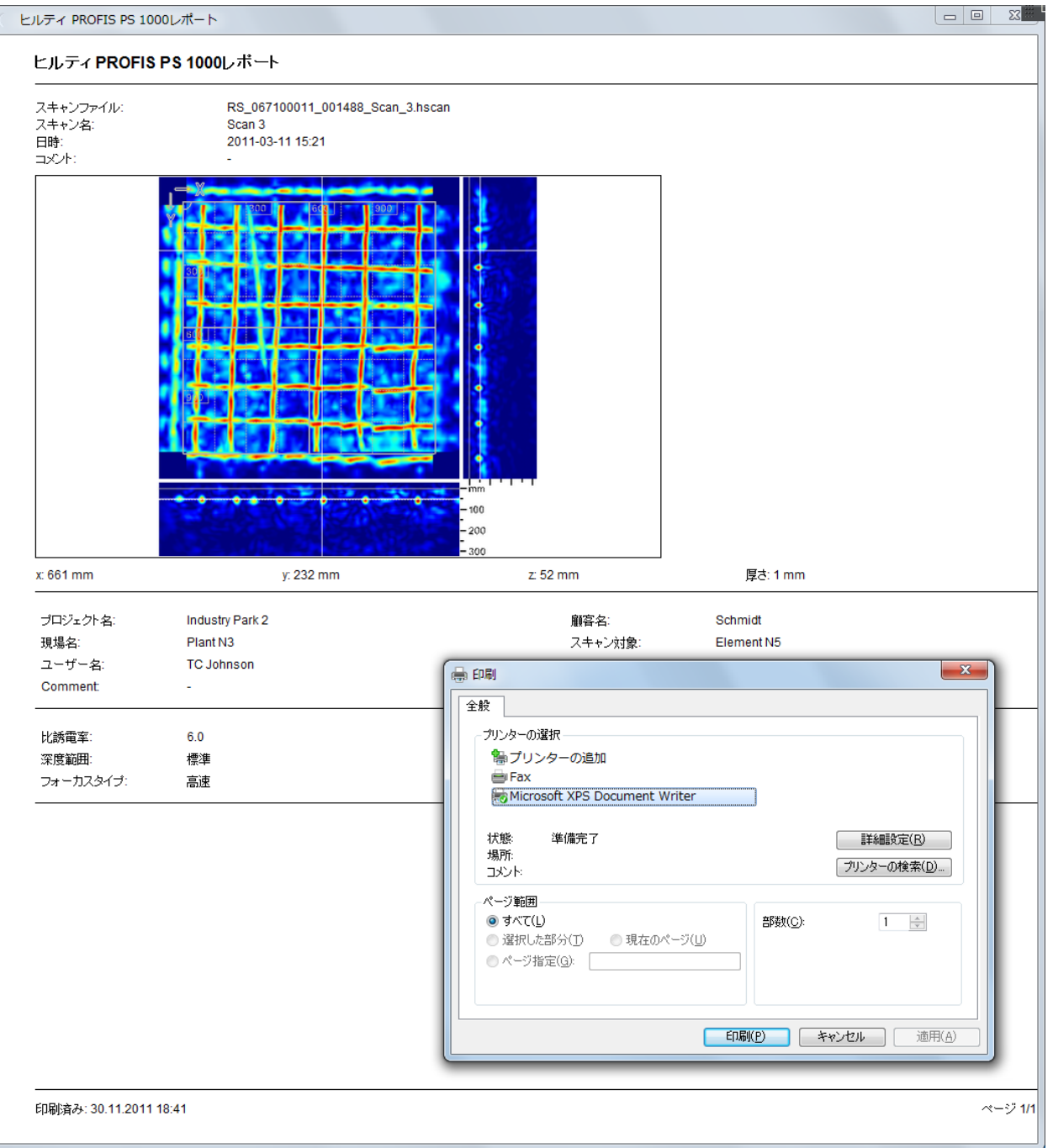

## $1.3$ 概要

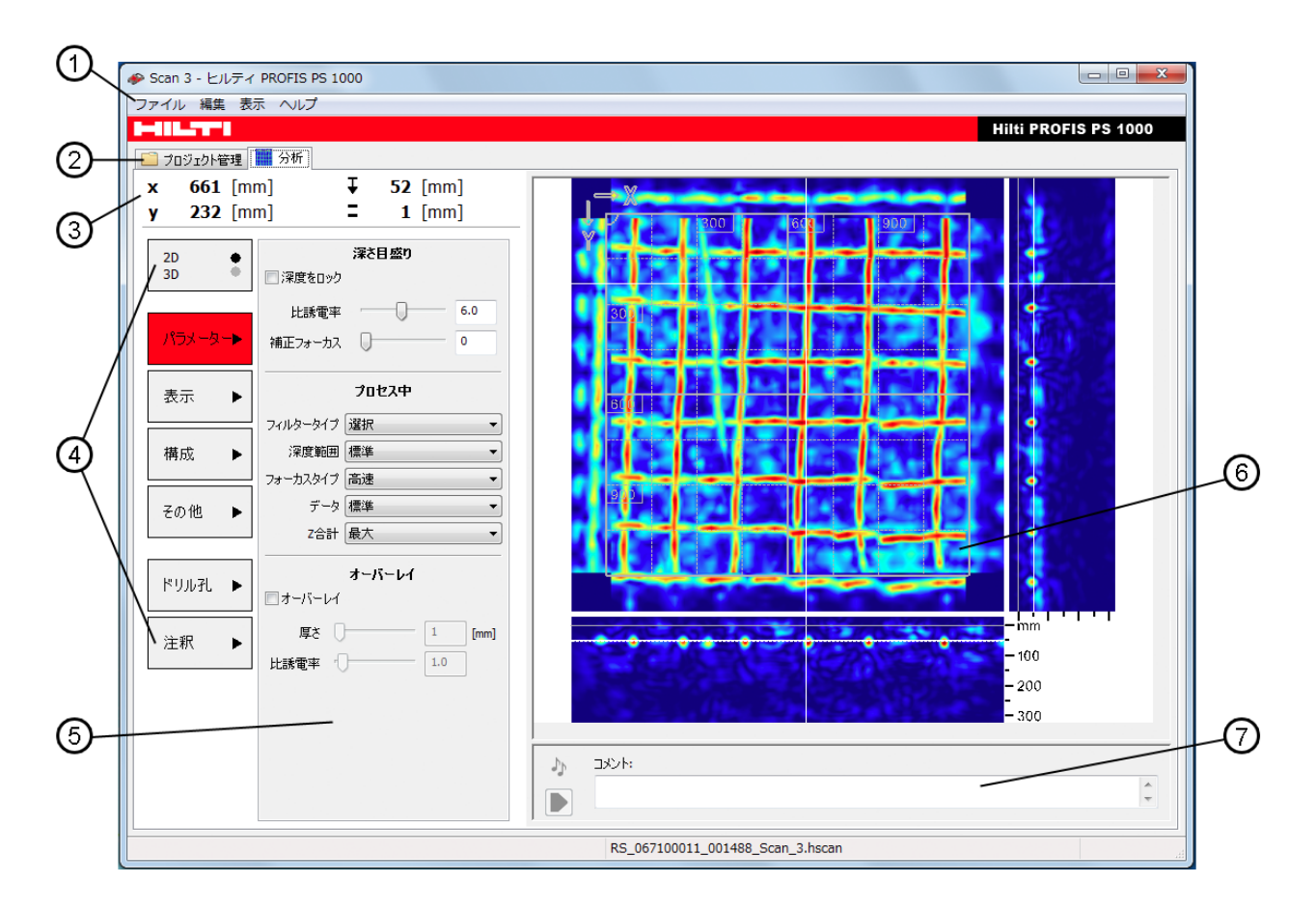

- 1 メニューバー
- 2 タブバー
- 3-情報エリア
- 4 機能ボタン
- 5-分析エリア
- 6-主要内容
- 7-注釈行
- 一般的なプログラム機能が含まれます(1.4. メニューバーを参 照)。
- ....<br>2つのメインエリア「プロジェクト管理」と「分析」に分かれます。ス キャンを開くと、タブ「分析」が使用可能になります(<u>1.5, タブバー</u>を 参照)。
- スキャンデータが表示されている間、座標が表示されます(4.1, 情 <u>報エリア</u>を参照)。
- 
- 個々の分析エリアで使用可能なパラメーターを選択します。
- ここには主要なグラフィックデータが表示されます。上の図では、 イメージスキャンの記録が2Dで表示されています。
- 注釈を入力します(4.9.5. 注釈行を参照)。

# 1.4 メニューバー

メニューバーには、一般的なプログラム機能と個々の状況依存機能が含まれています。

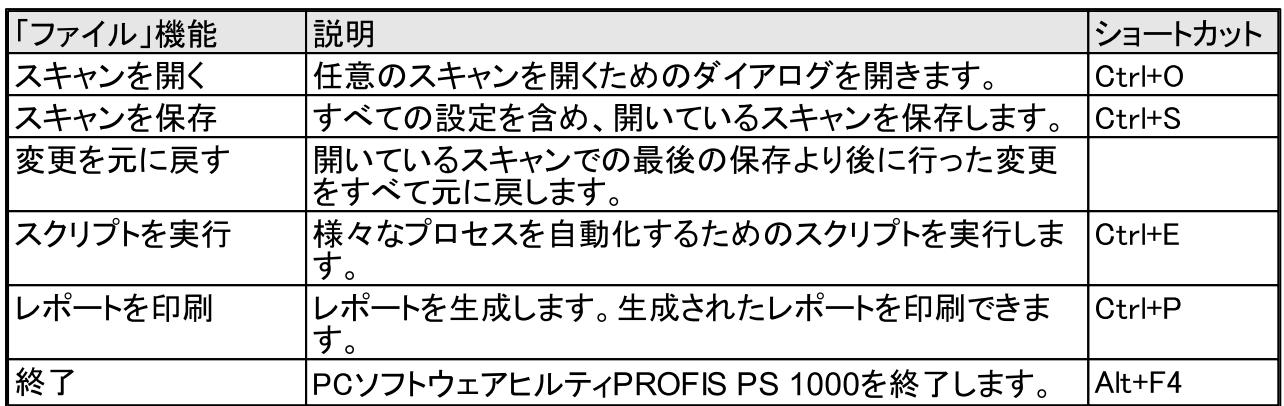

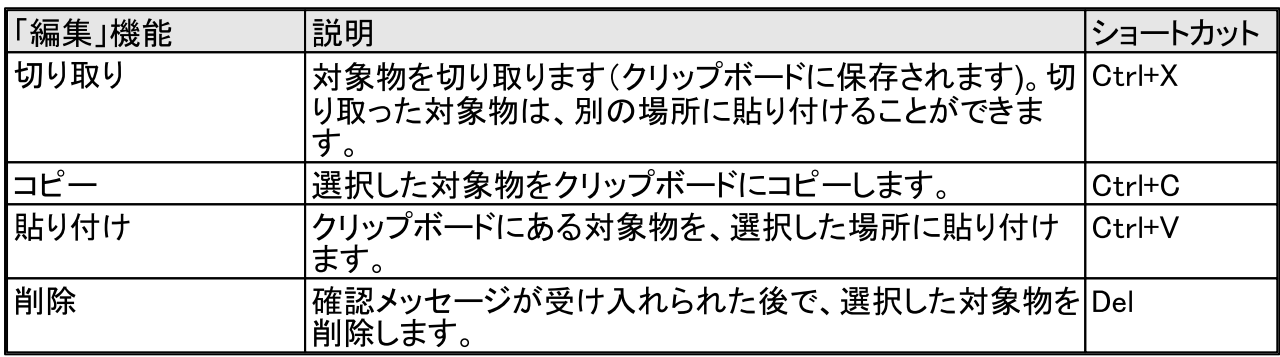

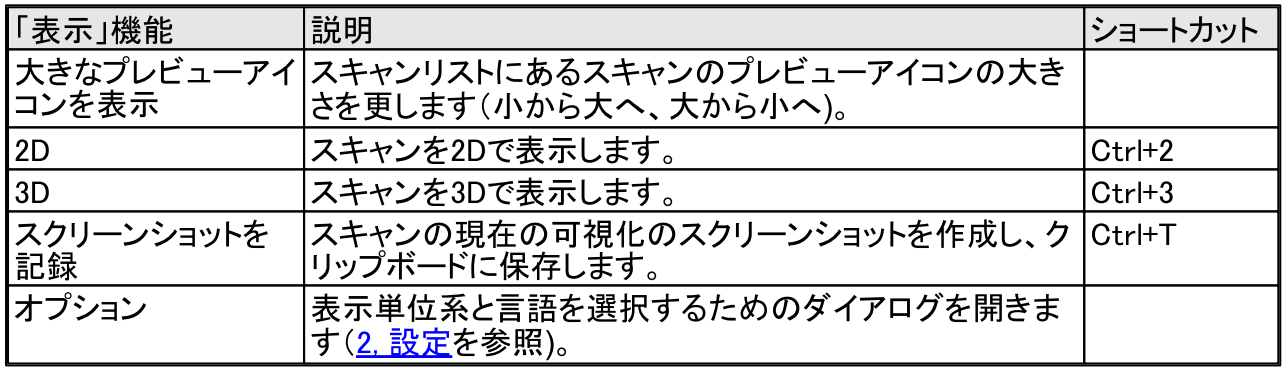

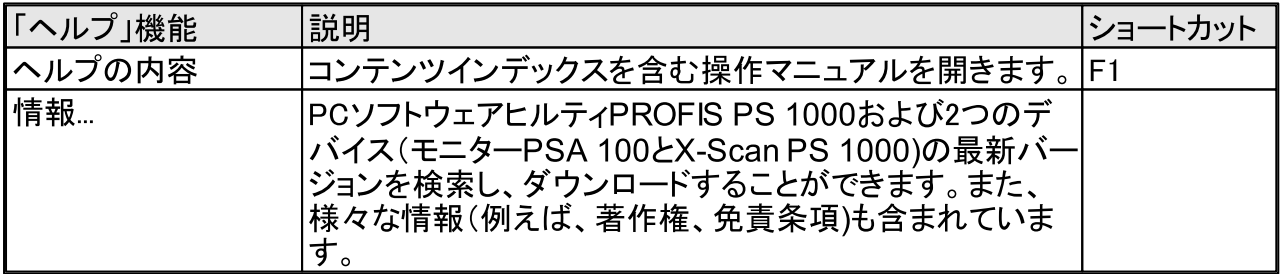

## 1.5 タブバー

メニューバーの下のタブバーで、プロジェクト管理と分析を切り替えることができます。

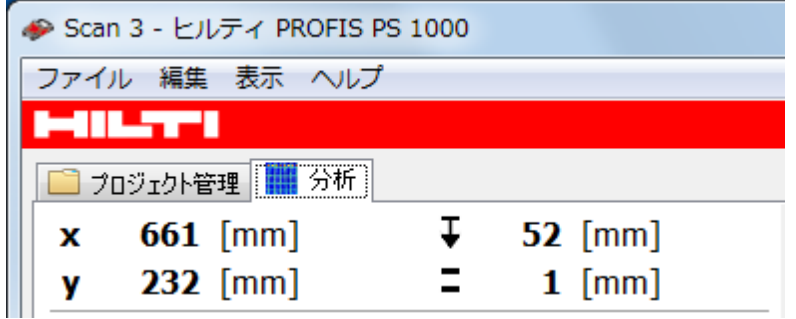

プロジェクト管理

「プロジェクト管理」では、データのインポート/エクスポート/文書化/アーカイブを行い、処理、可 ・カー・ホン・解釈を選択します。プレビューに、スキャンの内容が図示されます。そのため、該当するデータセットを素早く知ることができます。さらに、場所、日付、対象物といったスキャン用の情報が一覧表示されます。

分析

「分析」では、データの可視化/処理/解釈/文書化を行います。

## 設定  $2<sup>1</sup>$

メニューバーの「表示」→「オプション」で、設定ができます。 ここで、言語、単位系およびプロキシサーバーの設定を選択します。

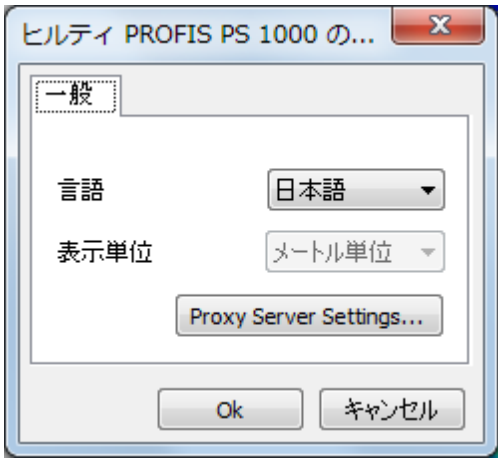

変更した言語設定を有効にするには、ソフトウェアを再起動する必要があります。単位系の設定

<sub>ヌ文ピル</sub>言語設定を有効にするには、フラビリングの再起動する必要がありよす。事位来の設定は、直ちに有効になります。<br>コンピュータが直接インターネットと接続されていない場合は、プロキシサーバーを有効にしてく<br>ださい。ヒルティ PROFIS アップデートサーバーにアクセスするには、インターネット接続が必要<br>になります(<u>6 章</u>)を参照してください。

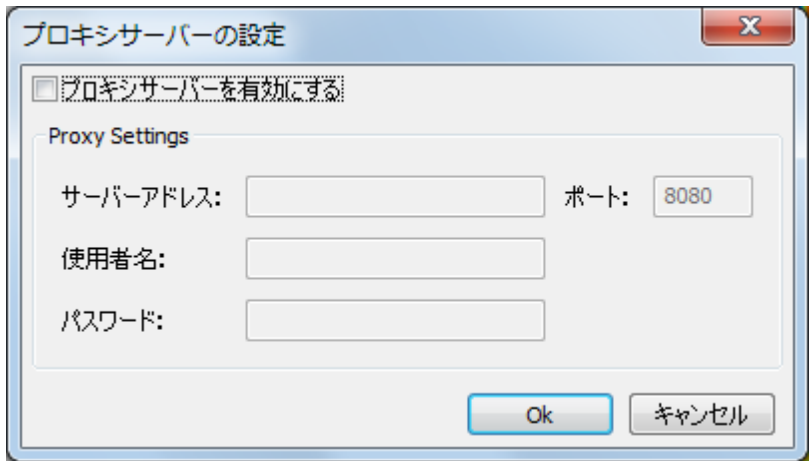

プロキシサーバーの設定については、ご利用のインターネットサービスプロバイダーにお問い合 わせください。

## $\overline{3}$ プロジェクト管理

ウィンドウ「プロジェクト管理」では、以下のことができます。

- プロジェクトのスキャンを整理する。
- プロジェクト情報を編集する。
- モニターPSA 100、メモリカードPSA 95、またはデータモジュールUSB PSA 97からスキャンと プロジェクトを転送する。
- スキャンの名前を更し、スキャン注釈を編集する。
- X-Scan PS 1000で使用するためにメモリカードPSA 95を準備する。
- アーカイブディレクトリを設定する。
- 処理するスキャンを開く。

#### $3.1$ プロジェクトのスキャンの整理

#### $3.1.1$ プロジェクトリスト

プロジェクト管理の上側のエリア(2に、現在のアーカイブ(1のプロジェクトリストが詳細情報ととも に表示されます。最後の3つの列の意味は、イメージスキャン記録数(# IS)、クイックスキャン記 録数(# QS)、スキャン総数(# Total)です。 特定の列見出しをクリックすると、リストを列ごとにソー トできます。同じ列見出しをさらにクリックすると、ソート順序がわります。プロジェクトリストの上方<br>に、プロジェクトの一般的処理用の機能(右マウスボタン)があります。

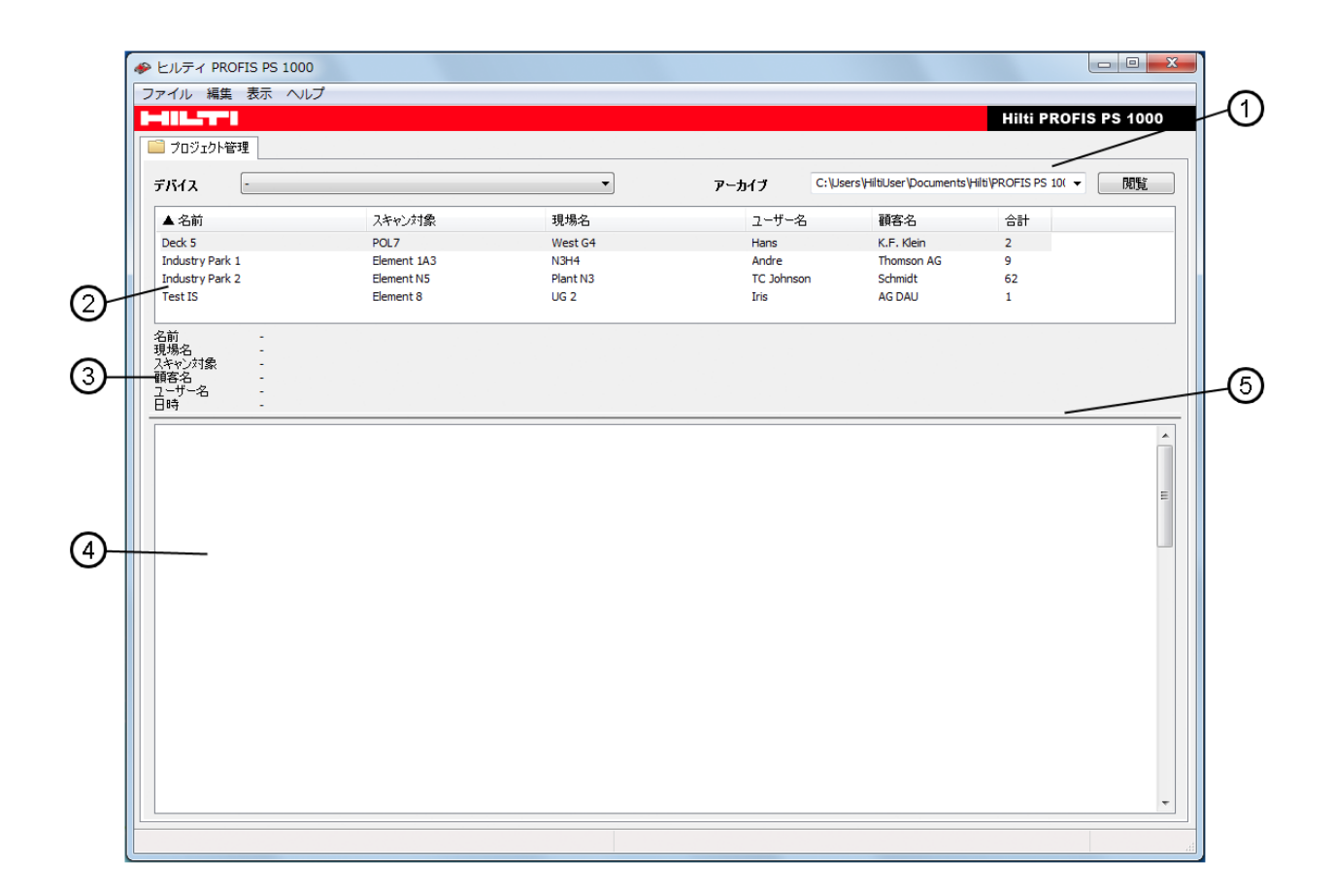

選択したプロジェクトのプロジェクト情報(3)が、プロジェクトリスト(2)とスキャンリスト(4)の間に表示<br>されます。スキャンリストには、選択したプロジェクトのスキャンが一覧表示されます。バー(5)を上<br>方または下方にドラッグすると、プロジェクトリストとスキャンリストの分割位置を変更できます。

エントリをクリックすると、プロジェクト名が反転表示され、編集できるようになります。

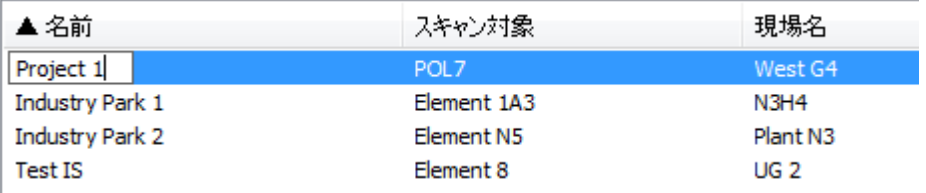

エントリをダブルクリックすると、既存のプロジェクトのプロジェクト情報を編集するウィンドウが開 きます。

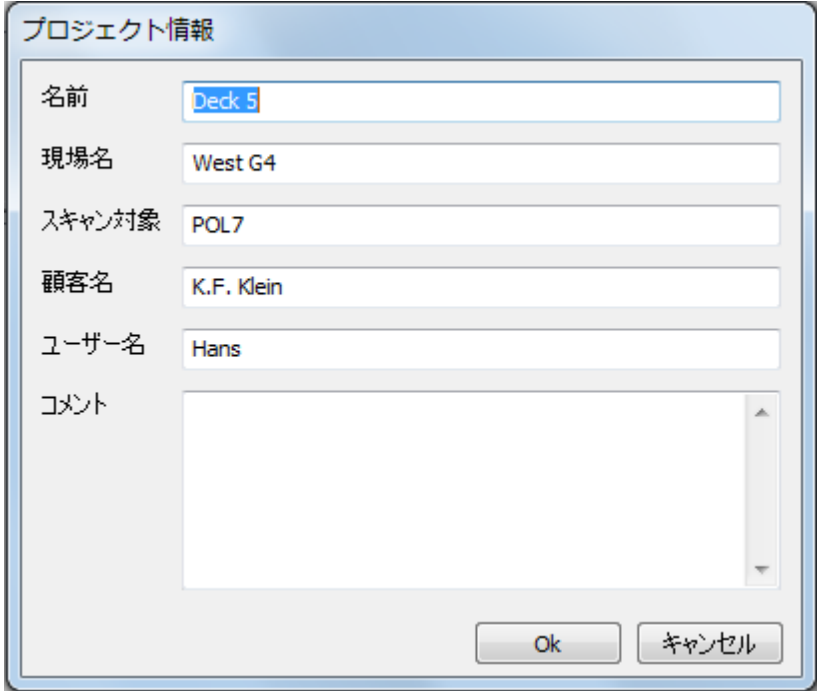

新規プロジェクトを作成するには、コンテキストメニュー(6)で機能「新規作成」を選択します。

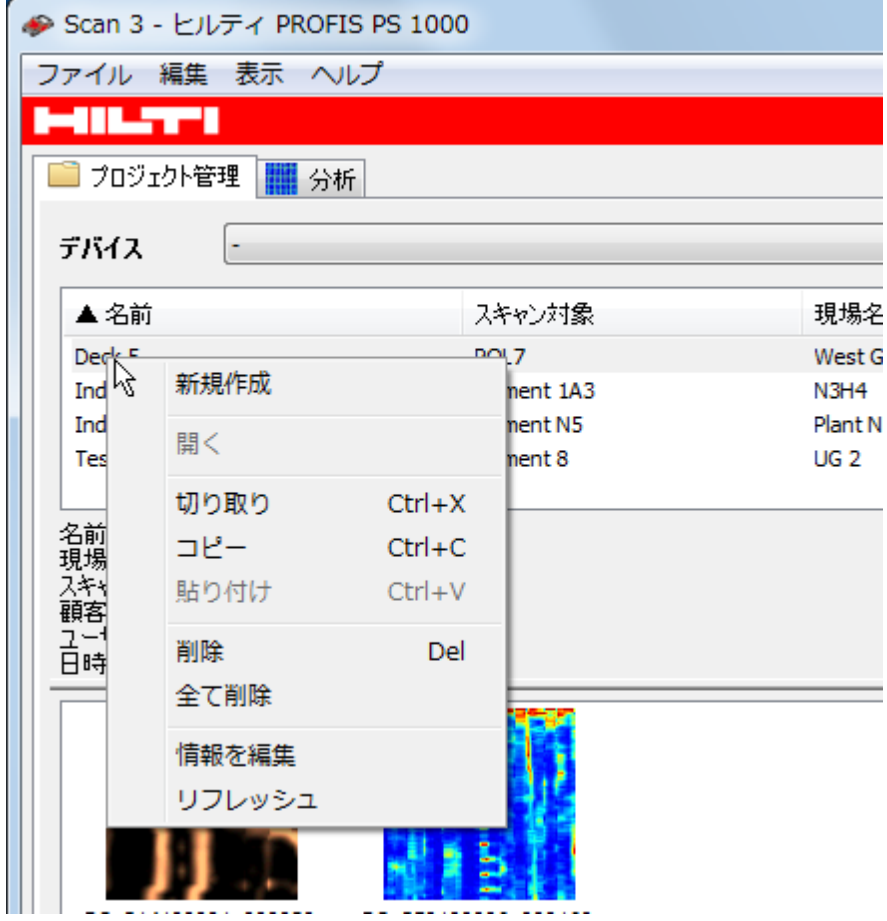

これにより、上記のプロジェクト情報ウィンドウが開きます。ただしこの場合、プロジェクト名には<br>標準のプロジェクト名がエントリされていますが、その他のフィールドは空です。プロジェクトを作 成するには、これらのフィールドに情報を入力し、ボタン「OK」を押します。

プロジェクト(および含まれるすべてのスキャン)を削除するには、まず、プロジェクトリストで該当<br>するプロジェクトを選択し、Delキーを押すか、メニュー「編集」またはコンテキストメニューで「削 除」を選択します。プロジェクトおよび含まれるすべてのスキャンは、確認後に削除されます。

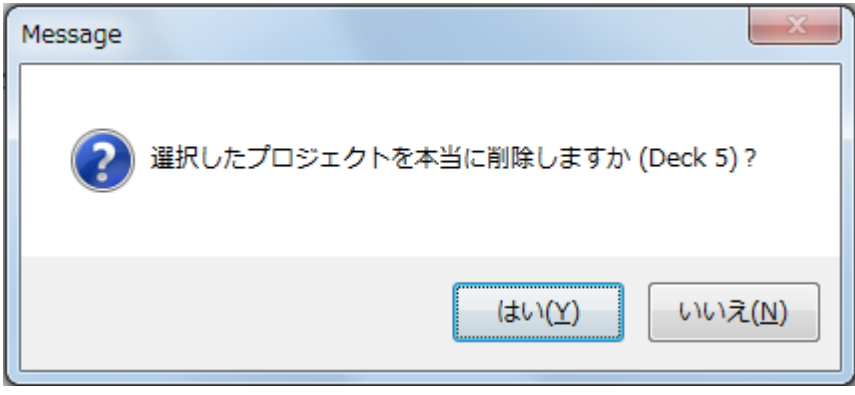

## 3.1.2 スキャンリスト

スキャンリストの表示には2種類あります。ひとつは、詳細情報と合わせてスキャンリストを表示す る方法です。

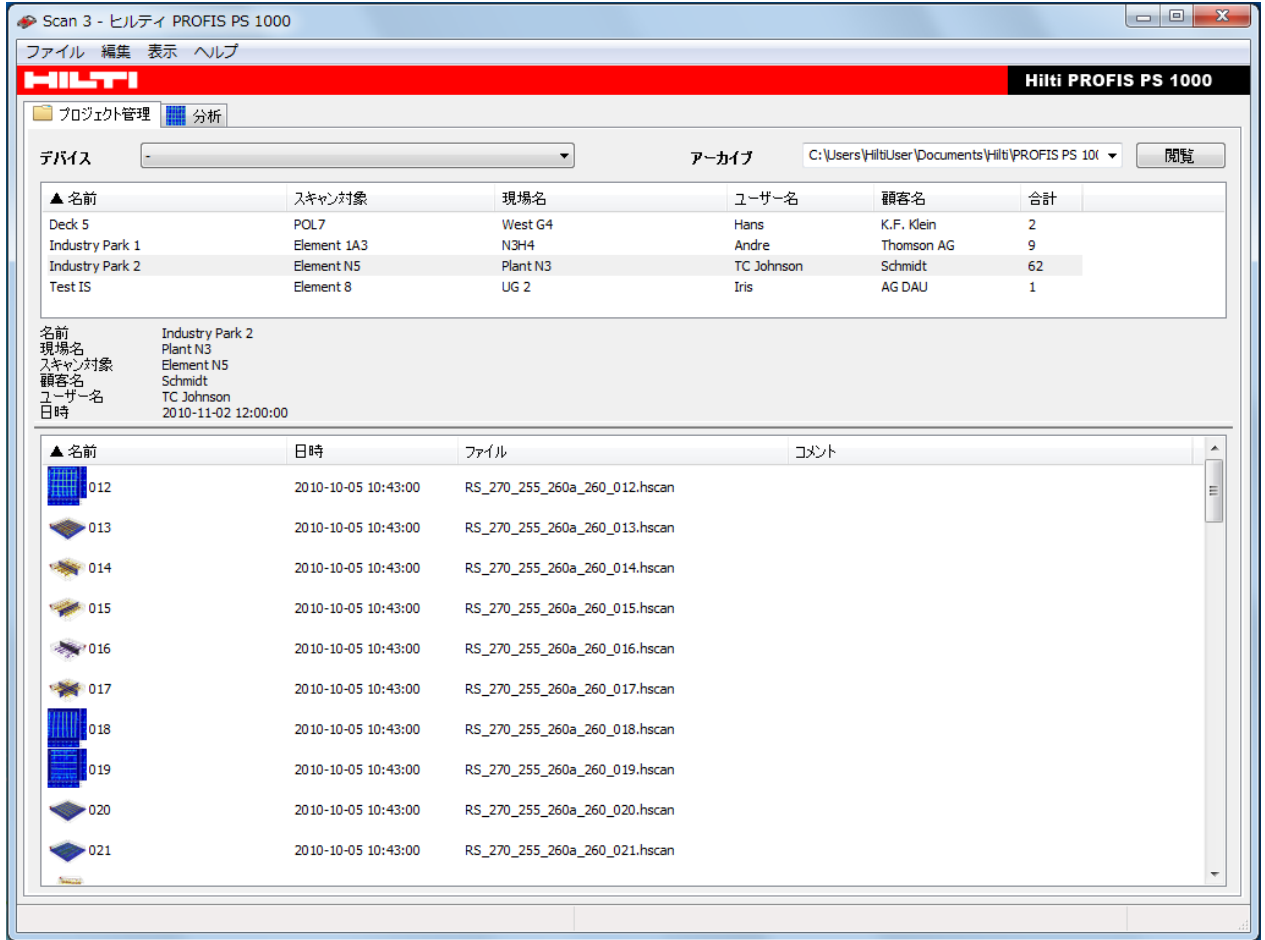

もうひとつは、メニュー「表示」で設定「大きなプレビューアイコンを表示」を効にして、スキャンリス<br>トを表示する方法です。

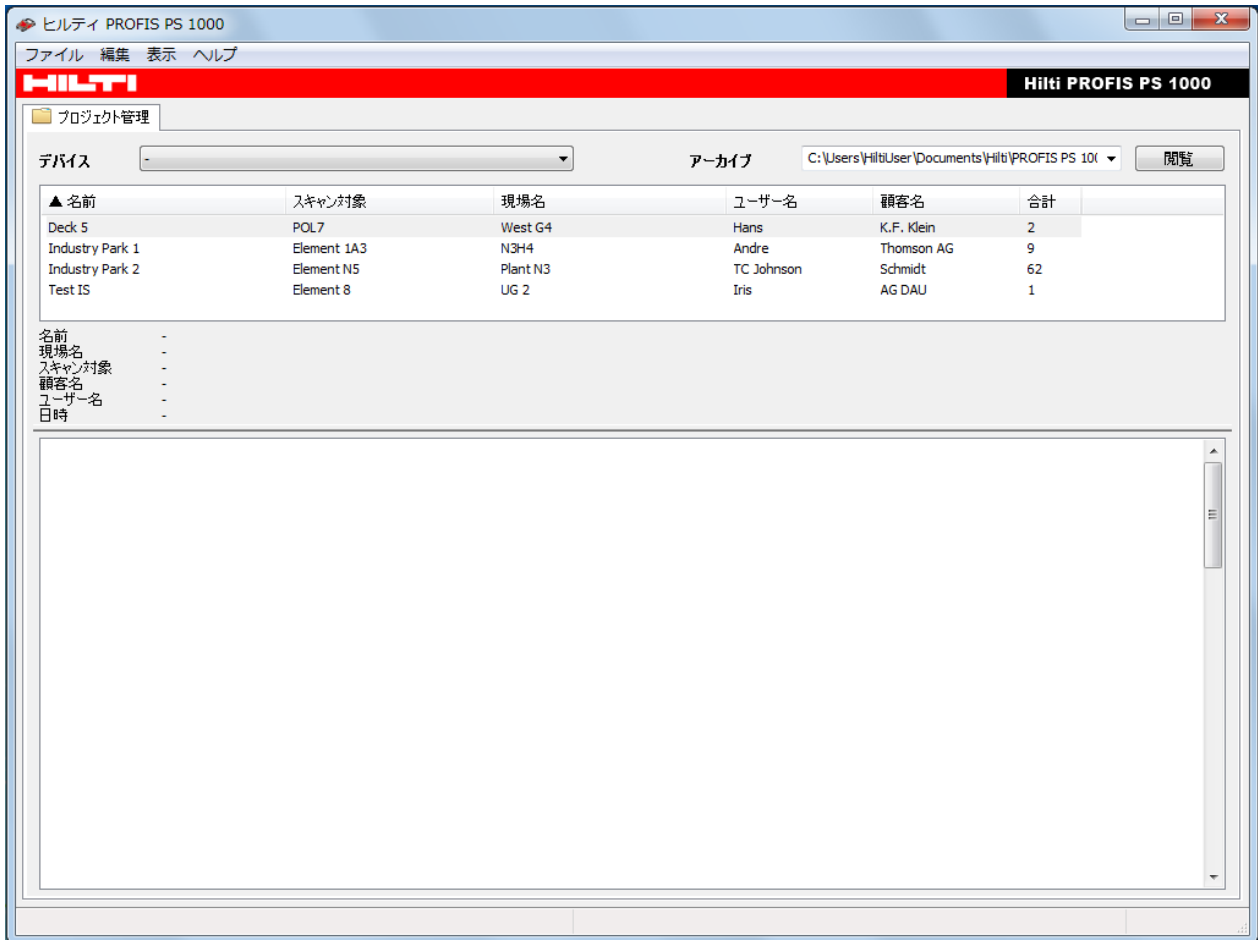

どちらの表示方法でも、スキャン名を直接編集できます。編集するには、選択したスキャンのス<br>キャン名をクリックします。

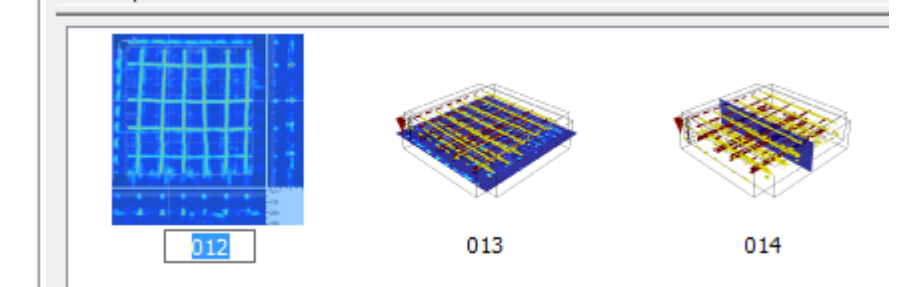

大きなプレビューアイコンの上にマウスカーソルを動かすと、スキャン情報が短い形式で表示さ<br>れます。

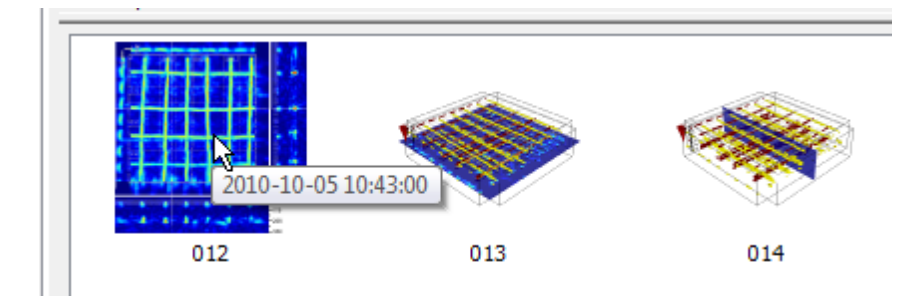

スキャンリストでは、コンテキストメニュー(右マウスボタン)の機能「編集 & コメント」を使用して、<br>スキャンに対する注釈を書き込んだり、音声注釈を再生したりすることができます。

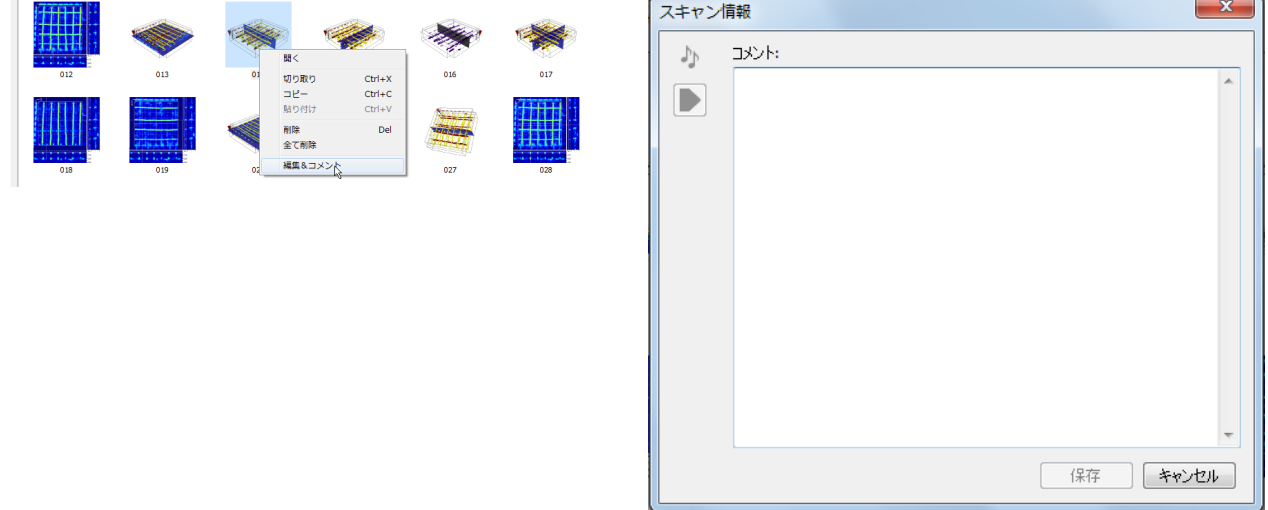

分析するためにスキャンを開くには、スキャンリストのエントリをダブルクリックします。

 $3.1.3$ スキャンの移動/コピー

スキャンを別のプロジェクトに移動するには、マウスでスキャンをスキャンリストからプロジェクトに<br>ドラッグします。カーソルがスキャン移動先のプロジェクトの上に来るまで、マウスボタンを押した ままにします。

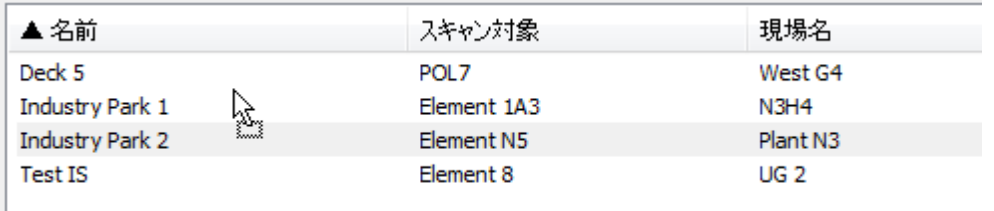

このプロセス中にCtrlキーを押したままにすると、スキャンが移動ではなくコピーされます。この場 合、マウスカーソルに「+」記号が表示されます。

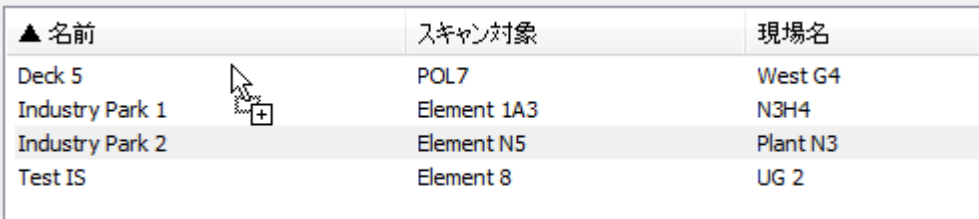

クリップボードを使用して、スキャンをコピーまたは移動するという方法もあります。この方法で<br>は、スキャンを一時的にクリップボードに保存することで、任意のプロジェクトに再びスキャンを挿 入できます。

、<br>これを行うには、選択したスキャンに対して、メニュー「編集」またはコンテキストメニュー(右マウ<br>スボタン)の機能「コピー」(移動の場合は「切り取り」)を実行するか、あるいはキー組み合わせ Ctrl+C(移動の場合はCtrl+X)を使用します。

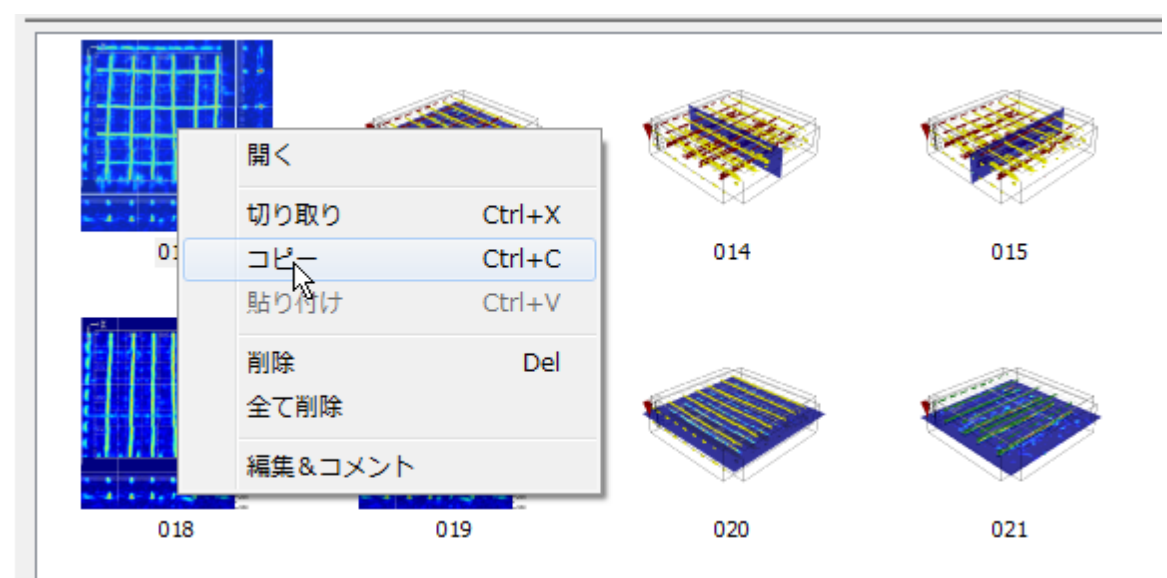

次に、プロジェクトリストでターゲットプロジェクトを選択し、メニュー「編集」またはコンテキストメ ニュー(右マウスボタン)の機能「貼り付け」を選択するか、あるいはキー組み合わせCtrl+Vを使 用します。

## $3.2$ 接続されたデバイスの選択/セットアップ

デバイス(モニターPSA 100、データモジュールUSB PSA 97) をコンピュータのUSBインターフェ ースに差し込むと、ウィンドウの左側に追加の列が表示されます。この列に、デバイスに保存さ れているプロジェクト(上側)とスキャン(下側)が表示されます。

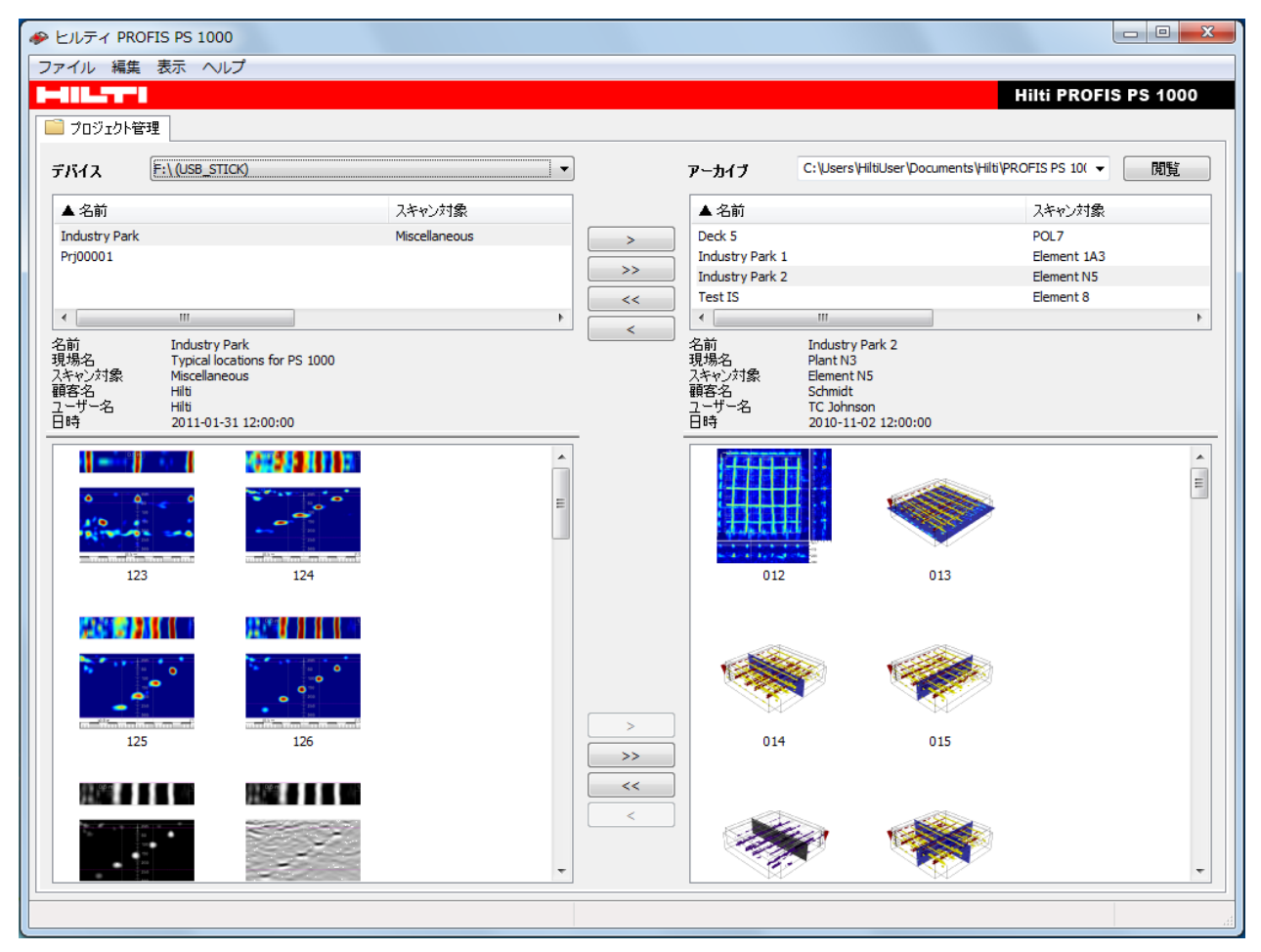

複数のデバイスが同時にコンピュータに接続されている場合、表示するデバイスは、左上のド<br>ロップダウンリストから選択できます。

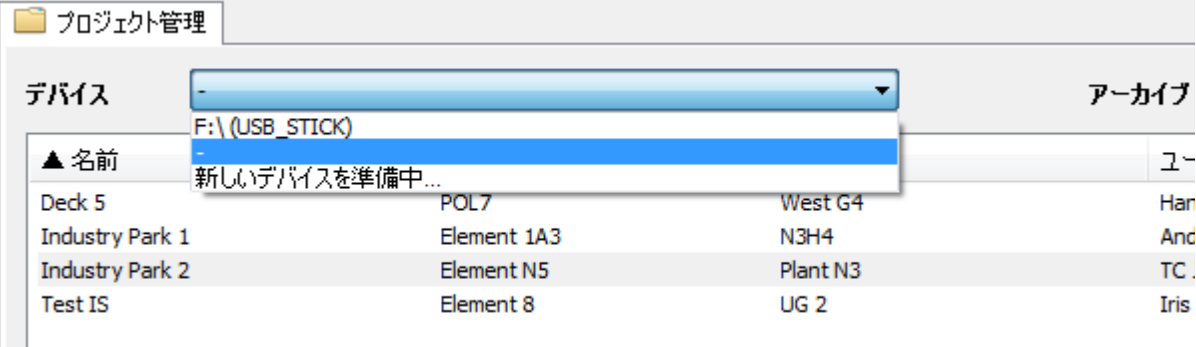

プロジェクトをデータモジュールUSB PSA 97またはメモリカードPSA 95で作成するには、プロジェクトをデータ帯造がなければなりません。新規データ構造を作成するには、ドロップダ<br>ジェクトに特別なデータ構造がなければなりません。新規データ構造を作成するには、ドロップダ<br>準備するデバイスを次の選択ダイアログで選択し、「OK」をクリックして選択を確認します。

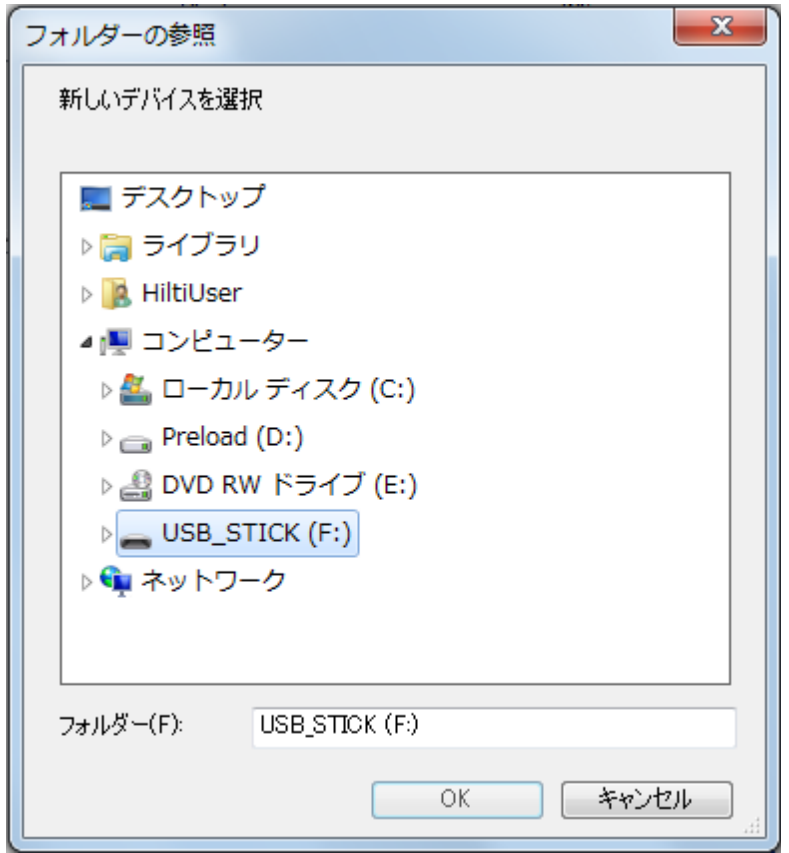

## プロジェクトまたはスキャンの転送  $3.3$

#### ボタンによる転送  $3.3.1$

ウィンドウの中央にあるボタン(1)および(2)を使用すると、プロジェクト(1)およびスキャン(2)をデバ イスからアーカイブへ、またはアーカイブからデバイスへ転送できます。デバイス上のデータは、 そのまま残ります。

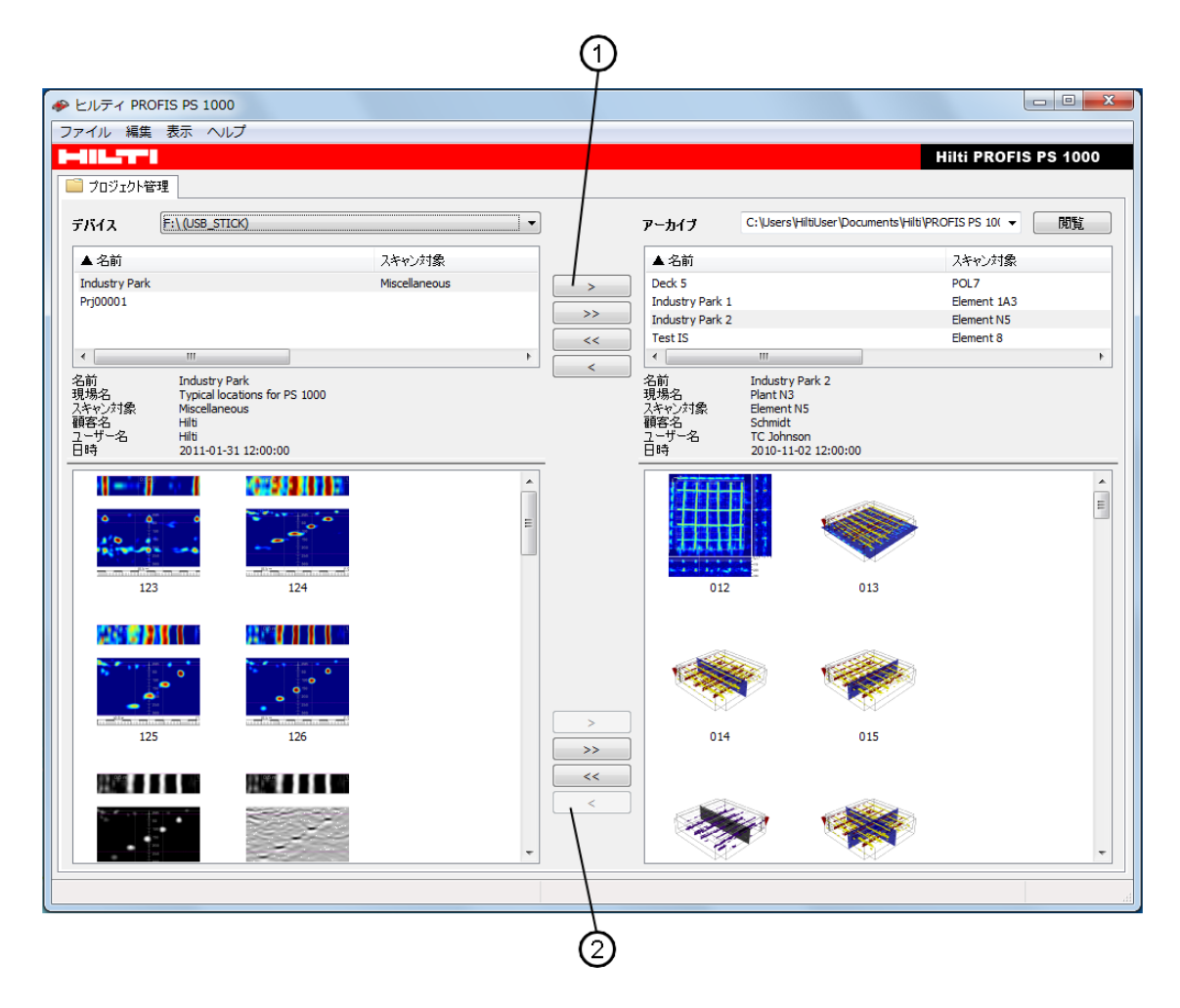

プロジェクト(および含まれるスキャン)をデバイスからアーカイブに転送するには、デバイスのプ ージェクトリストのプロジェクトを選択し、プロジェクトリスト間のボタン「〉」をクリックします(個々の<br>プロジェクトのコピー)。アーカイブに同じ名前のプロジェクトが存在する場合、デバイスにあるプロ ンニンエン・ジニヒ / ^ / プロンに同じ台前のションエン・グリエリ a物ロ、 / パーハにのあンコ<br>ジェクトからのスキャンがアーカイブにある同じ名前のプロジェクトにコピーされます(ターゲットプ ロジェクトに既に存在する別のスキャンは、保存されたままです)。アーカイブにあるプロジェクトに 同じ名前のスキャンが存在する場合はそれを知らせるメッセージが表示され、そのスキャンを上 書きするか、あるいは操作をキャンセルするかを選択できます。

すべてのプロジェクトをデバイスからアーカイブに転送するには、プロジェクトリスト間のボタン 「>>」をクリックします。デバイス上のスキャン数によっては、コピー処理に時間がかかることがあ ります。

アーカイブから1つまたはすべてのプロジェクトをデバイスに転送するには、プロジェクトリスト間 のボタン「く」または「くく」を使用します。

個々のスキャンをデバイスからアーカイブに転送するには、まず、デバイス上のプロジェクトとア 『『マンパイパンとブバイス』『ウェブ』となどするには、よう、ブバイスエンションエンバング<br>一カイブのプロジェクトを選択します。次に、デバイスのスキャンリストのスキャンを選択し、スキャンリスト間のボタン「〉」をクリックします(個々のスキャンのコピー)。アーカイブの選択したプロジェ<br>クトに同じ名前のスキャンが既に存在する場合はそれを知らせるメッセージが表示され、そのス キャンを上書きするか、あるいは操作をキャンセルするかを選択できます。

1つのプロジェクトのすべてのスキャンをデバイスからアーカイブのプロジェクトに転送するには、 両方のプロジェクトを選択し、スキャンリスト間のボタン「>>」をクリックします。

アーカイブの1つのプロジェクトの1つまたはすべてのスキャンをデバイスのプロジェクトに転送す るには、スキャンリスト間のボタン「く」または「くく」を使用します。

#### $3.3.2$ ドラッグ・アンド・ドロップによる転送

プロジェクトをデバイスからアーカイブに転送するには、マウスを使用してプロジェクトをデバイス<br>のプロジェクトリストからアーカイブのプロジェクトリストにドラッグします。この転送は、逆方向でも 同じように効です。

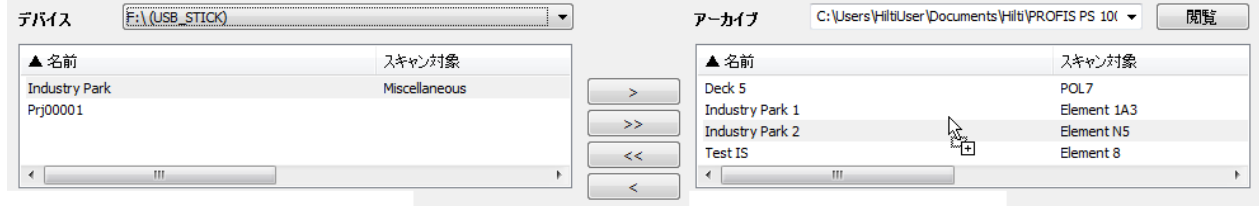

ドラッグ・アンド・ドロップを使用して個々のスキャンを転送するには、デバイスのスキャンリストで スキャンを選択し、マウスでアーカイブのスキャンリストにドラッグします。スキャンを別のプロジェ クトに直接転送することもできます。直接転送するには、アーカイブのプロジェクトリストにスキャ ンをドラッグします。

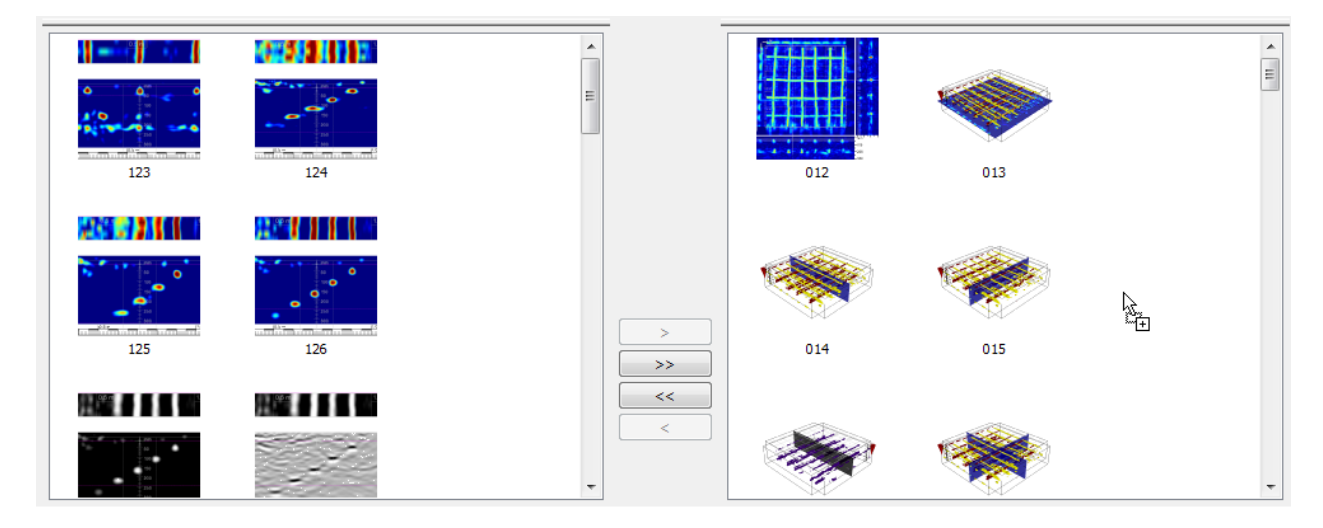

#### クリップボードによる転送  $3.3.3$

クリップボードを使用して、プロジェクト/スキャンをコピーまたは移動すると<mark>いう方法もあります。</mark><br>この方法では、プロジェクト/スキャンを一時的にクリップボードに保存することで、別の場所に再 こころについて、<br>こんキャンを挿入できます。これを行うには、選択した対象物(プロジェクト/スキャン)に対して、メ<br>ニュー「編集」またはコンテキストメニュー(右マウスボタン)の機能「コピー」を実行するか、あるい はキー組み合わせCtrl+Cを使用します。

次に、プロジェクトリストでターゲットプロジェクトを選択し、メニュー「編集」またはコンテキストメ 用します。

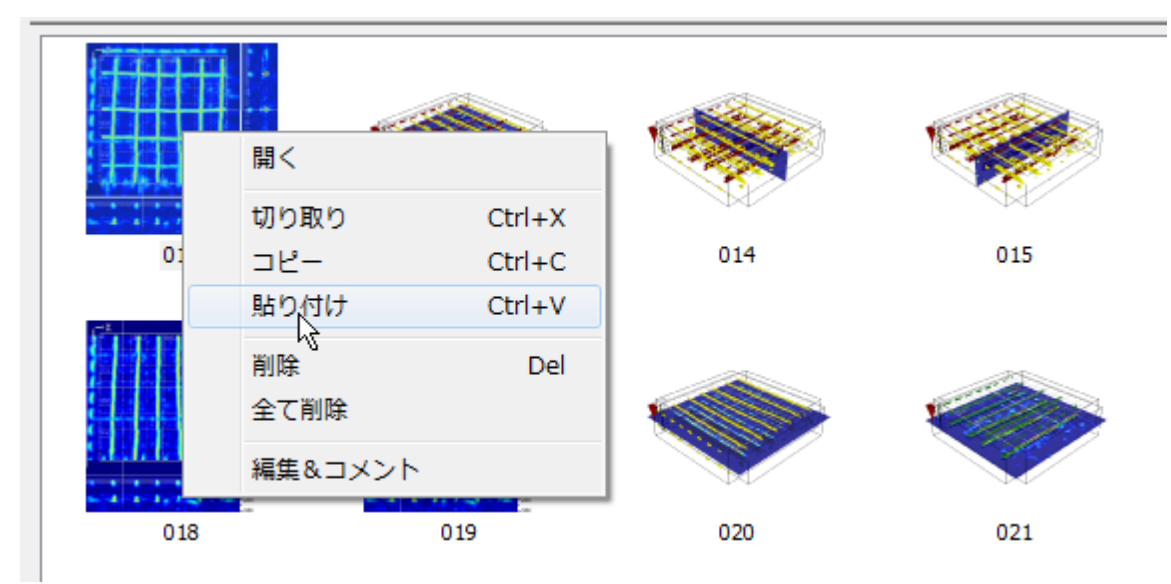

## プロジェクト/スキャンのインポート  $3.4$

プロジェクトまたはスキャンをPCソフトウェアヒルティPROFIS PS 1000のプロジェクト管理からPC の任意のドライブにコピーまたは移動することが可能です。

このような操作は必ずヒルティ PROFIS PS 1000 ソフトウェアにおいて以下に説明する方法で行<br>うようにして、直接 Windows Explorer を使用しないでください。 Windows Explorer を使用すると、 操作の後スキャンデータが書込み保護されてしまいます。

### ドラッグ・アンド・ドロップによるインポート  $3.4.1$

プロジェクトまたはスキャンをPCソフトウェアヒルティPROFIS PS 1000からコンピュータのドライブ にコピー/移動するには、プロジェクトリストまたはスキャンリストからプロジェクト/スキャンをク リックし、Windows Explorerなどにドラッグします。

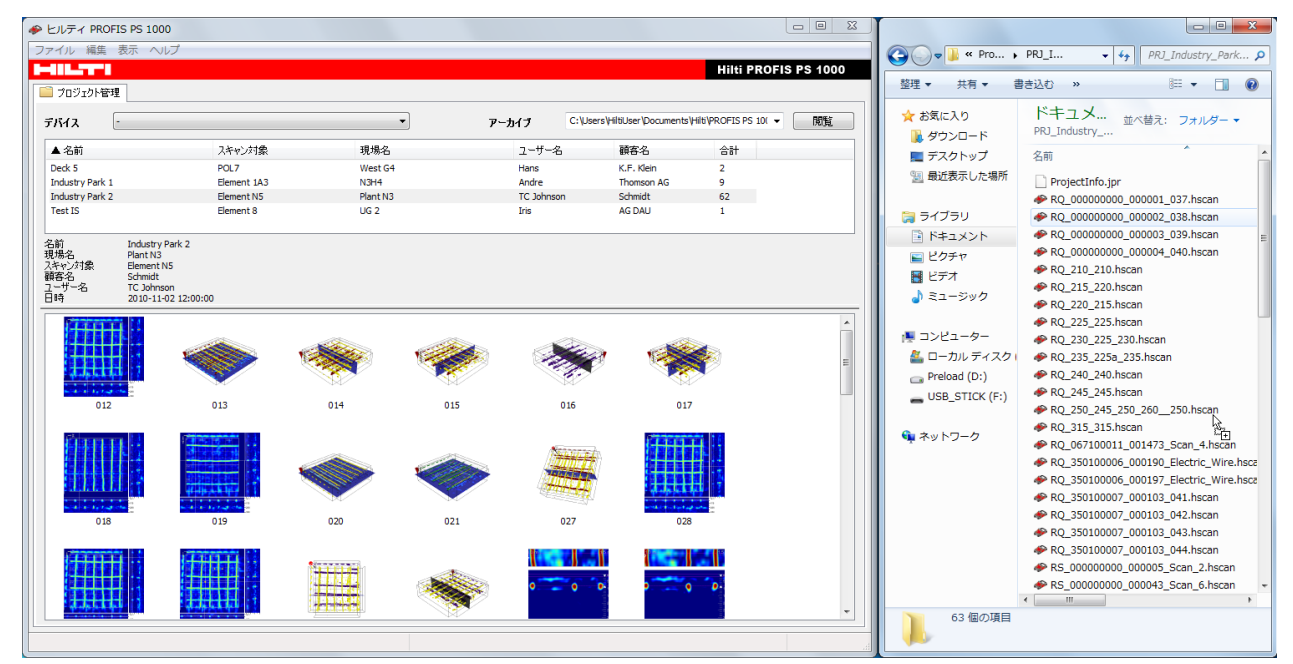

異なるドライブ間で対象物を移動する場合、対象物はコピーされます。つまり、その対象物は元<br>のドライブに残り、その複製が目的のドライブに作成されることになります。これに対し、同じドラ イブ内で対象物を移動する場合は、対象物は移動されます。つまり、ドラッグ・アンド・ドロップ処 理の後、対象物は元の場所に残りません。

対象物のドラッグ・アンド・ドロップの動作を、その処理中に更できます。対象物を移動する場合 は、ドラッグ・アンド・ドロップ中にShiftキーを押します。対象物をコピーする場合は、ドラッグ・アン ド・ドロップ中にCtrlキーを押します。

クリップボードによるインポート  $3.4.2$ 

クリップボードを使用して、PCソフトウェアヒルティPROFIS PS 1000とWindows Explorerの間でプ ロジェクト/スキャンをコピー/移動することもできます。

そのためには、PCソフトウェアヒルティPROFIS PS 1000で1つのプロジェクトまたはスキャンを選 て、、メニュー「編集」またはコンテキバメニューで、。。。<br>択し、メニュー「編集」またはコンテキストメニューで機能「コピー」または「切り取り」を選択する<br>か、あるいはキー組み合わせCtrl+C(コピー)またはCtrl+X(切り取り)を押します。Windows Explorerなどのクリップボード機能を使用して、クリップボードから対象物を任意の場所に再び貼 り付けます。

これと同じ方法で、プロジェクト/スキャンをWindows ExplorerなどからPCソフトウェアヒルティ PROFIS PS 1000にインポートすることもできます。

#### $3.4.3$ 複数のアーカイブでの作業

アーカイブとは、PCソフトウェアヒルティPROFIS PS 1000のプロジェクトおよびスキャンが特別な 、<br>構造で配置される、ハードディスクまたはネットワークドライブ上の場所です。様々なアーカイブを 選択できますが、一度に表示および編集できるのは、1つのアーカイブのプロジェクトおよびス キャンのみです。

通常は、事前に定義されたアーカイブで作業するだけで十分です。この機能が必要になるのは、 プロジェクトを複数の保存場所に分ける場合のみです。

アーカイブが定義済みであれば、右上のドロップダウンリストから現在のアーカイブを選択できま ゙゙゙゙゙゙゙゙゙゙゙゙゙゚゙゙

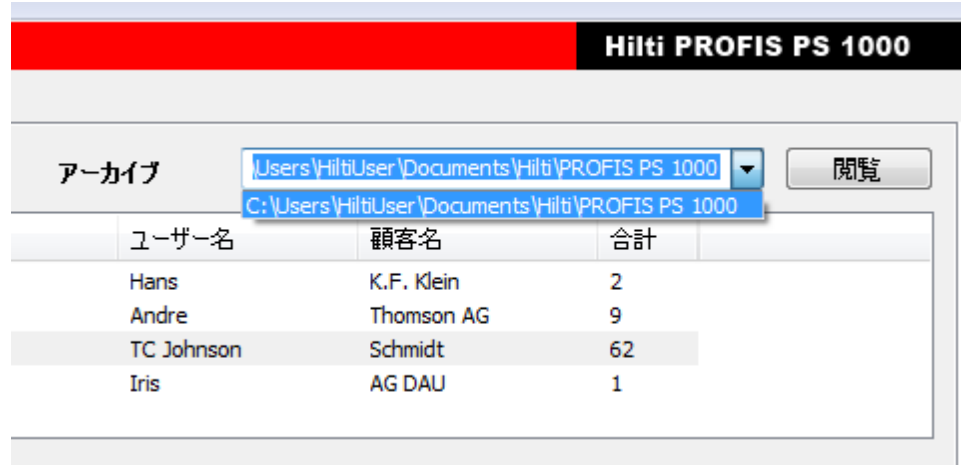

新しいアーカイブを作成するか、リストされていないアーカイブを効にするには、ボタン「閲覧」をク リックします。

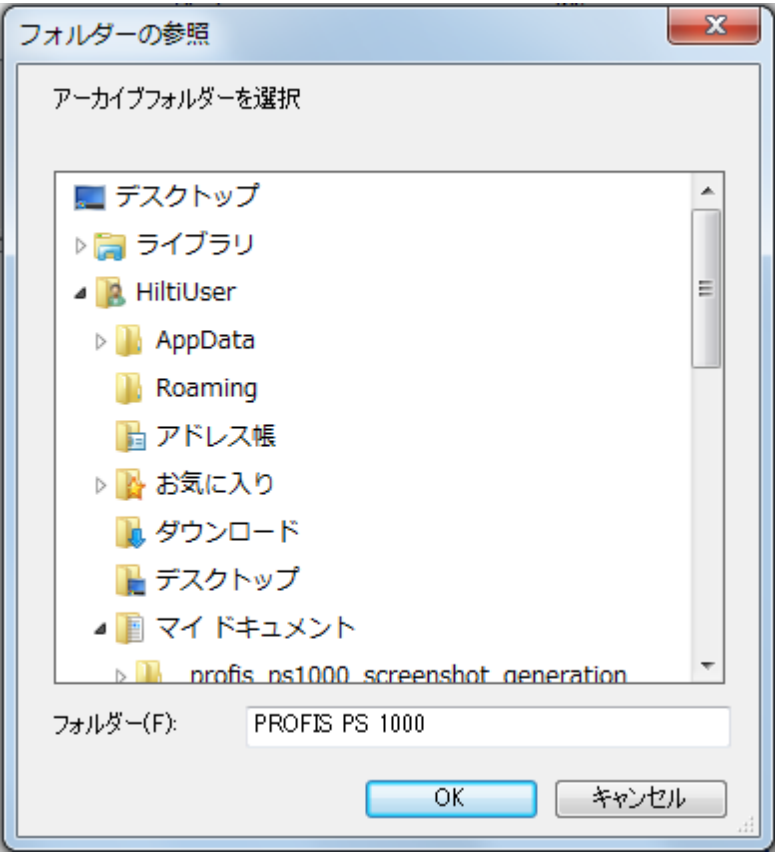

ディレクトリを選択し、「OK」をクリックして選択を確認します。

## スキャン分析  $\overline{\mathbf{4}}$

ウィンドウ「スキャン分析」では、以下のことができます。

- 2Dおよび3Dでスキャンを可視化する。
- •データの計算を調整する。
- 表示を調整する。
- •スキャンに「注釈」を追加する。
- ドリル孔マーカーを定義する。
- •レポートを作成する。

## $4.1$ 情報エリア

情報エリア(概要の項目(3)に、選択した単位系の x、y、z 座標が表示されます。

- Ŧ  $661$  [mm] **52** [mm]  $\mathbf{x}$
- $\equiv$  $y = 232$  [mm]  $1$  [mm]

層の深さは、下向き矢印(4)によって位置情報に表されます。層厚は、等号(=)によって表されま  $\vec{J}$ .)

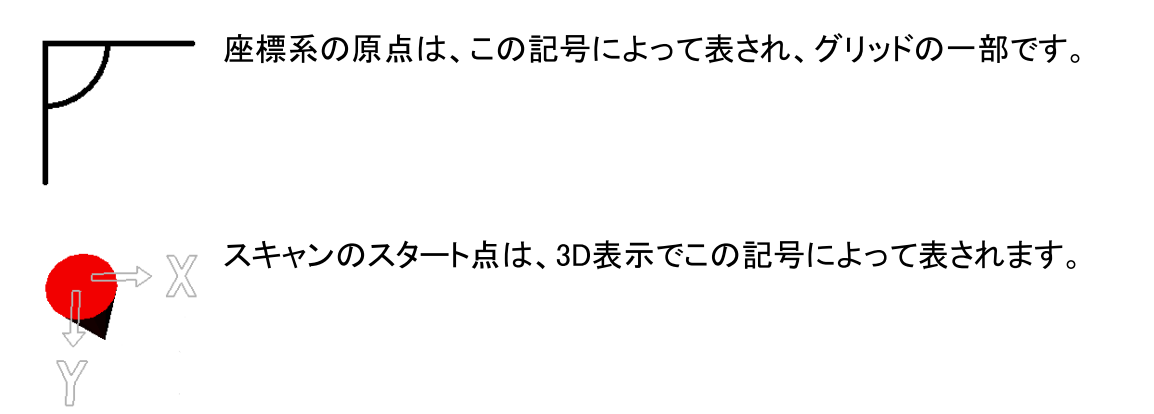

分析エリア「パラメーター」のパラメーター「比誘電率」が化している間は、現在のクロスヘアにお ける深さが情報エリアに赤色で表示されます(1)。

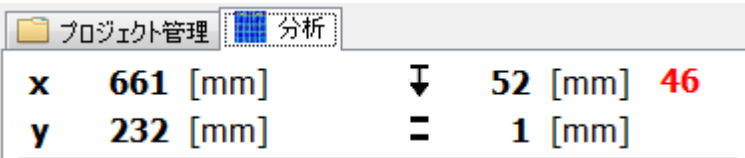

#### $4.2$ 機能ボタン

機能ボタンは、適切かつ明晰にデータ分析を行うために欠かせない様々なプロセスステップを案 |<br>|内する役割を果たします。データの表示または処理の最適設定を見出すことは、繰り返し作業に<br>|なることが多いため(<u>4.10, データ分析の手順</u>を参照)、一連のプロセスの中の様々なステップを<br>|直接選択できるようになっています。機能ボタンをクリックすると、対応する分析エリアに直接移 

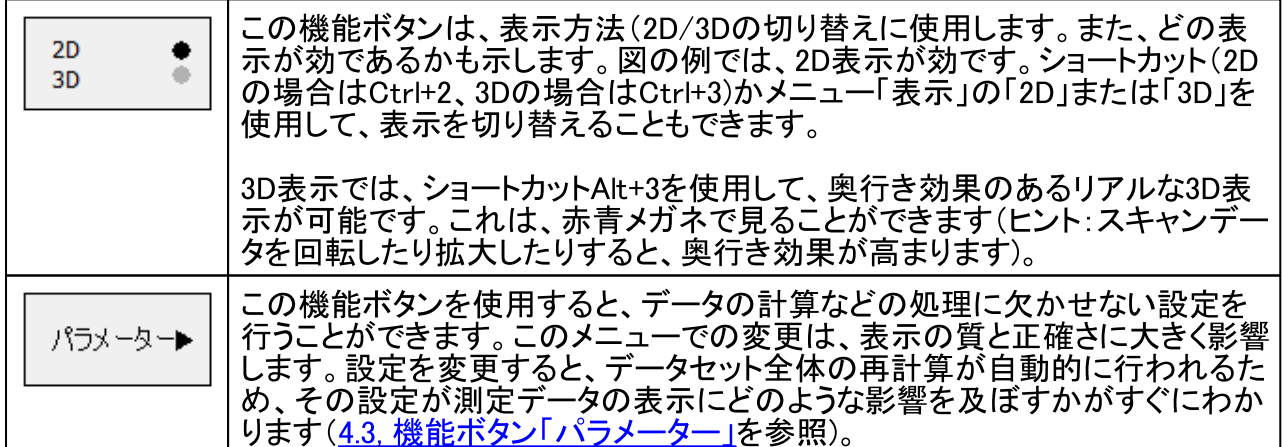

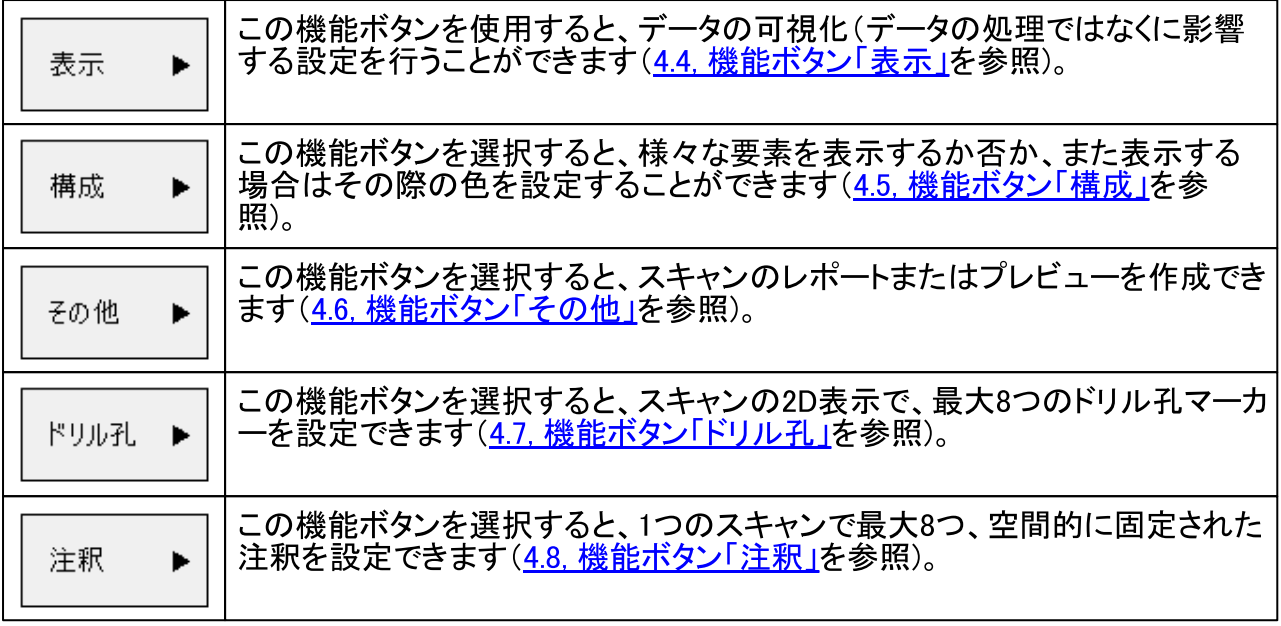

## 機能ボタン「パラメーター」  $4.3$

この機能ボタンを使用すると、データの計算などの処理に欠かせない設定を行うことができま<br>す。このメニューでの変更は、表示の質と正確さに大きく影響します。設定を変更すると、データ<br>セット全体の再計算が自動的に行われるため、その設定が測定データの表示にどのような影響 を及ぼすかがすぐにわかります。

セクション「深さ目盛り」  $4.3.1$ 

X-Scan PS 1000は、レーダー波の往復時間から、 対象物の深さを特定します。表示される対象物の深 この物質のポピュリンションのイダー波の伝播速度と コンクリート表面の状態によって決まります。

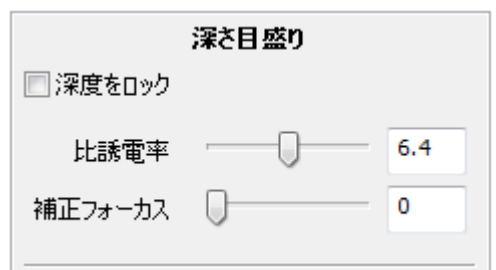

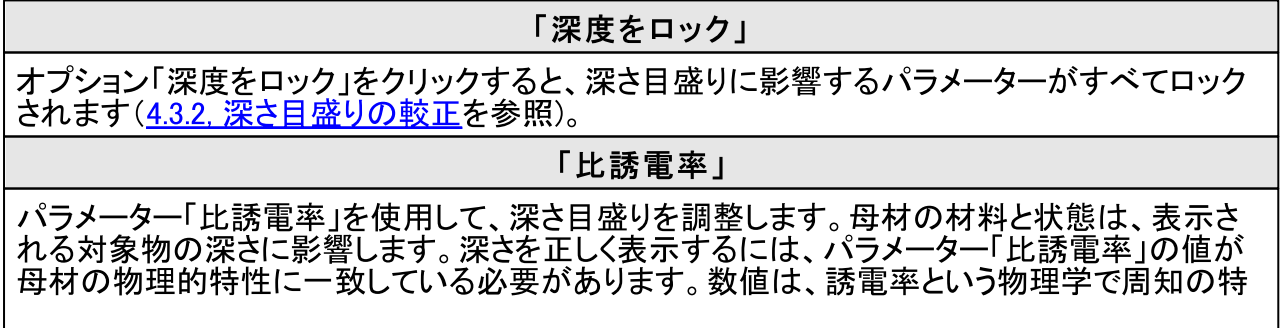

性に対応しています(<u>4.10, データ分析の手順</u>を参照)。この値を誤って設定すると、正しい値か<br>らわずかにはずれただけでも、対象物の深さが誤って表示されます。正しい値から大きくはず れた場合は、対象物がそもそも表示されないか、誤った対象物が表示されます。

## 「フォーカス補正」

パラメーター「フォーカス補正」を使用すると、表面を仮想的に移動することで、データのより適 |<br>切な照準合わせが可能になります。ただし、このパラメーターを使用できるのは、デフォルト設<br>|定(「フォーカス補正」の値=1)でデータが正しく表示される場合に限られます。「フォーカス補正」 は、母材または表面が非常に不均質な場合にデータを適切に処理するのに役立ちます。

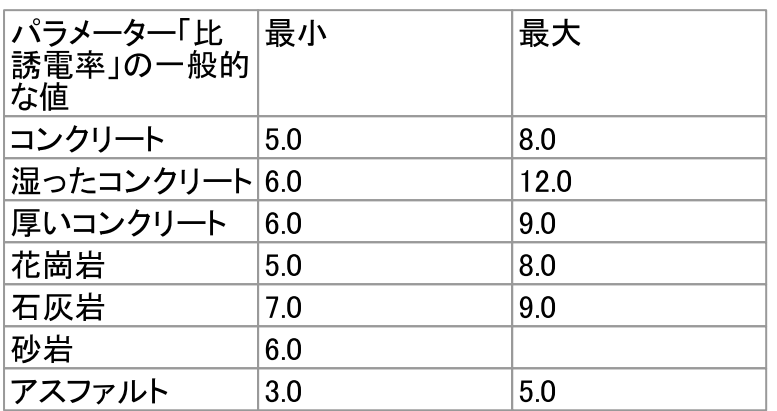

以下のステップで、パラメーター「比誘電率」の適切な設定を見つけることができます。<br>1. 上記の表に基づいた設定。一般的な基準として、コンクリートが乾燥しているほど、パラメータ -「比誘電率」の値は小さくなります。

2. ある種の人工素材の断面図では、設定が間違っていることを示す注意が出されることがあり ます。

 $\overline{36}$
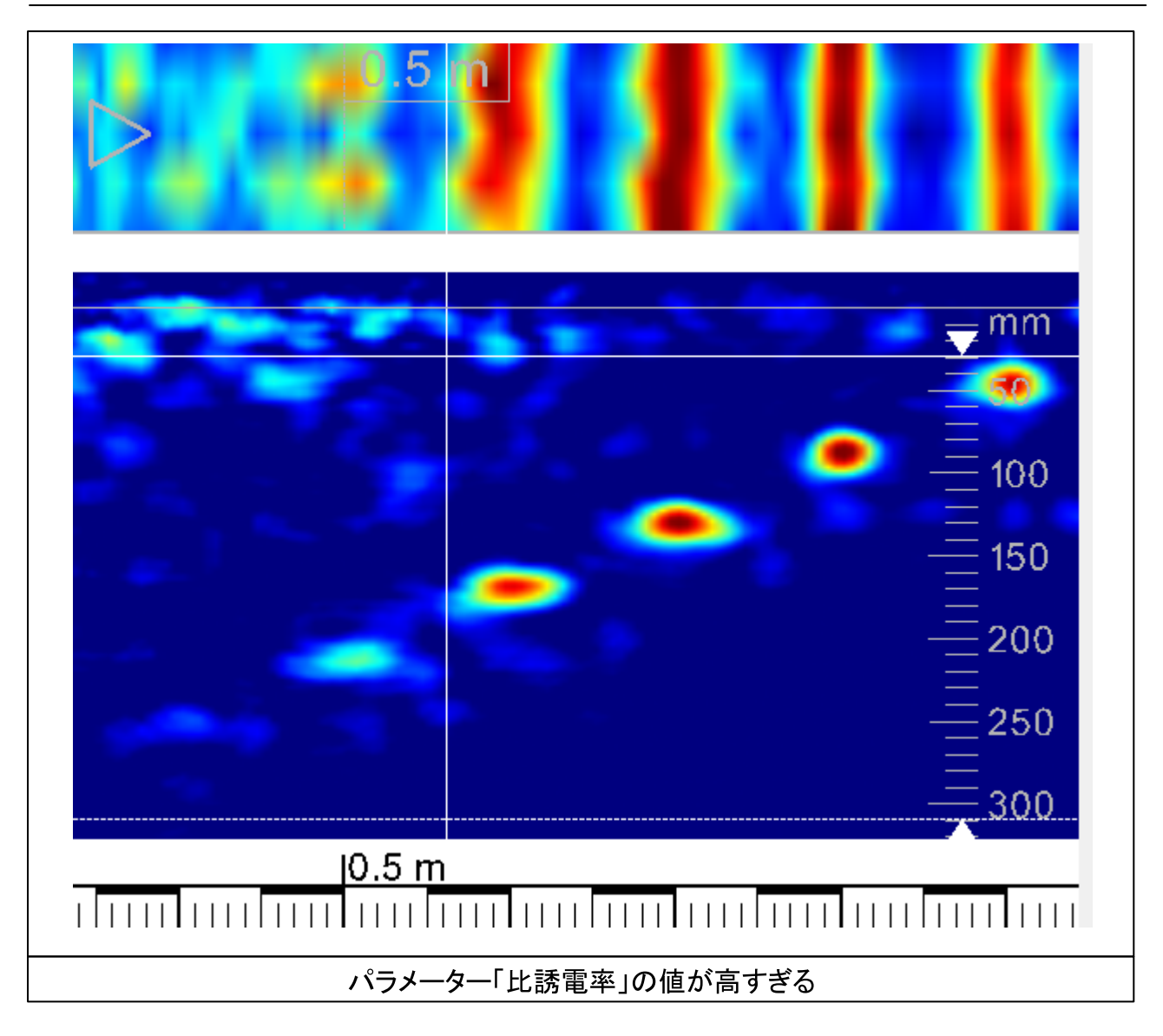

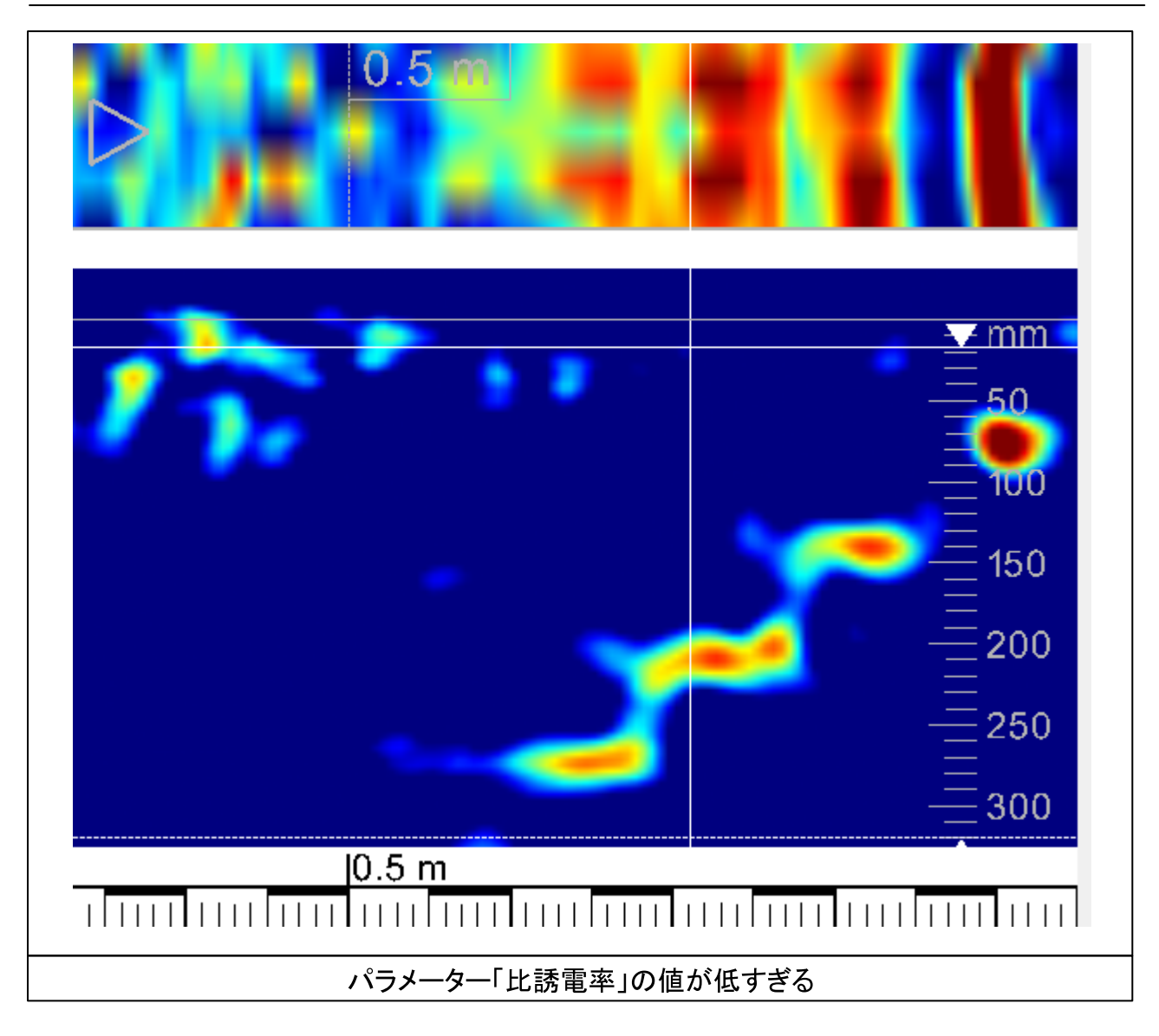

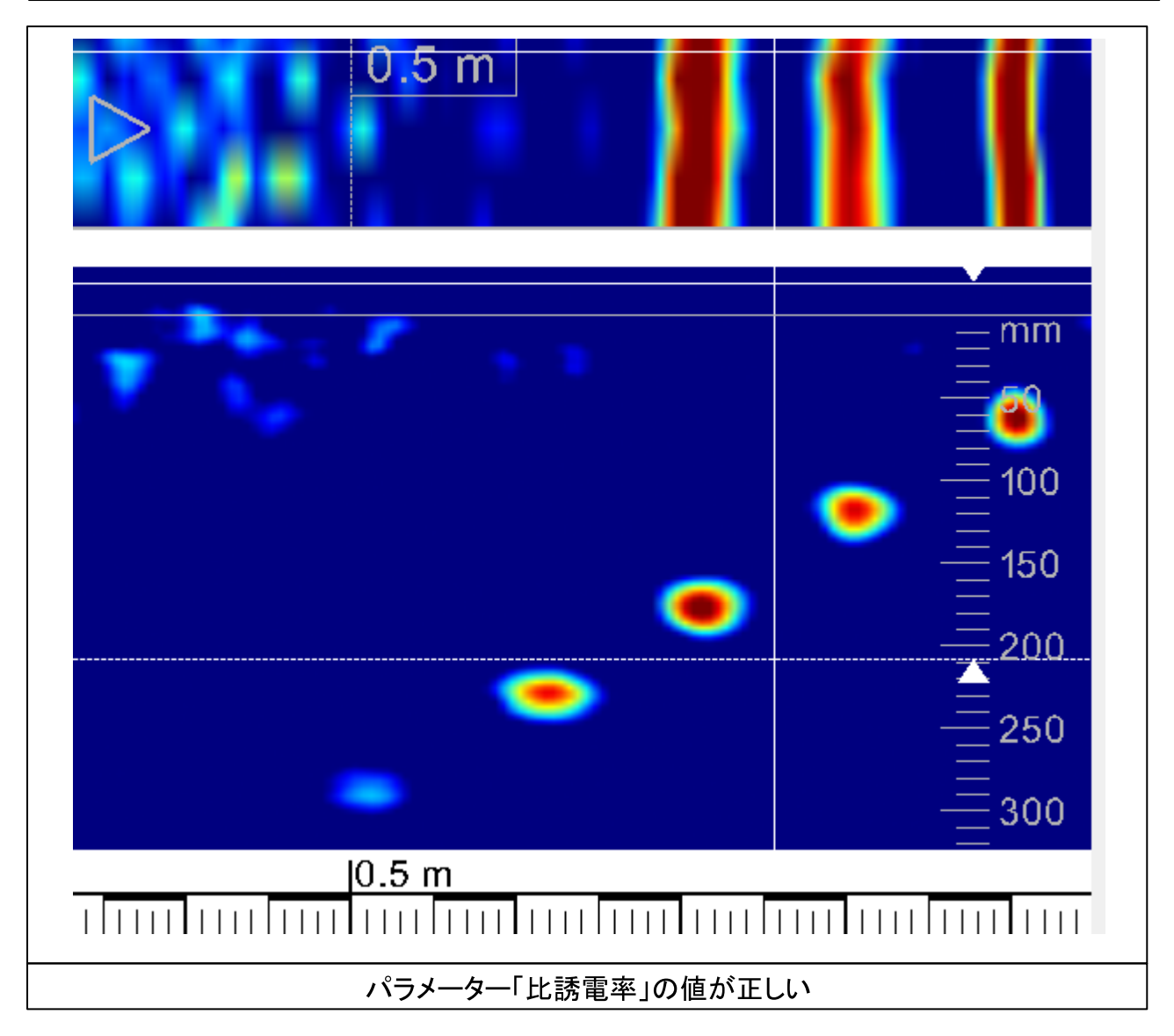

3. 対象物の既知の深さに基づいて方向を決めます(<u>4.3.2, 深さ目盛りの較正</u>を参照)。<br>4. 既知の壁厚に基づいて方向を決めます。後壁は通常、断面図表示「生データ」の範囲内で均 。<br>等な線として表示されます。<br>壁厚がわかっている場合、上記の線が実際の壁厚と一致するまで、パラメーター「比誘電率」<br>の値を調整できます。

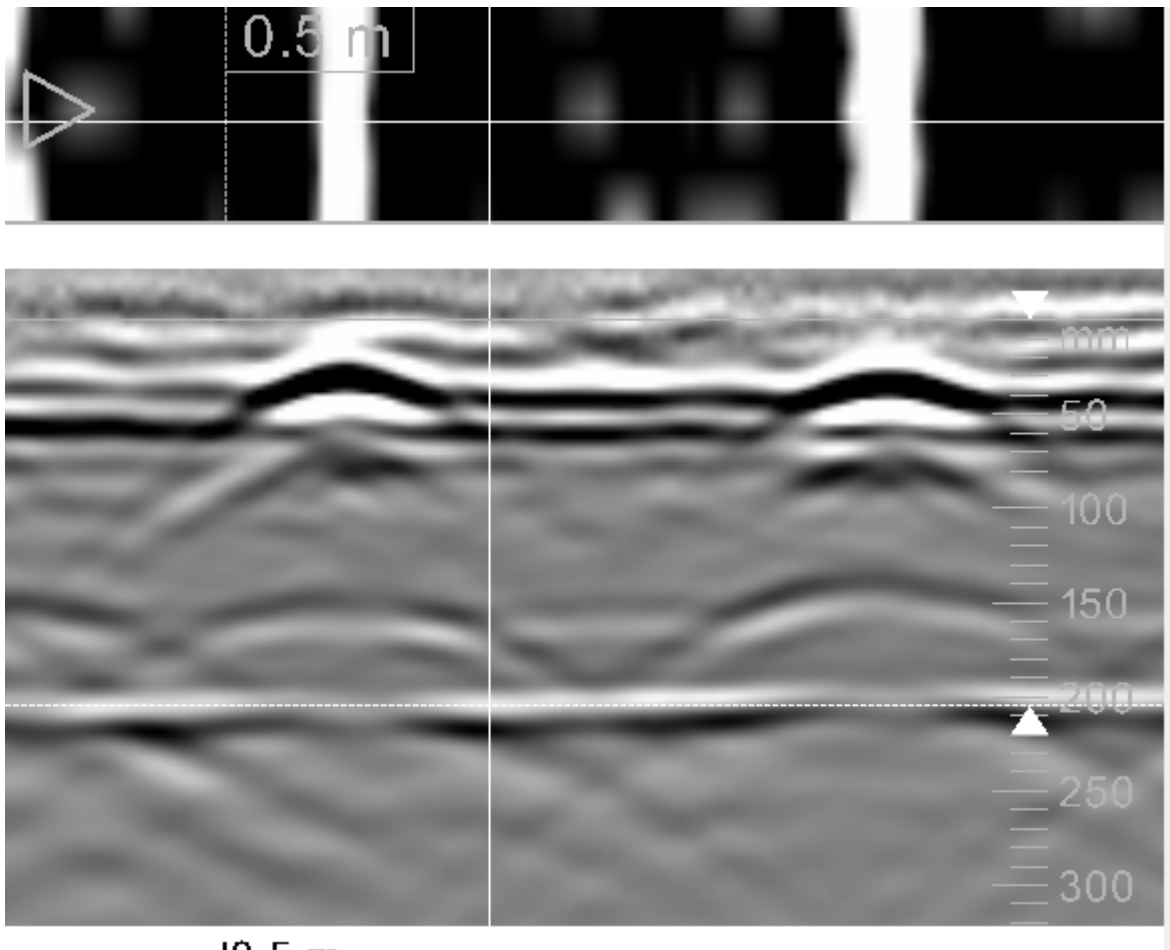

# $|0.5 \; \text{m}|$

#### 深さ目盛りの校正  $4.3.2$

上述のように、対象物の既知の深さに基づいて深さ目盛りを校正できます。校正手順は以下の とおりです。

- 1. 断面図表示のクロスヘアを、深さがわかっている対象物の中心に配置します。表示された対 「象物の中心は、実際の対象物の表面を表しています。深さの現在の値が、黒色の数値として
- ※約32平心は、実際32対象物32我固を扱じて8%%り。深で32就仕35個が、無已32数値として<br>情報エリアに表示されます。<br>2. 情報エリアに赤色で表示されている深さ値(1)が実際の深さと一致するまで、スライダーを使用<br>してパラメーター「比誘電率」を変更します。

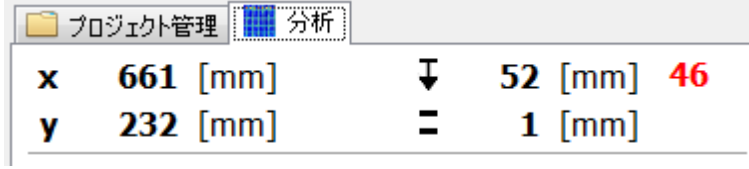

3. 断面図表示のクロスヘアを、深さがわかっている対象物の新しい中心に配置します。深さ値を

調整して、正しい深さを示すようにします。

4. オプション「深度をロック」をクリックすると、深さ目盛りに影響するパラメーターがすべてロック されます。さらに、平面図表示および断面図表示のクロスヘア位置にも深さマーカーが表示さ れます。

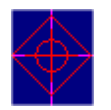

#### $4.3.3$ セクション「パラメーター」

セクション「パラメーター」では、一連のプロセスの基本的設定を行います。 セクション「パラメーター」内の値が更されると同時に、再計算が自動的に開始されます。

「フィルタータイプ」

近くの対象物をはっきりと表示できるように、レーダーデータの不部分が削除されます。これに より、表面の反射、層の反射、後壁の反射が表示されなくなります。以下の3つの選択肢があり ます。

- 「中央値」:これは、統計的に最も頑強な方法とみなされ、ほとんどの場合、データの適切な 表示が保証されるため、標準的な選択肢となっています。すべての深さについて、データの 中央値が差し引かれます。
- ●「選択」このフィルターは、レーダーデータの不部分を計算するために、対象物が存在しな い母材のエリアを特定します。非常に近いグリッドや密集したグリッドなど、特定の構成で は、フィルタータイプ「中央値」よりもこのフィルタータイプを選択した方が良い結果が得られま す。
- 「ハイパス」:このフィルタータイプでは、レーダーデータの不部分が、限られた記録長さで局 所的にのみ特定されます。これは、スキャン長さにおいて母材が化する、長いクイックスキャ ン記録(QSR)に最適です。

## 「深度範囲」

パラメーター「深度範囲」では、対象物の位置に応じて2つの選択肢があります。

- ●「標準」設定「標準」では、対象物と障害物をバランスよく表示させることができます。
- 「深く」:設定「深く」では、深い位置にある対象物を特にハイライト表示します。ただし、同時 に障害物の視認性も高まります。

バックグラウンド:一連の信号処理においては、このパラメーターは、深さに依存する2つの異 なるゲインプロファイルの選択に対応します。設定「深く」では、すべての対象物の可視化を試 みます。鉄筋の近くのプラスチックパイプや減衰させる母材の非常に深い対象物などを可視化 する必要がある場合は、この選択を推奨します。

「フォーカスタイプ」

データの照準合わせを行い、リアルで優れた表示を実現するために、2つの計算方法を利用で きます。

- ●「高速」このフォーカスタイプを選択すると、照準合わせが素早く行われます。「比誘電率」 の値が適切であれば、正しく照準合わせされた画像が得られます。ただし、この方法には、 均質な母材でのみ正しく機能するという唯一の制約があります。この設定は、標準的な場合 に推奨されます。
- 「高度な」:この計算方法では、データの照準合わせがフォーカスタイプ「高速」よりもソフトに なります。

バックグラウンド:母材に入射するレーダー波は、ほぼ±45°に達する広い放射角をします。 ・つまりアンテナは、アンテナの真下にある対象物だけでなく、左右にある対象物をも捉えるのです。アンテナのこのような特性から、生データにおいては、特徴的な双曲線が成立します。このような分散双曲線の頂点が、対象物の位置を表しています。この双曲線に基づき、集光レンズ の場合と同様、アルゴリズムを用いて合成的に照準を合わせます。これにより、母材の中の対 象物を、よりリアルかつ適切に表示することができるのです。アルゴリズムはそれぞれ、フォー カスタイプ「高速」の場合はストルトマイグレーション、フォーカスタイプ「高度な」の場合はキルヒ ホッフマイグレーションです。

「データ」

パラメーター「データ」では、断面を表示させたいデータを選択します。「標準」、「照準後」、「ゲ イン調整後」、「フィルター処理後」、「生データ」から選択できます。

●「1標準」:データが、照準合わせされた反射強度として表示されます。このような反射は、対 象物の場所に発生します。対象物の反射が強いほど、上記の強度が高くなります。母材にお けるレーダー波の波長に比べ直径が短い対象物(特に、鉄筋のような対象物またはケーブ ルやパイプのような細長い対象物の場合、これによりリアルな2D/3D表示が得られます。-般に、断面におけるこのような反射の重心によって対象物の深さが決まります(4.3.3.1.対象 物の深さの特定に関する技術的な説明を参照)。表示方法「1標準」は、照準合わせの後の <mark>のウスCンRDとに関する及前はPankの</mark>とシ流ななホカム・「ほキ」は、流キロインとの及び<br>一連のプロセスの最後のステップです。このステップでは、照準合わせされたデータの包絡 線が表示されます。

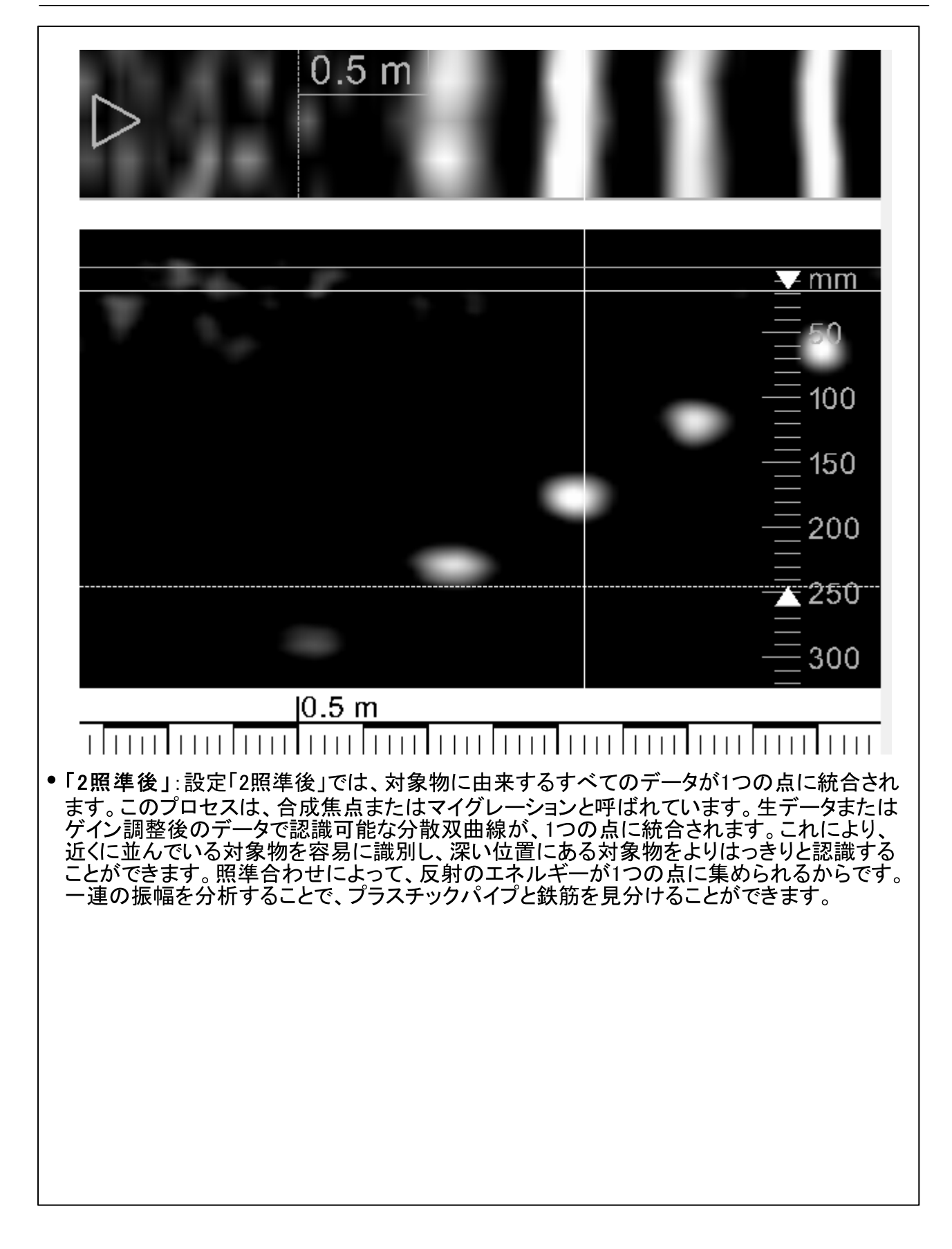

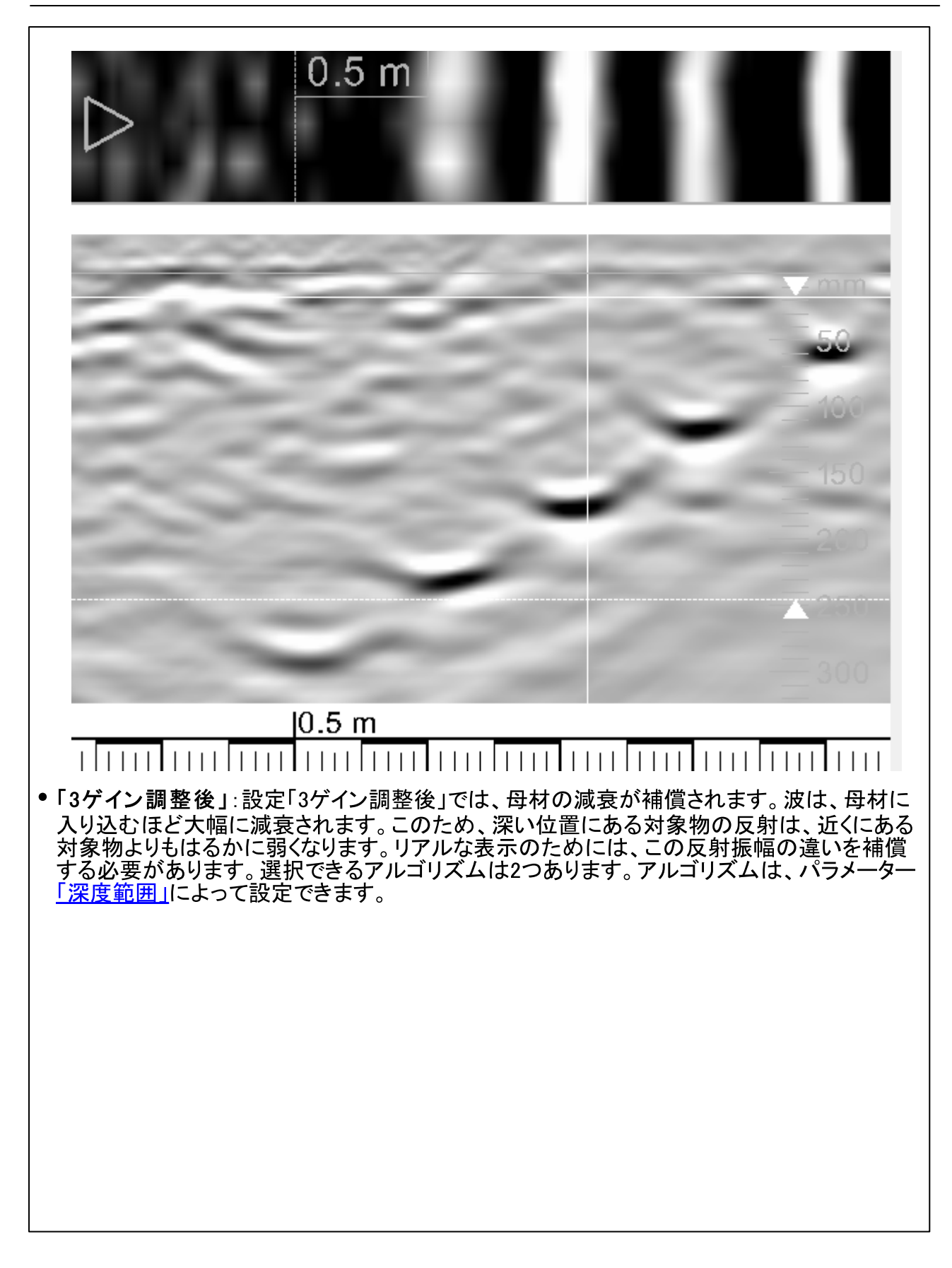

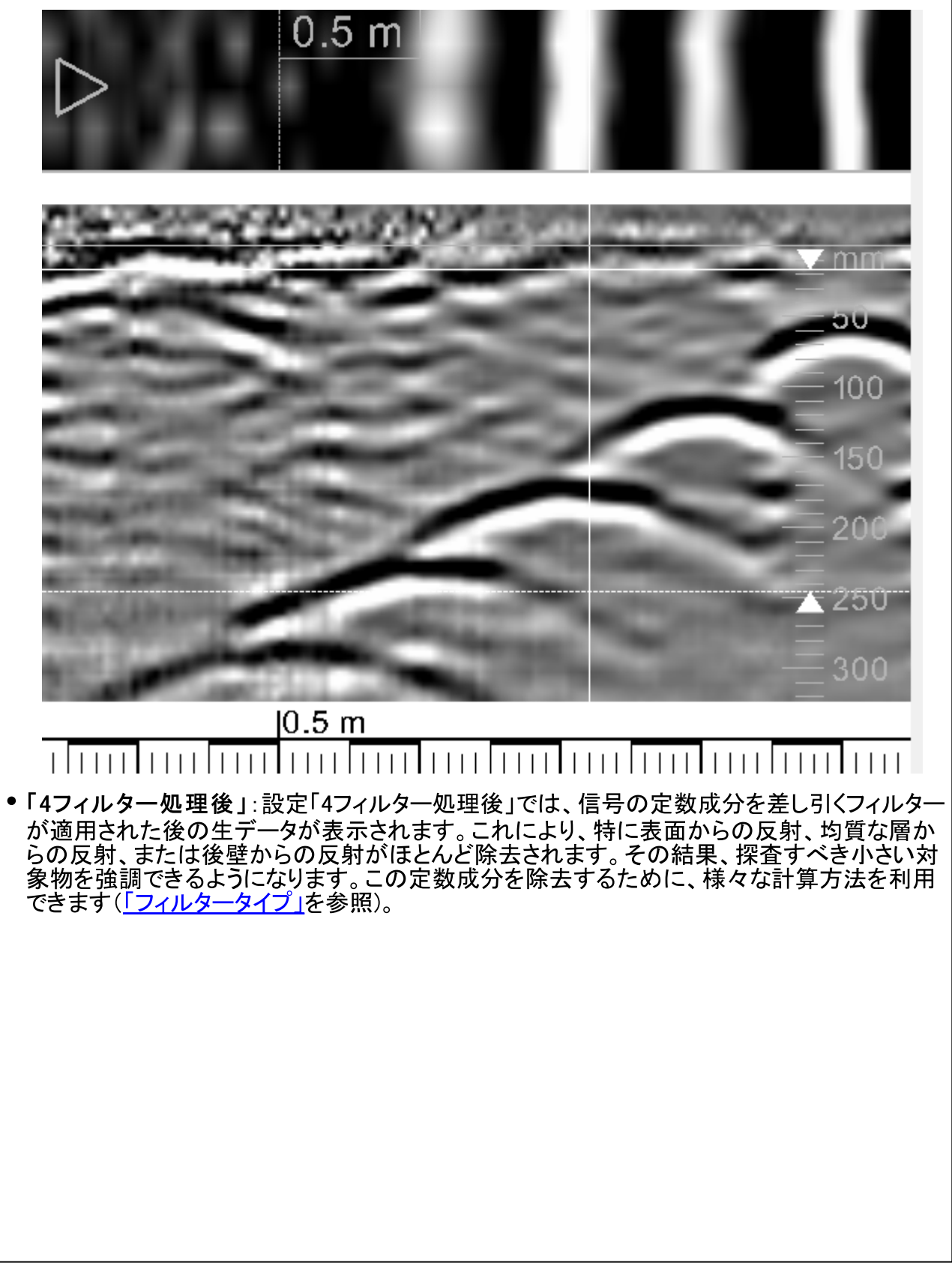

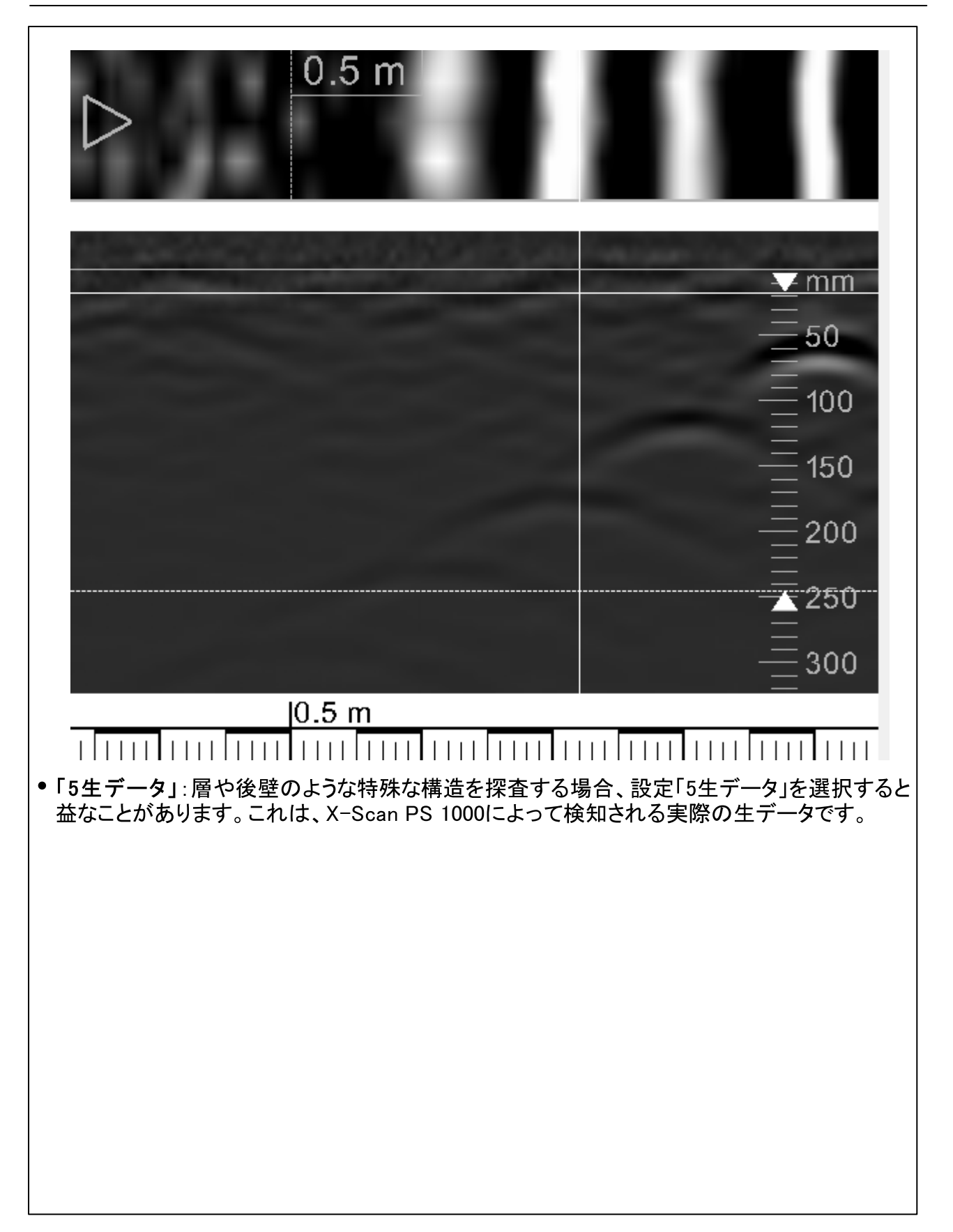

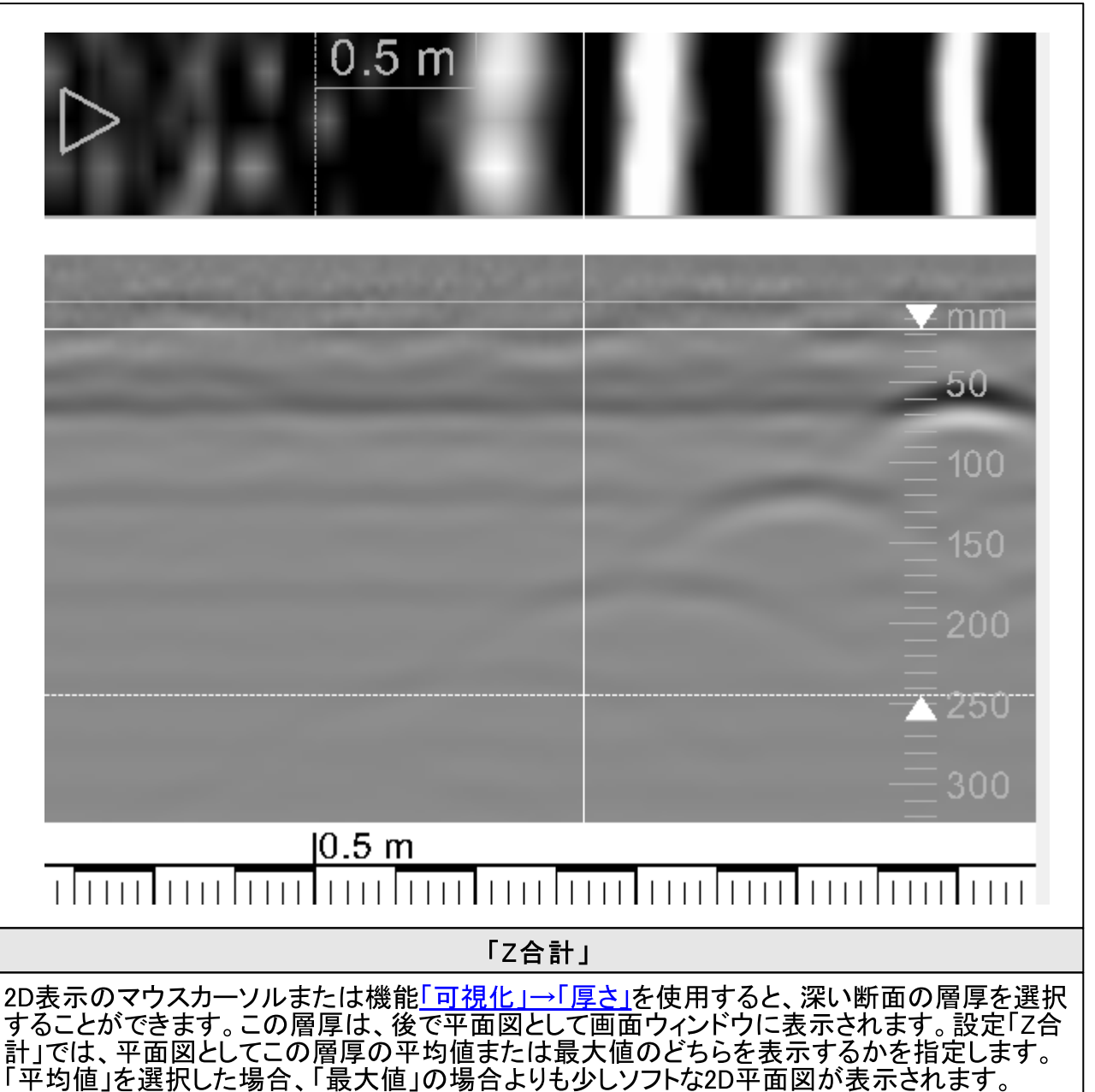

4.3.3.1 対象物の深さの特定に関する技術的な説明

処理済みの測定データと多重反射に基づいた様々な対象物クラスの対象物の深さの特定

- 処理済み断面における反射の中心は、一般に対象物の深さを示しており、対象物の中心を示 すものではありません。対象物の深さは、母材の表面から対象物の上端までの距離です。
- 断面表示「生データ」、「フィルター処理後」、「ゲイン調整後」では、分散双曲線自体が表示され 双曲線の最高地点(頂点)は、スキャン方向における対象物の位置を示しています。対象物の 深さは、この地点でのほぼ双曲線の中心によって表示されます。双曲線上端によってではあり ません。
- 金属の対象物(下記の図の鉄筋対象物Cと鉄板対象物D)は、レーダー波を通しません。反射 の中心は、常に対象物の深さを示します。このような対象物の下側は、検知できません。
- 直径50 mm以上の中空のプラスチックパイプ(対象物A)は、レーダー波を部分的に通します。 上端でも下端でも反射が生じます。
- プラスチックパイプの直径が50 mm未満の場合、上端と下端の反射が重なります。 反射を個々 に分離することはできません。この場合は、処理済みの断面の反射の中心がパイプの上端よ り少し深い位置にきます。
- 多重反射は通常、反射が強くて幅が広い場合(金属板)などに観察されます。これは、レーダー ンエスがあるか、スカルフェでは、高まのローエムのよこになっている。コール、ファインの<br>射の間隔は、対象物と表面(アンテナ)間の距離の数倍になります。この特性に基づいて、多重反射の間隔は、対象物と表面(アンテナ)間の距離の数倍になります。この特性に基づいて、多重<br>反射を見かけの対象物として識別することができます。
- 処理後のプレートの端で起こる反射は通常、その中心での反射よりも強く現れます。これは、 端が顕著な分散双曲線を示し、このポイントに照準が合うからです。
- A: 空の排水パイプ 直径70 mm B: 空のプラスチックパイプ 直径25 mm 直径12 mm C: 鉄筋 D: 金属板 幅170 mm

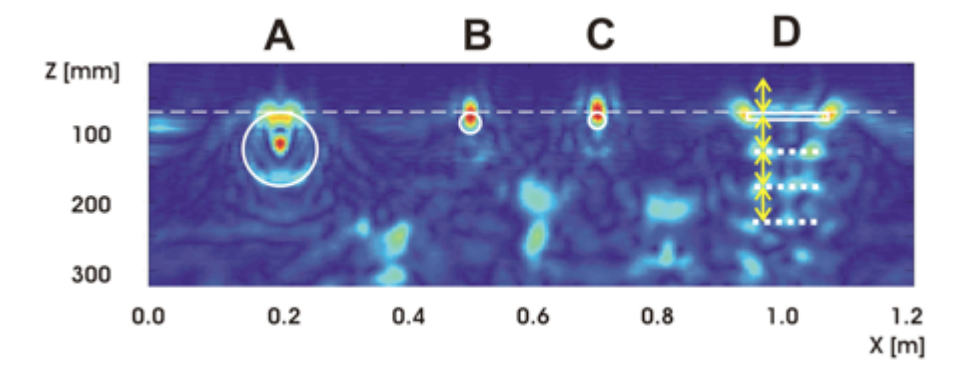

処理済みの断面、深さ70 mmの様々な対象物

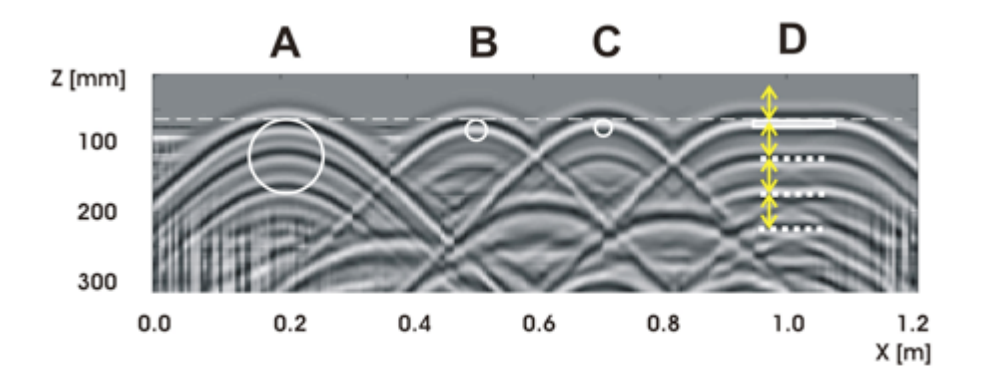

深さに応じたゲイン調整を行った後の断面、深さ70 mmの様々な対象物

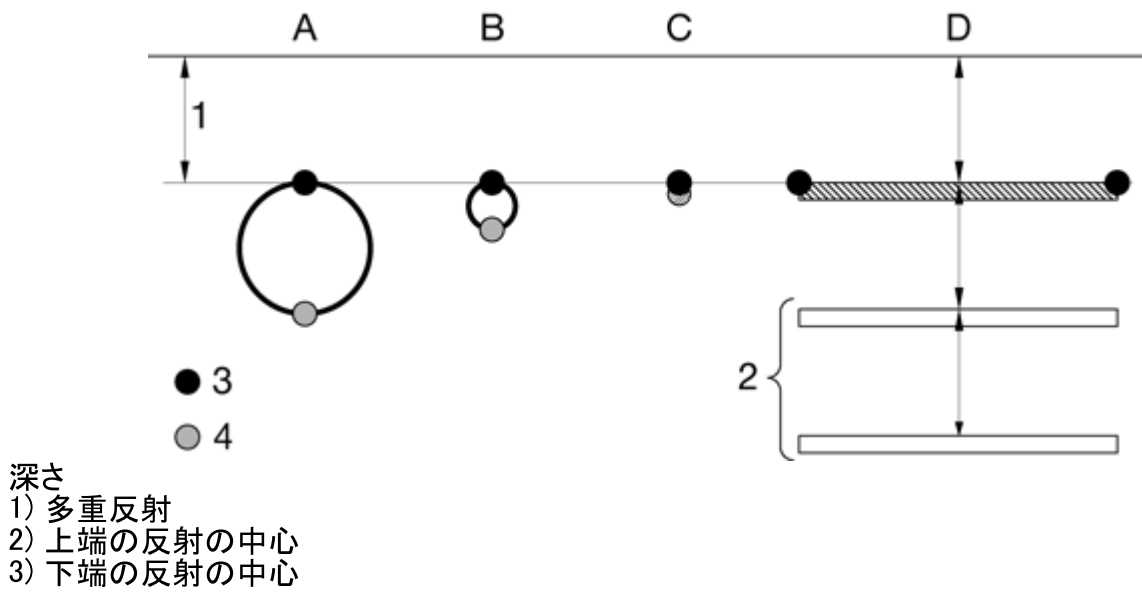

#### $4.3.4$ セクション「オーバーレイ」

調査すべきコンクリート母材が、母材とは明らかに異な る層で覆われているように思われることがあります。こ れは、例えば、測定のためのオーバーレイとして用いら れる絶縁層や木板です。母材のデータの照準合わせを ……<br>正しく行うために、この層を入力する必要があります。こ<br>れは、以下のパラメーターを使用して行います。

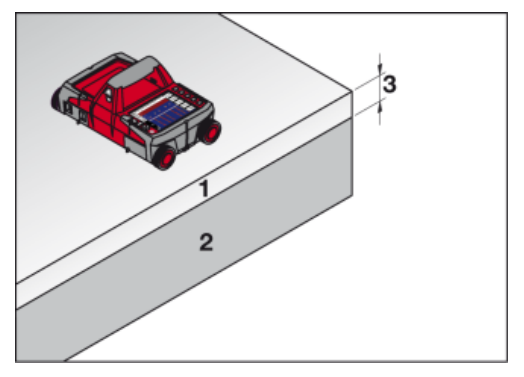

コンクリート(2)の上に厚さ(3)のオー<br>バーレイ(1)がある場合のPS 1000の スキャン

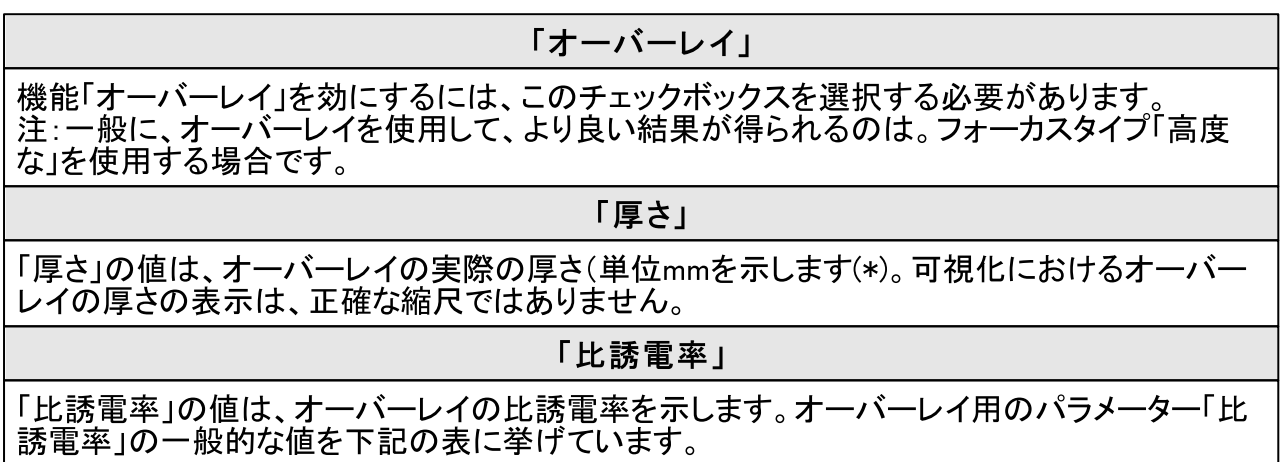

(\*)注:オーバーレイの厚さが一定の値を超えると(この値は、母材とオーバーレイの「比誘電率」 の値によってことなります)、オーバーレイを貫通する照準合わせは、あまり確実には機能しなく なります。これにより、探査深さが制限されます。この場合は、一般的な仕様が当てはまりませ  $\mathcal{H}^{\circ}$ 

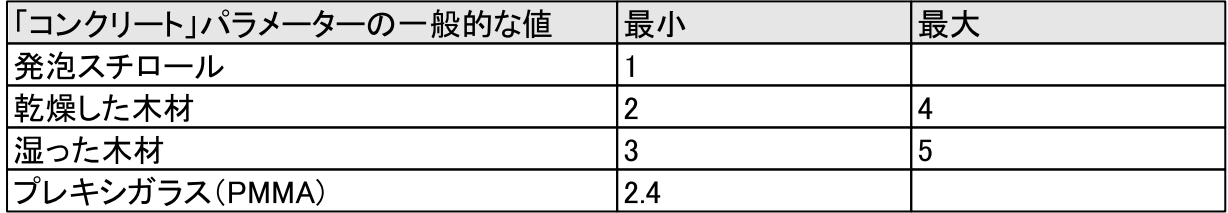

#### $4.4$ 機能ボタン「表示」

この機能ボタンによる設定は、データの可視化に影響しますが、データの処理には影響しませ  $\mathcal{L}_{\circ}$ 

#### $4.4.1$ セクション「表示」

## 「色合い」

パラメーター「色合い」を使用して、色合いを選択します。9つの色合いから選択できます。これ により、様々な表示や周囲の明るさへの適合が可能です。ただし、これ以外の拡張機能はあり ません。

## 「コントラスト」

1~100%の値を設定することで、表示されるデータのコントラストを弱くしたり強くしたりすること ができます。

## 「3D表示敷居値」

3D表示では、母材の中の対象物が等値面として表示されます。「3D表示敷居値」の値を下げ ると、より薄い対象物も表示されます。「3D表示敷居値」は、2Dでの「コントラスト」に相当しま す。

## 「3D 透 過 度 」

3D表示でも、断面を表示できます。設定「3D透過度」では、断面の透過度を更できます。これ により、背後にある対象物を認識できるようになります。

## 「3D視角度 |

「3D視角度」では、データを3Dで観察する視角度を指定します。 マウスで3D表示を回転させるこ とで、視角度を任意に更できます。また、各空間方向についてデフォルト設定が存在します。

## 「対象のスムージング」

細長い対象物がスキャン方向(XまたはY)に沿って整列されている場合、このチェックボックス を選択すると、対象物のスムージングを実現できます。

対象物が座標軸に対して傾いていたり、対象物が非常に不規則な形状をしたりしている場合 は、このフィルターを効にしないでください。

#### セクション「クロスヘア/断面」 4.4.2

エリア「クロスヘア/断面」では、深い断面を追加で表示するかどうかを決めます。

2D表示におけるクロスヘアの位置と層厚、または3D表示における断面(表示される場合)を変更 する方法がいくつかあります。

- 1. マウスで2D表示エリアをクリックします。層厚エリアの下の境界を変更するには、Altキーを押 しながら断面をクリックします。
- 2. マウスでスライダー「x」、「y」、「z」、または「厚さ」をドラッグします。
- 3. スライダーの隣の入力フィールドのいずれかをクリックし、キーボードの↑キーと↓キーまたは マウスのスクロールホイールを使用して数値を変更するか、あるいは数値を直接入力します。

3D表示の断面の表示/非表示を切り替えるには、セクション「3D断面」の該当するチェックボック スをクリックします。

次に、断面を扱ういくつかの方法を図で具体的に説明します。

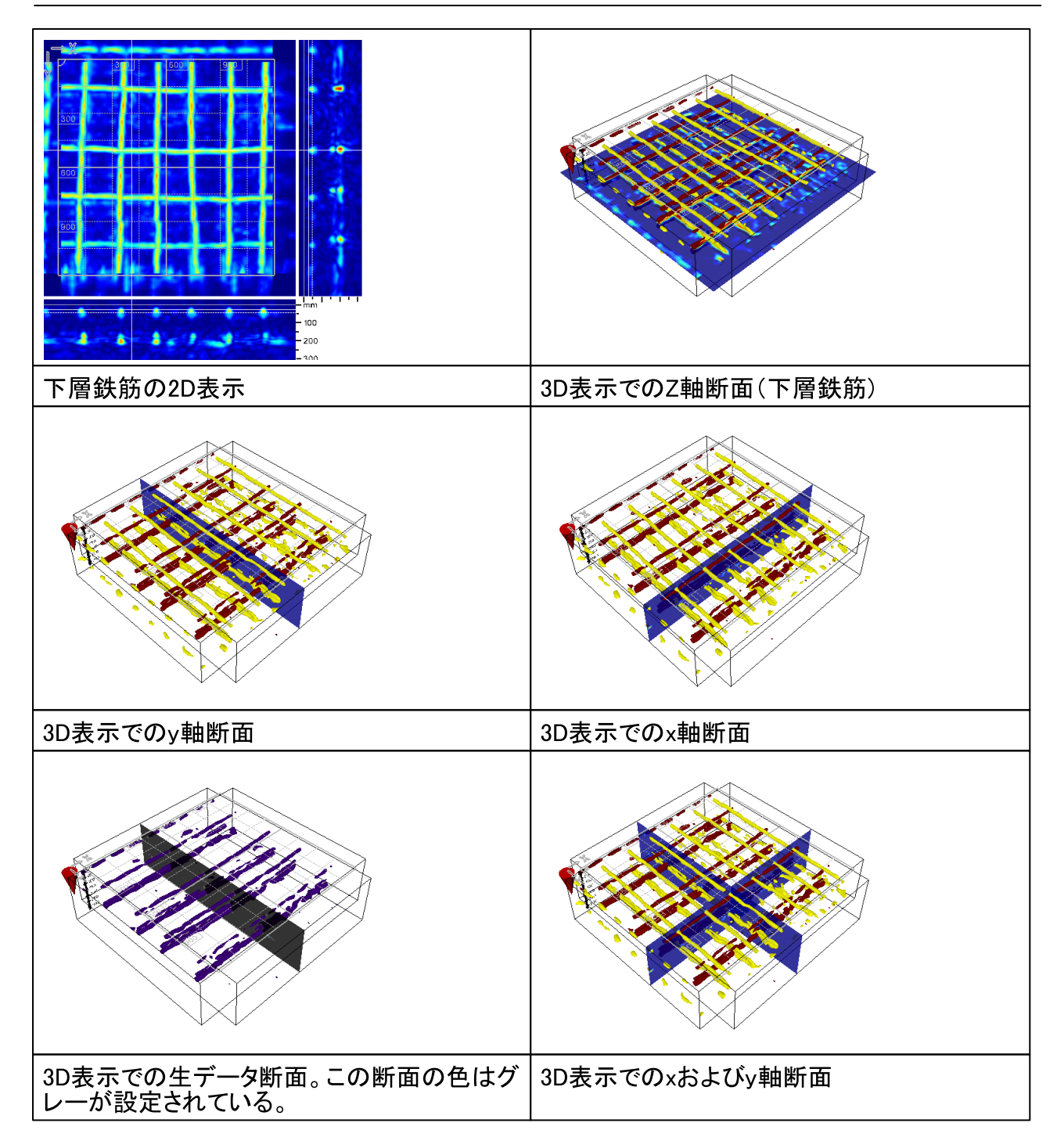

#### 機能ボタン「構成」  $4.5$

## 4.5.1 セクション「表示する/表示しない」

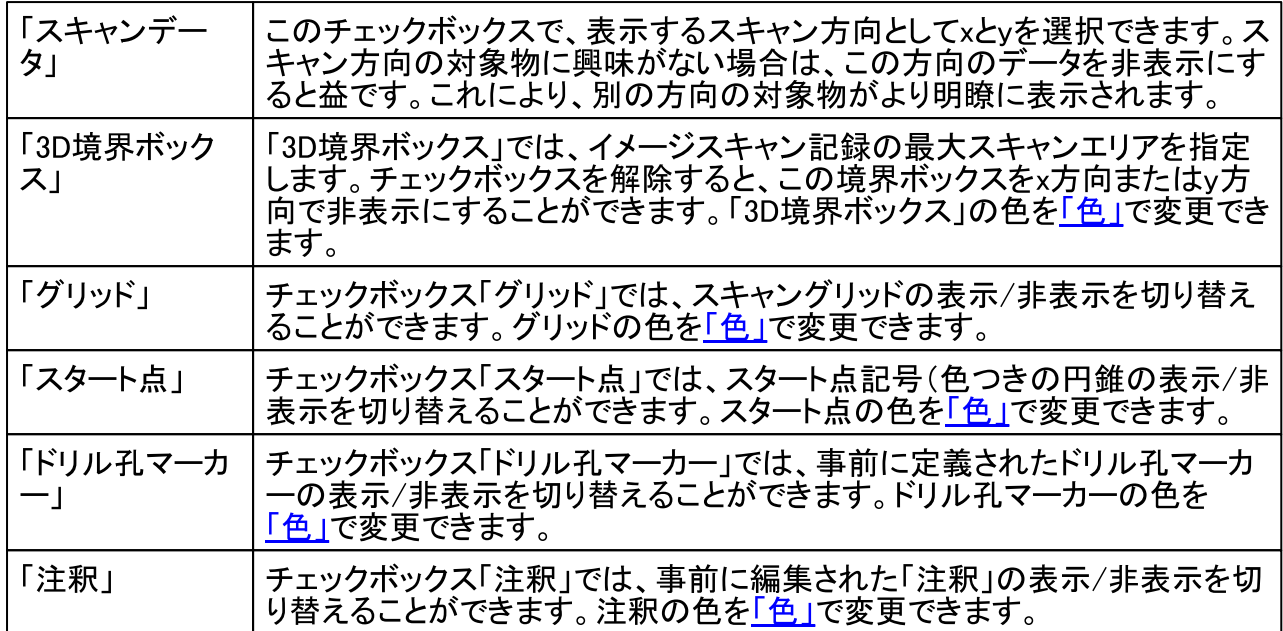

2Dと3Dでの方向におけるスキャンデータの表示例

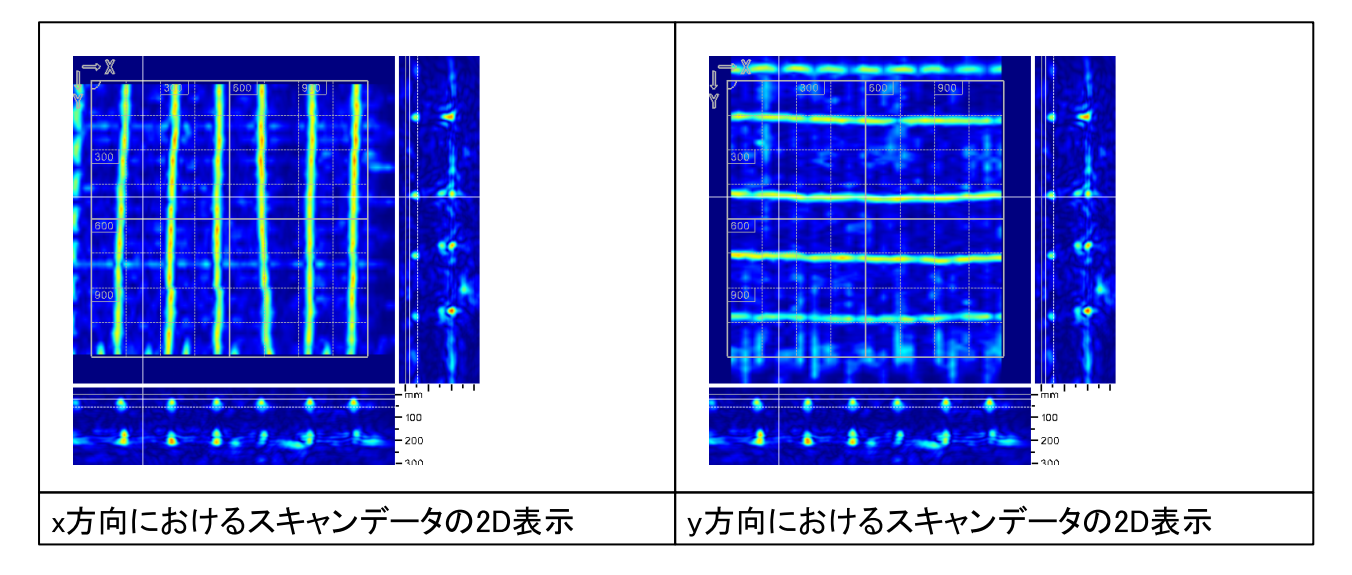

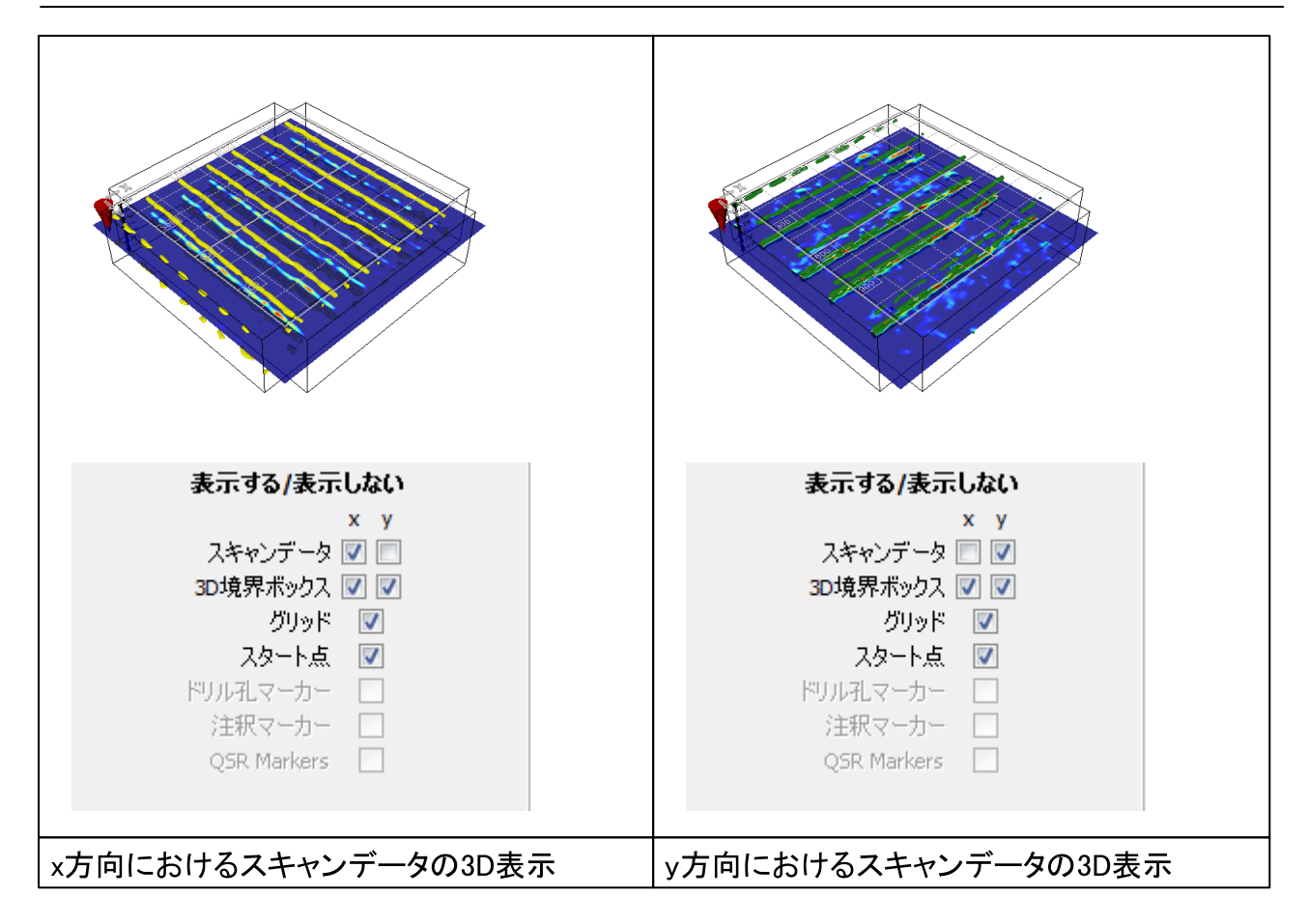

#### $4.5.2$ セクション「色」

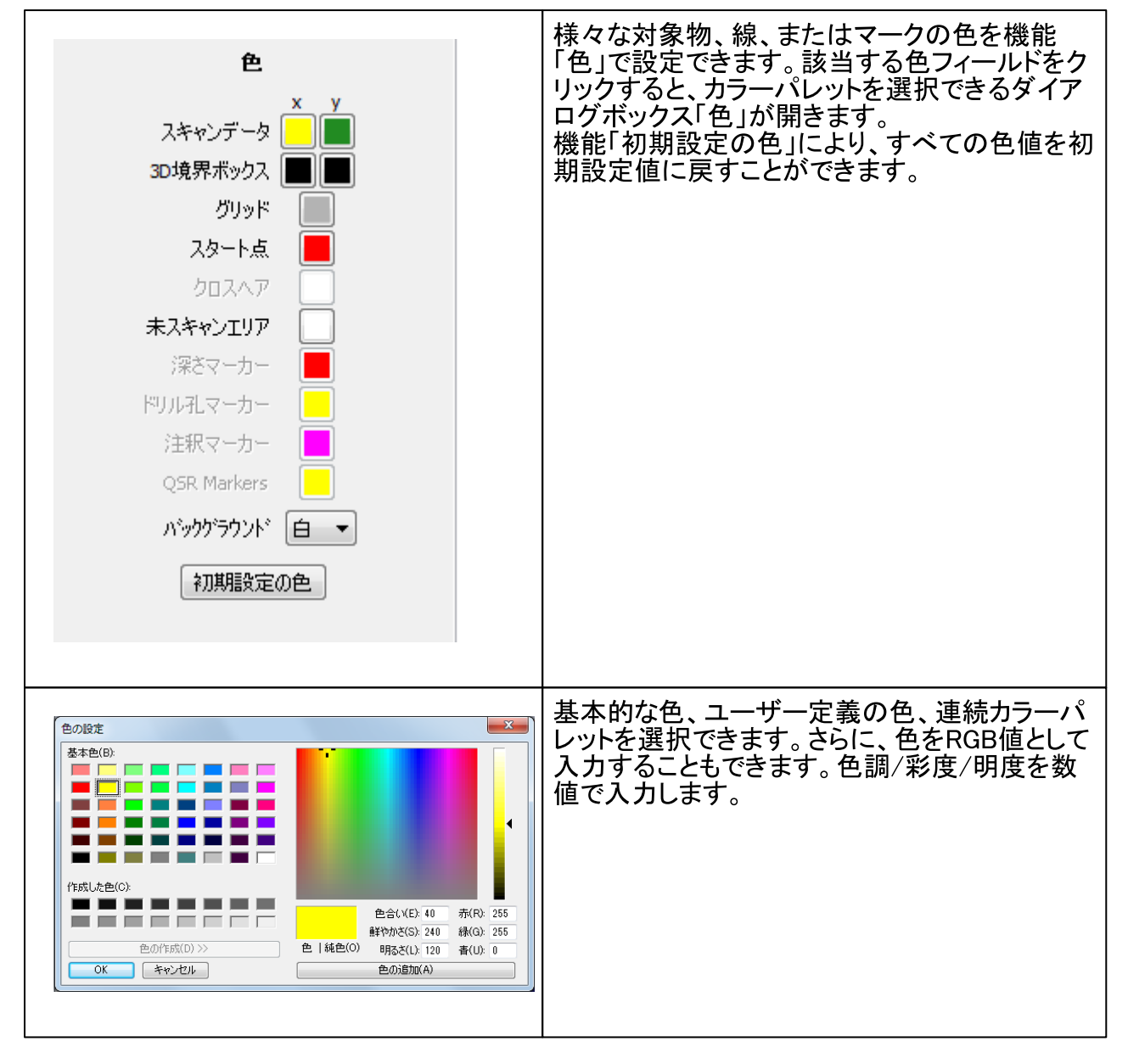

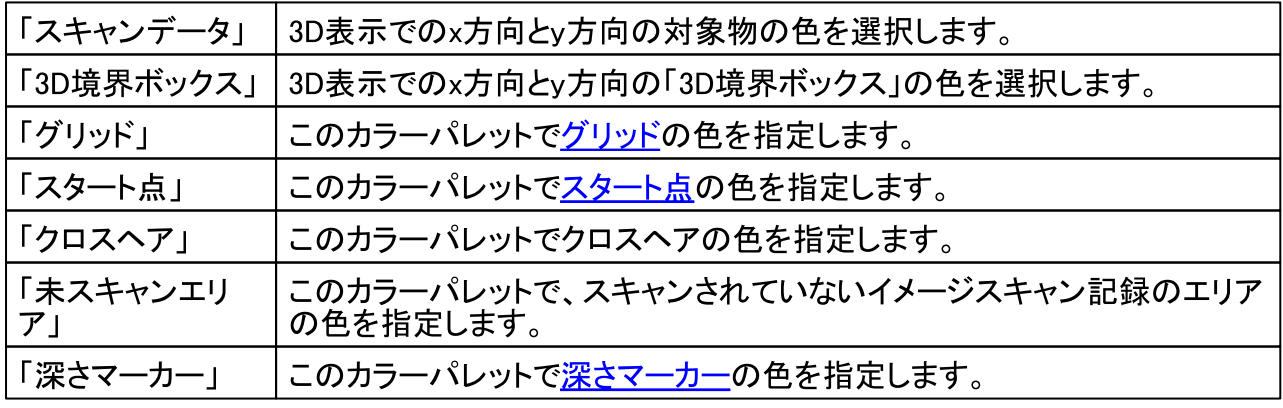

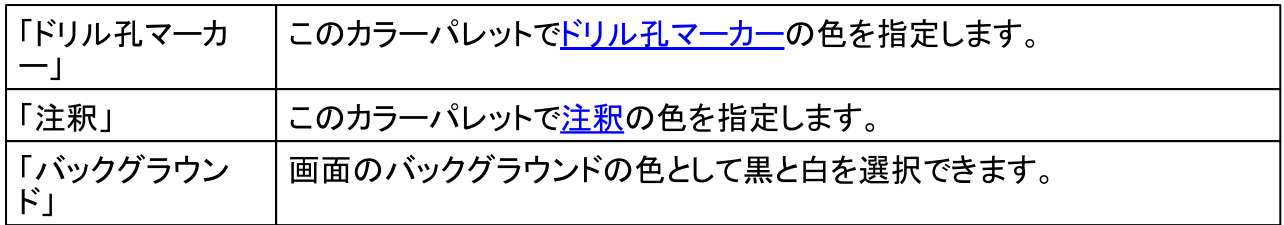

## 4.6 機能ボタン「その他」

機能「その他」を使用すると、レポートの作成とスキャンのプレビューアイコン(プロジェクトのス<br>キャンリストで使用する)の作成が可能です。

## 4.6.1 セクション「レポート」

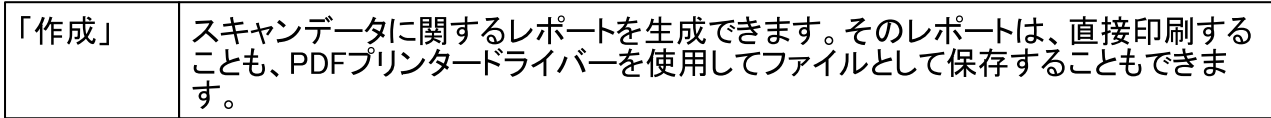

レポートの例

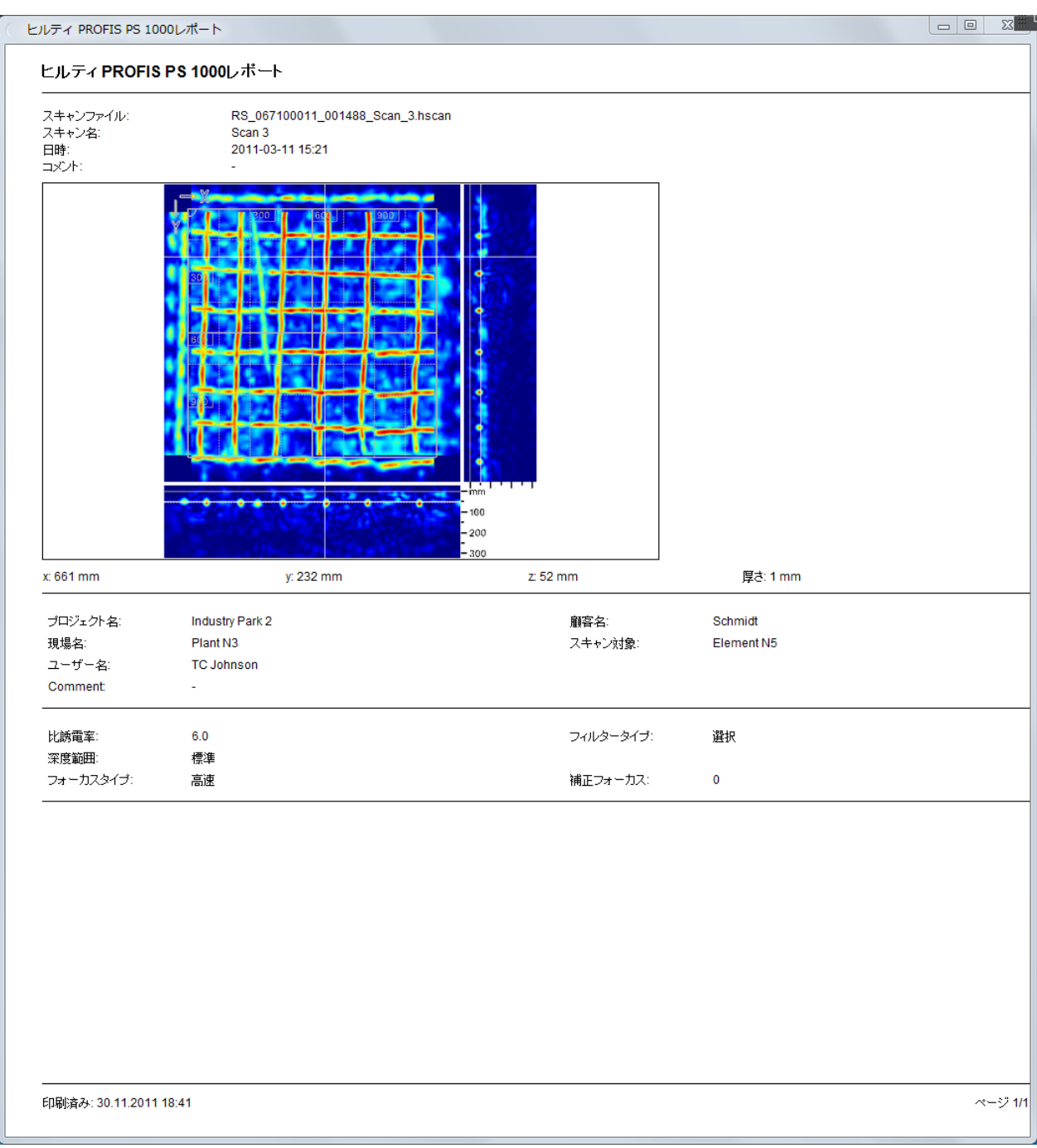

## 4.6.2 セクション「プレビューアイコン」

スキャンファイルを素早く目視で認識できるように、PCソフトウェアヒルティPROFIS PS 1000で<br>は、選択した図のプレビューアイコンを生成できます。この図は、スキャンファイルに保存され、<br>その後、<u>プロジェクト管理</u>のスキャンリストに表示するために使用されます。プレビューアイコンは<br>いつでも、新しいプレビューアイコンに置き換えることができます。

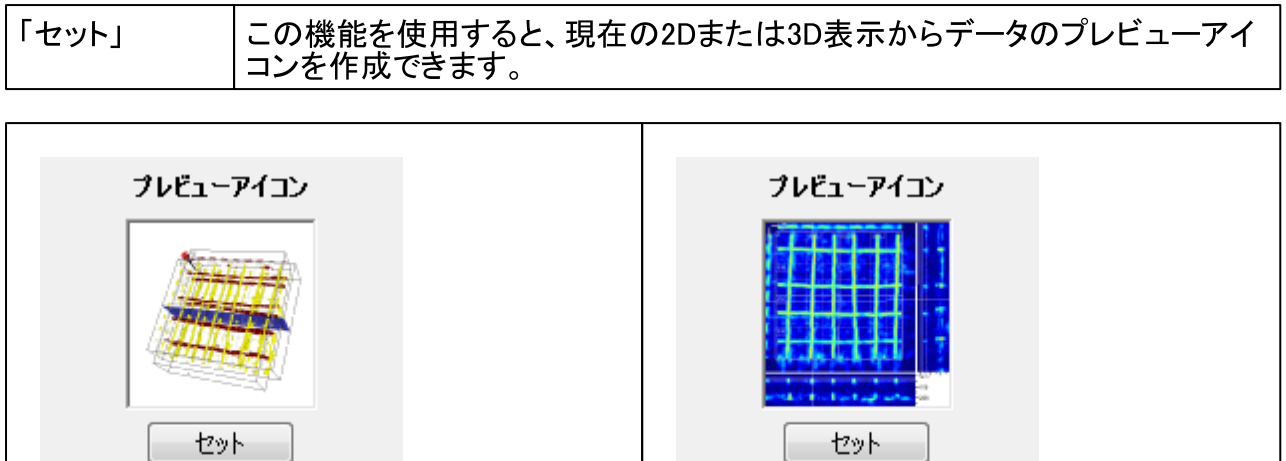

#### $4.7$ 機能ボタン「ドリル孔」

機能「ドリル孔」を使用すると、2D表示でドリル孔マーカーをつけることができます。

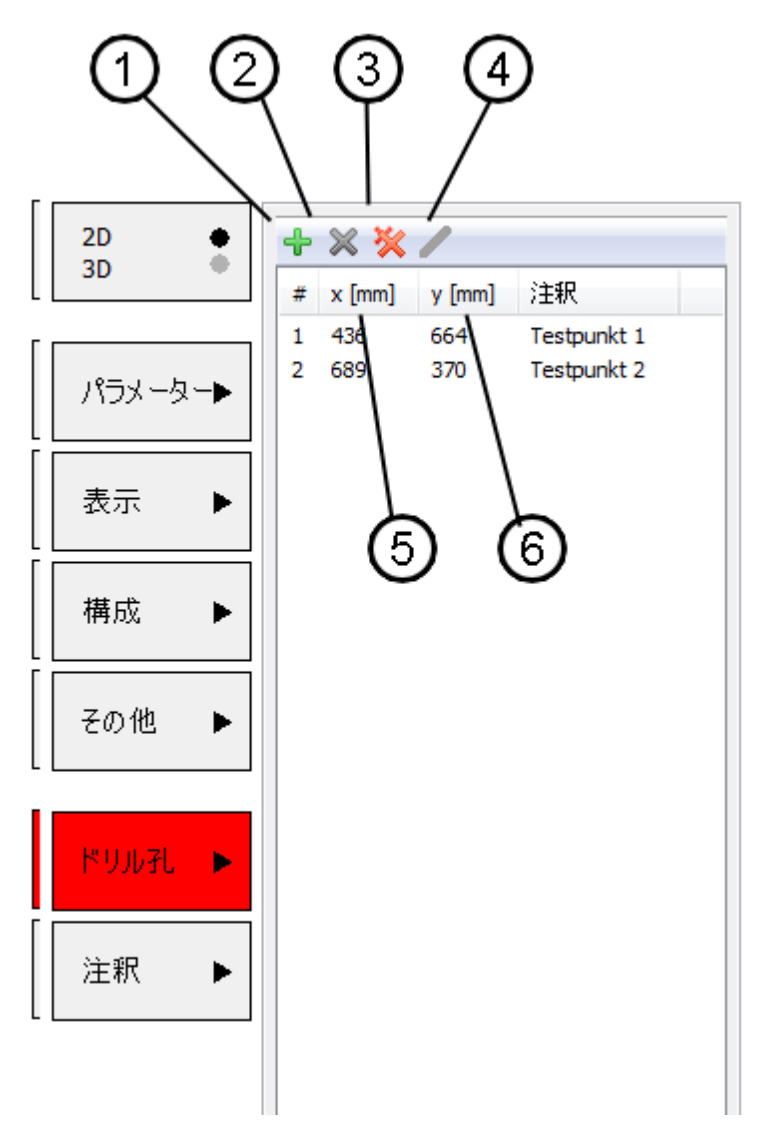

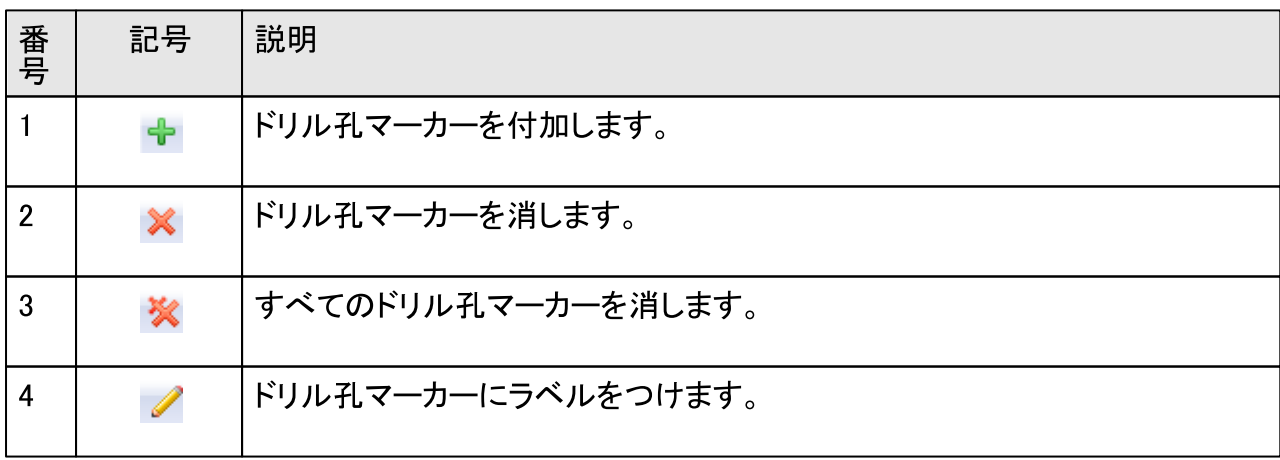

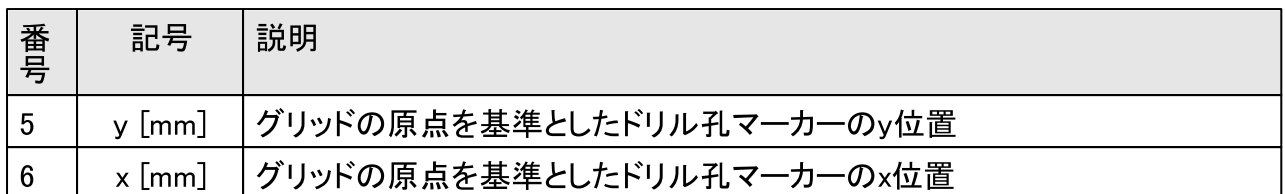

1) 望ましい位置(x, yにクロスヘアを配置します。<br>2) ボタン(1)を使用して、この位置に<u>ドリ</u>ル孔マーカーを配置します。リスト項目(5)(6)が生成され、

ドリル孔マーカーが2D表示で記号 <mark>マイ</mark>によって表されます。<br>3) リスト項目をダブルクリックすると、このドリル孔マーカーの注釈を入力するウィンドウが開きま す。

#### 機能ボタン「注釈」 4.8

注釈とは、空間的に固定されたメモ であり、2D表示で機能「注釈」を使用して付加できま す。

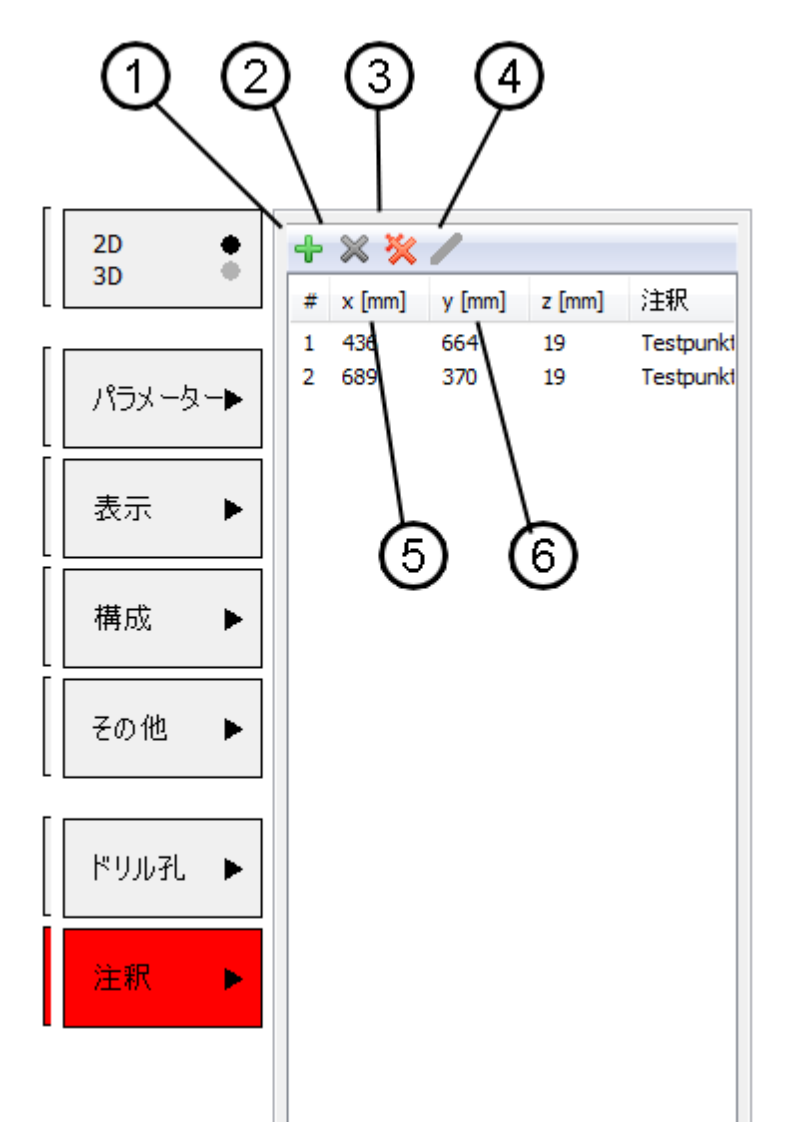

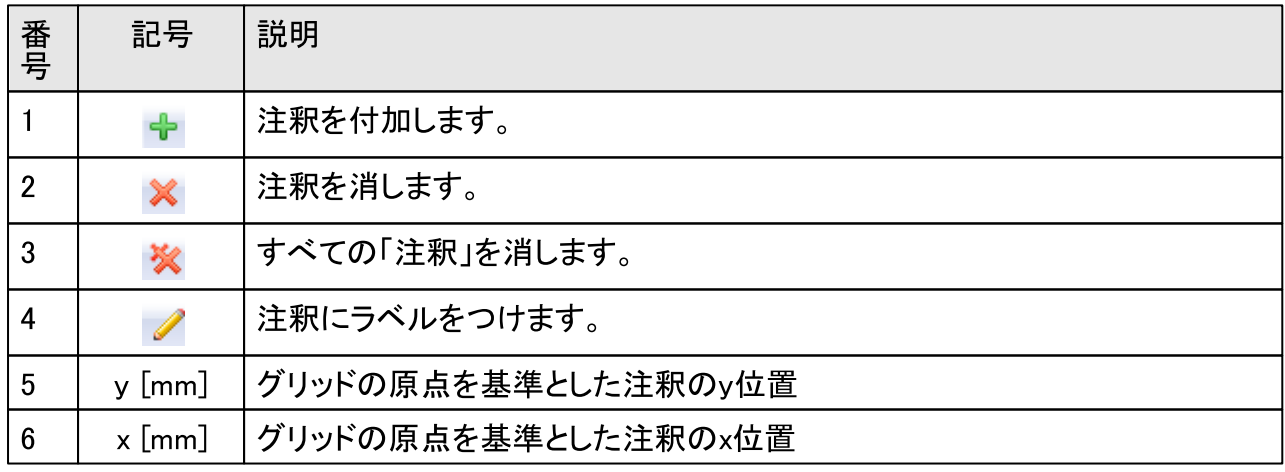

#### 4.9 主要内容

主要内容は、スキャンデータを表示するためのグラフィックウィンドウです。

#### 表示とショートカットの操作  $4.9.1$

PCソフトウェアヒルティPROFIS PS 1000は、高性能グラフィックレンダラを利用してスキャンデー<br>タの最適な表示を可能にします。一部の機能は、イメージスキャン記録の場合もクイックスキャン<br>記録の場合も同じです。これらの機能を下記の表にまとめています。

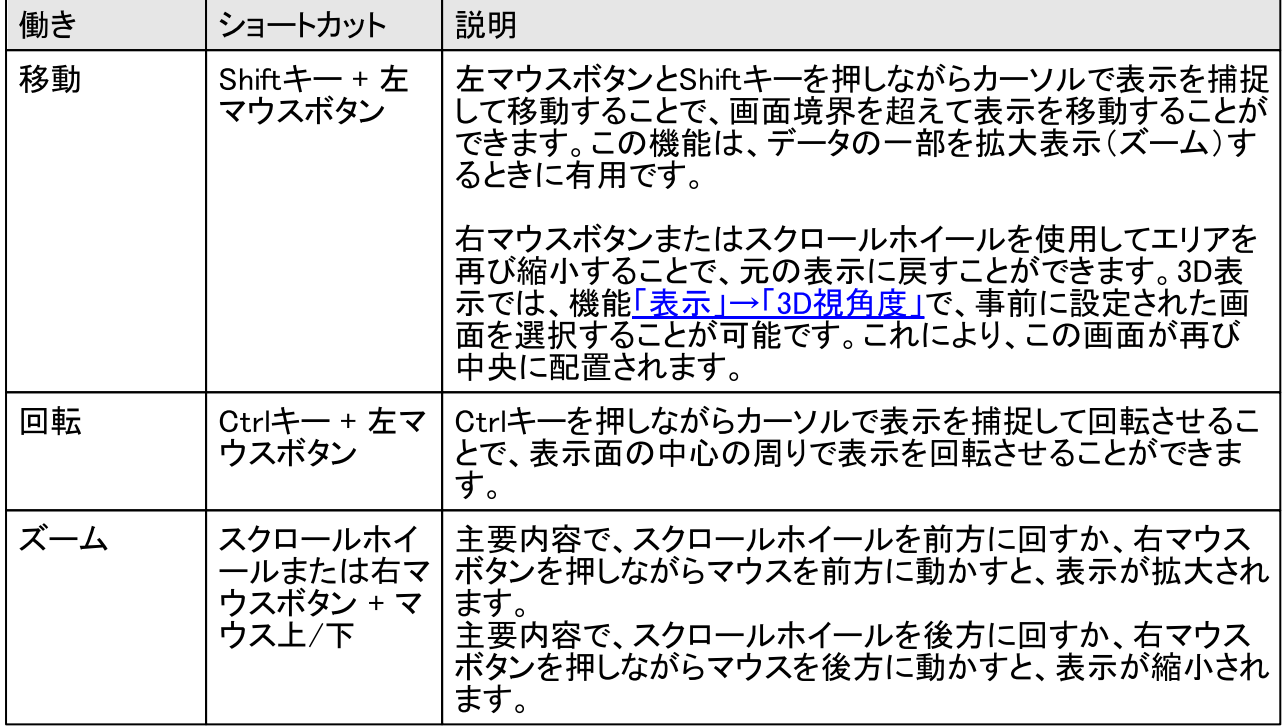

#### イメージスキャン2D  $4.9.2$

スキャンデータの2D表示は、平面図と、下側および右側のx方向およびv方向における各断面で 構成されます。

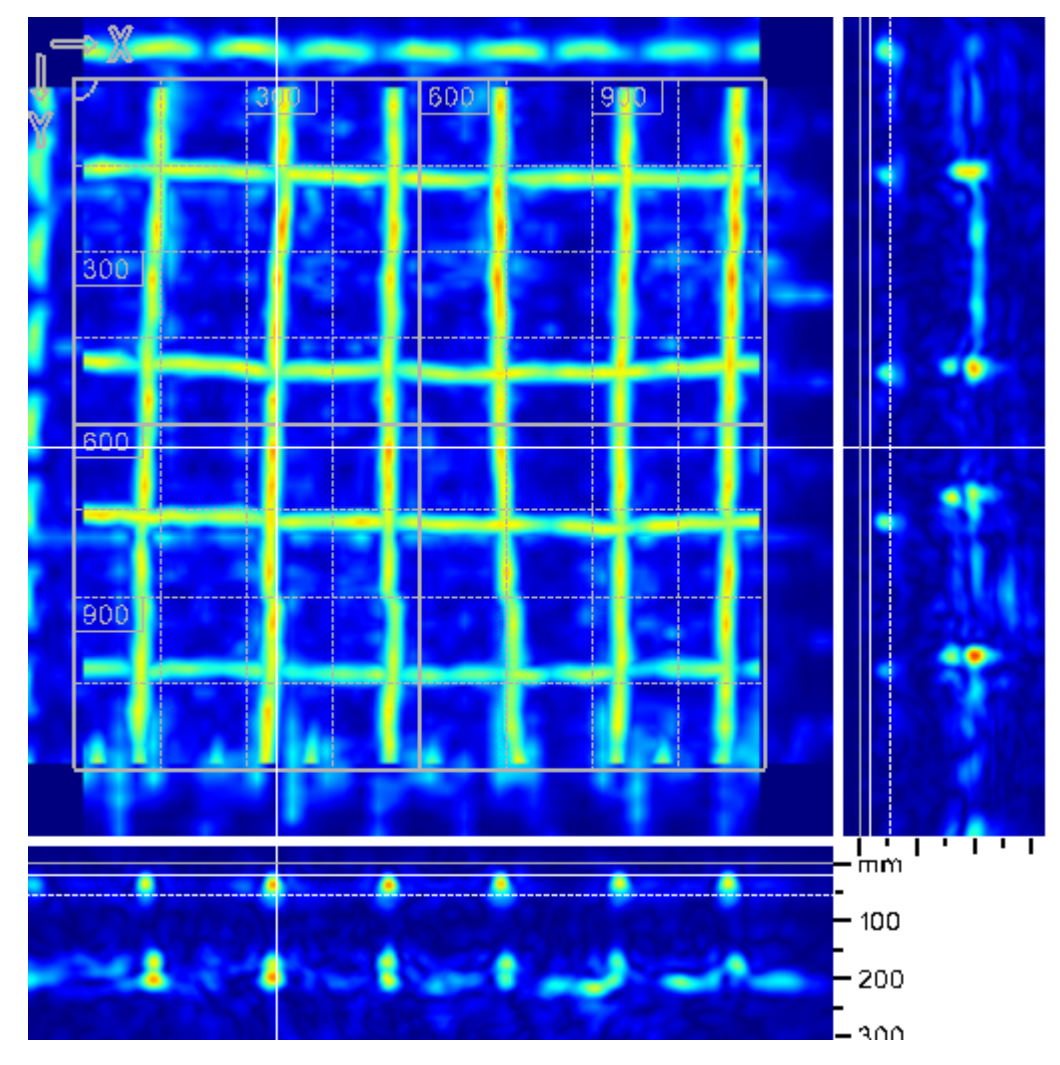

#### $4.9.2.1$ 断面の選択

## 平面図

平面図では、設定された層厚エリア内にある対象物のみが可視化されます。このエリア外にある - 他の対象物はすべて、平面図には表示されません。これには、母材の深部にある所定のエリア<br>を選択的に分析できるという利点があります。

層厚エリアは、2つの断面の中のクロスヘアによって定義されます。

層厚エリアの深さは、2つの断面のいずれかで左マウスをクリックすることで設定できます。層厚 エリアの下限(表示における破線)は、Altキーを押しながら2つの断面のいずれかをクリックする ことで設定できます。

別の方法として、機能ボタン「表示」のセクション「クロスヘア/断面」でパラメーター「厚さ」を使用

して層厚エリアを設定することもできます。

### 断面

断面は、様々な深さにおける対象物の分析に役立ちます。平面図の下方の断面は、クロスヘア の現在のy位置における断面を示します。平面図の右隣の断面は、クロスヘアの現在のx位置に おける断面を示します。

平面図で左マウスボタンをクリックすることで、クロスヘアのx位置およびy位置を設定します。<br>様々な断面を素早く閲覧するには、マウスボタンを押したままマウスを動かします。または、機能<br>ボタン「表示」のセクション「クロスヘア/断面」でクロスヘアの位置を設定できます。

## 4.9.2.2 未スキャンエリアの表示

イメージスキャン記録でスキャンされなかったエリアは、グリッドの上側のエンドマークのついた実 線で表されます。このエリアでは、そこにある対象物について何も情報が得られません。1つの方 向でのみ(例えば、x方向でのみ)スキャンを行った場合でも、この軸(ここではx軸)に沿った対象 物に関する情報は得られません。なぜならば、スキャン方向に交差する対象物のみが探査でき るからです。

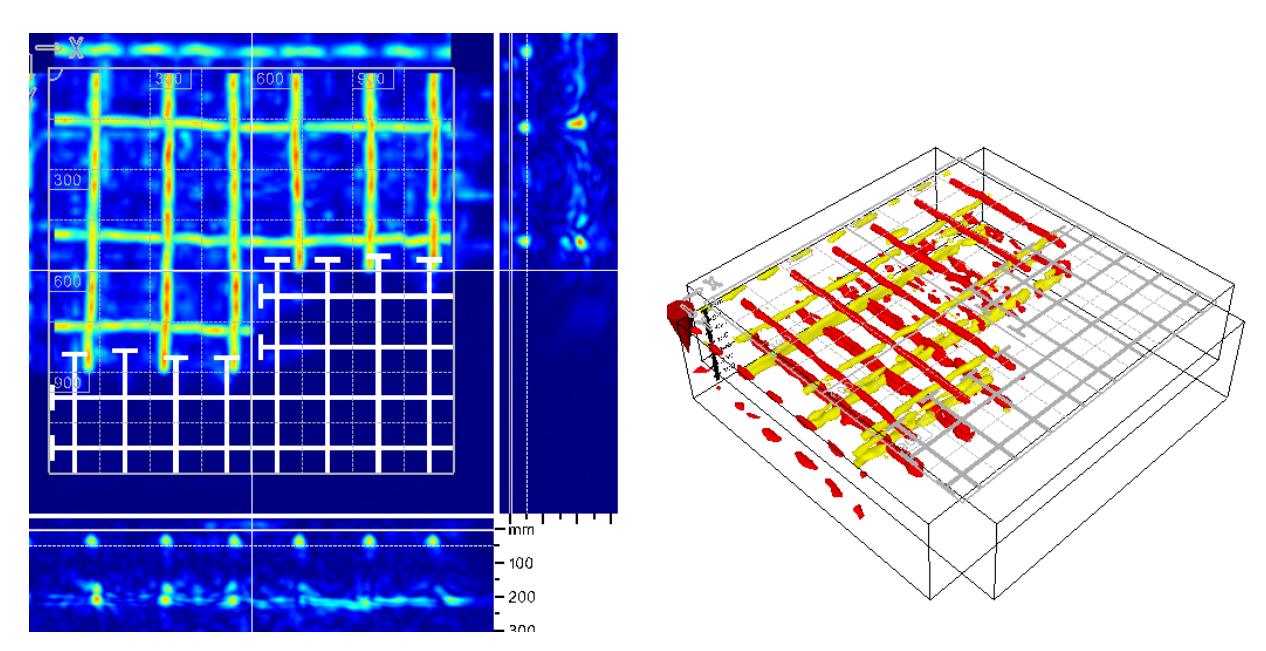

未スキャンエリアの2D表示

未スキャンエリアの3D表示

 $f$ 

#### 4.9.3 イメージスキャン3D

スキャンデータの3D表示は、処理済みスキャンデータの遠近法表示で構成されます。この遠近<br>法表示では、断面をx、y、および深さで表示できます。断面のデータタイプは、「パラメーター」→ 「データ」で選択できます。このため、例えば、生データ(「5生データ」)を処理済みデータ(「1標 準」)と同時に断面として3Dで表示することが可能です。

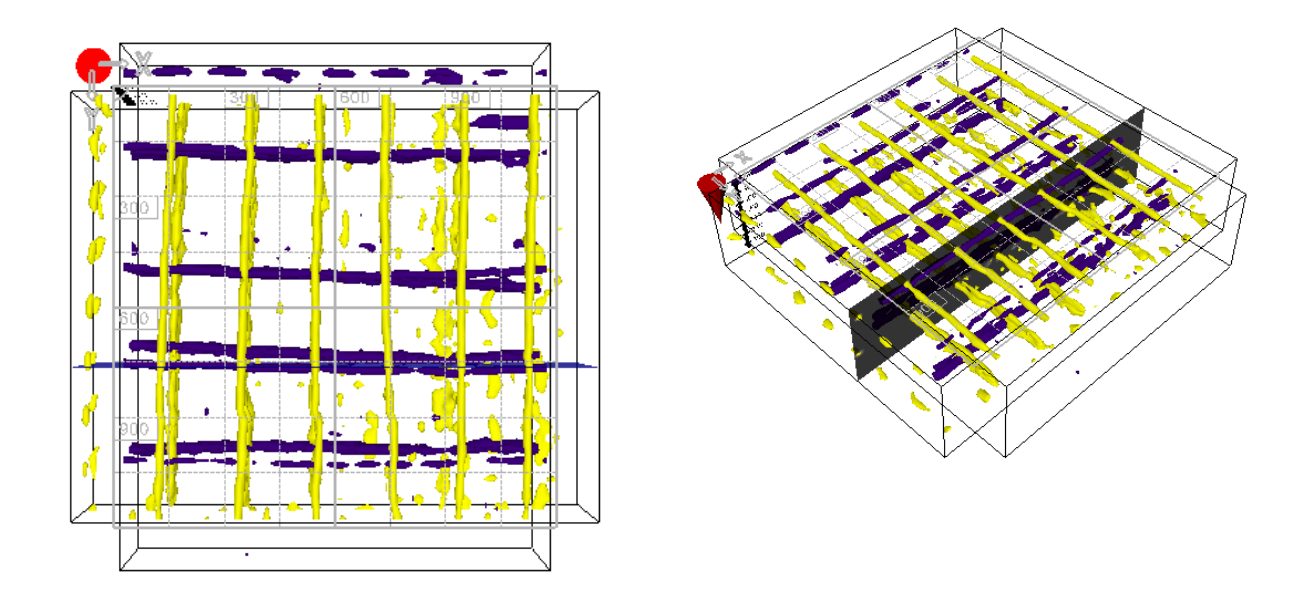

### 画面「3D 視角度」 ->「上」における処理済みデータ x 方向の生データの深い断面を伴う処理済みデータの の 3D 表示(等値面 3D 表示(等値面)

## 4.9.3.1 3Dでの立体表示

空間的な奥行き効果を高めるために、PCソフトウェアヒルティPROFIS PS 1000では、カラーフィ ルター方法に基づく立体表示が可能です。キー組み合わせAlt+3で、立体表示のオン/オフを切 り替えることができます。主要内容の観察者が赤青メガネをかけると、空間的な奥行き効果を伴 う3D表示が観察者の脳に生じます。この効果は、回転と拡大によって最もよく視覚化できます。

## 4.9.3.2 3D断面の選択と変更

断面の選択は、2D表示とは異なり、機能「表示」→「3D断面」だけ is おことができます。チェックボックスで、断面の表示/非表示を切り替えます。スライダーまたはセクション「クロスヘア/断面」の人力フィールドを使用して、位置を変更できます。 層厚エリアは、 パラメーター「厚さ」を使用して更できます。

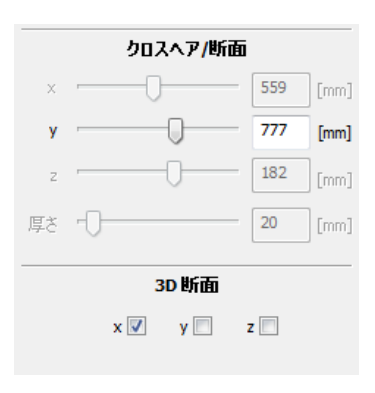

#### クイックスキャン記録  $4.9.4$

クイックスキャン記録のスキャンデータの表示がイメージスキャン記録と異なる点は、1つの方向<br>(つまり、スキャン方向)だけのデータが表示されることと、最長10 mまでのスキャンが可能である 、ことです。したがって、クイックスキャン記録では、スキャン方向に交差する断面は表示されません。スキャンデータの表示は、可視化における特別な操作によって異なります。次の章では、これ、スキャンデーやの表示は、可視化における特別な操作によって異なります。次の章では、こ れらの特徴について詳しく説明します。

## 4.9.4.1 クイックスキャン記録の2D表示

クイックスキャン記録では、記録の前にスキャン方向を定義します。可能なスキャン方向は4つで<br><u>す。これらは、スキャンの方向決めを示し、測定対象に対するデータの割り当てを容易にします。</u>

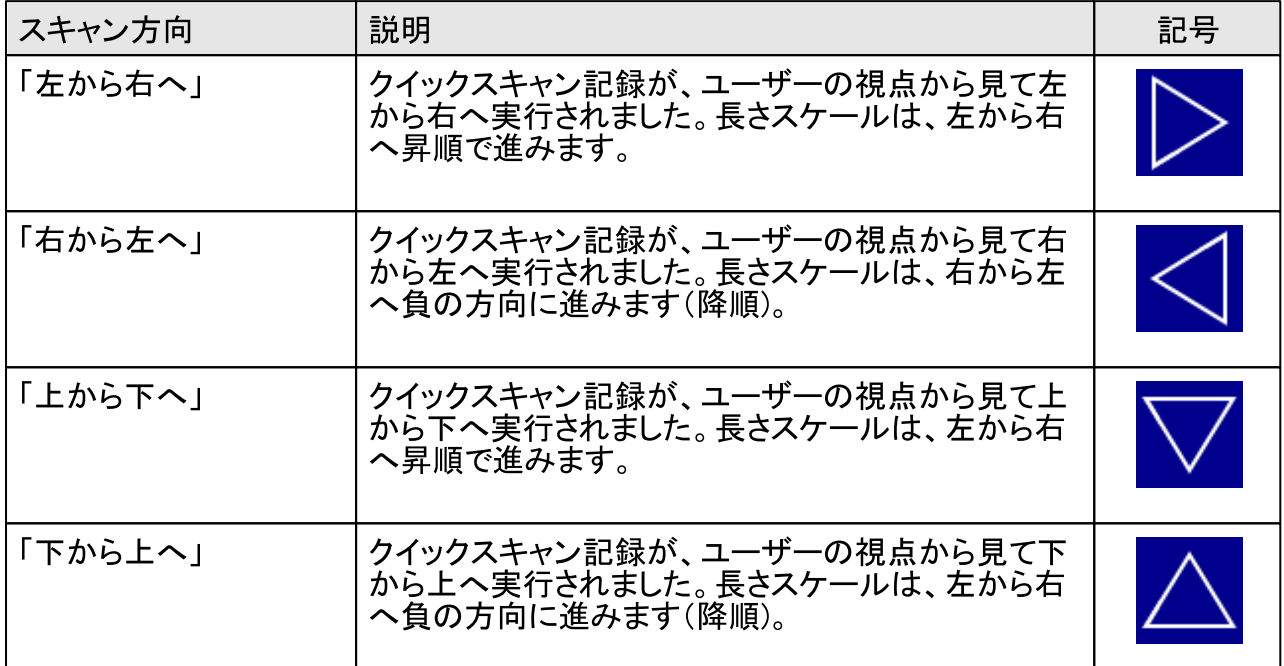

次に、これら4つのスキャン方向での表示例を示します。

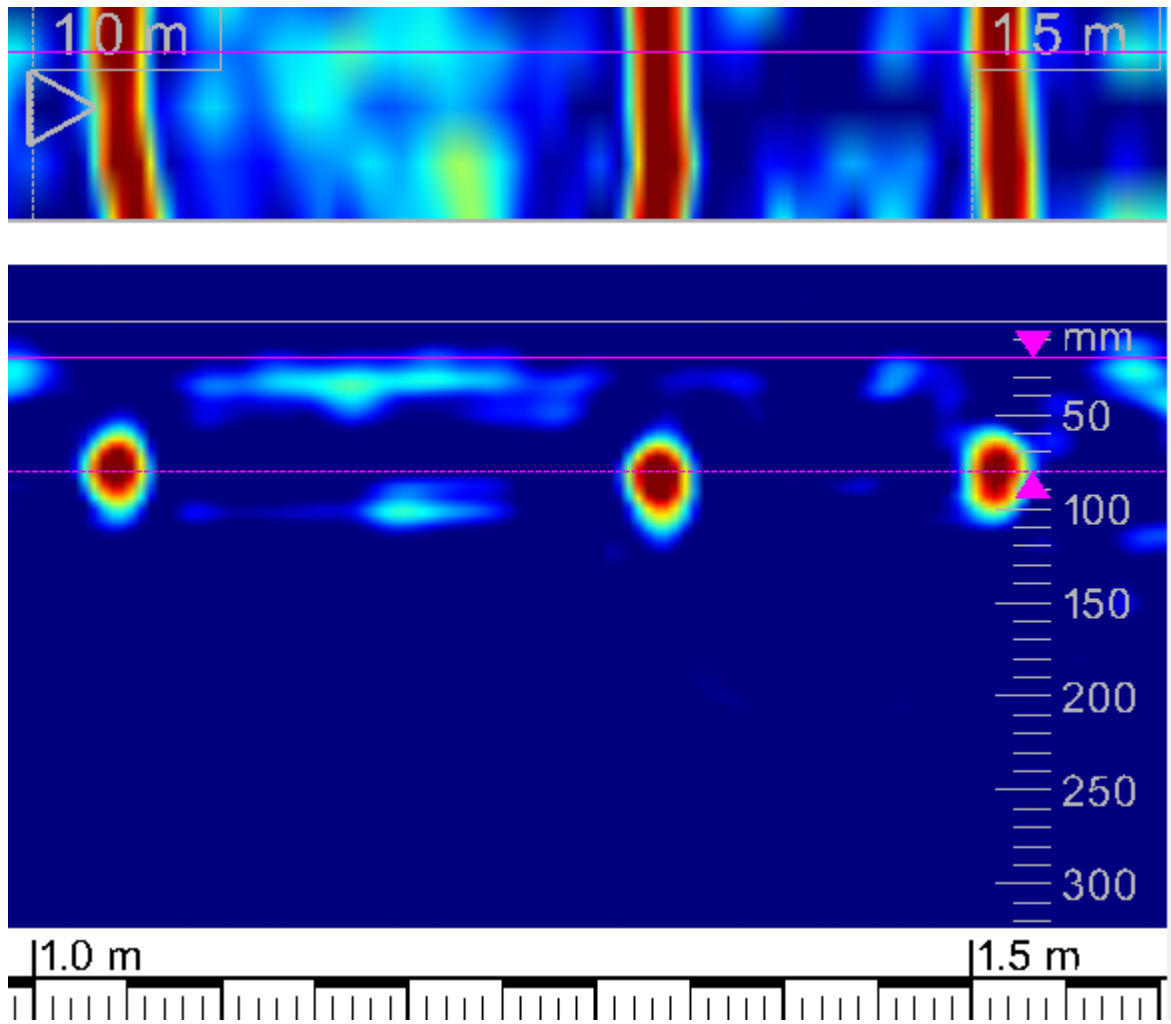

スキャン方向:「左から右へ」

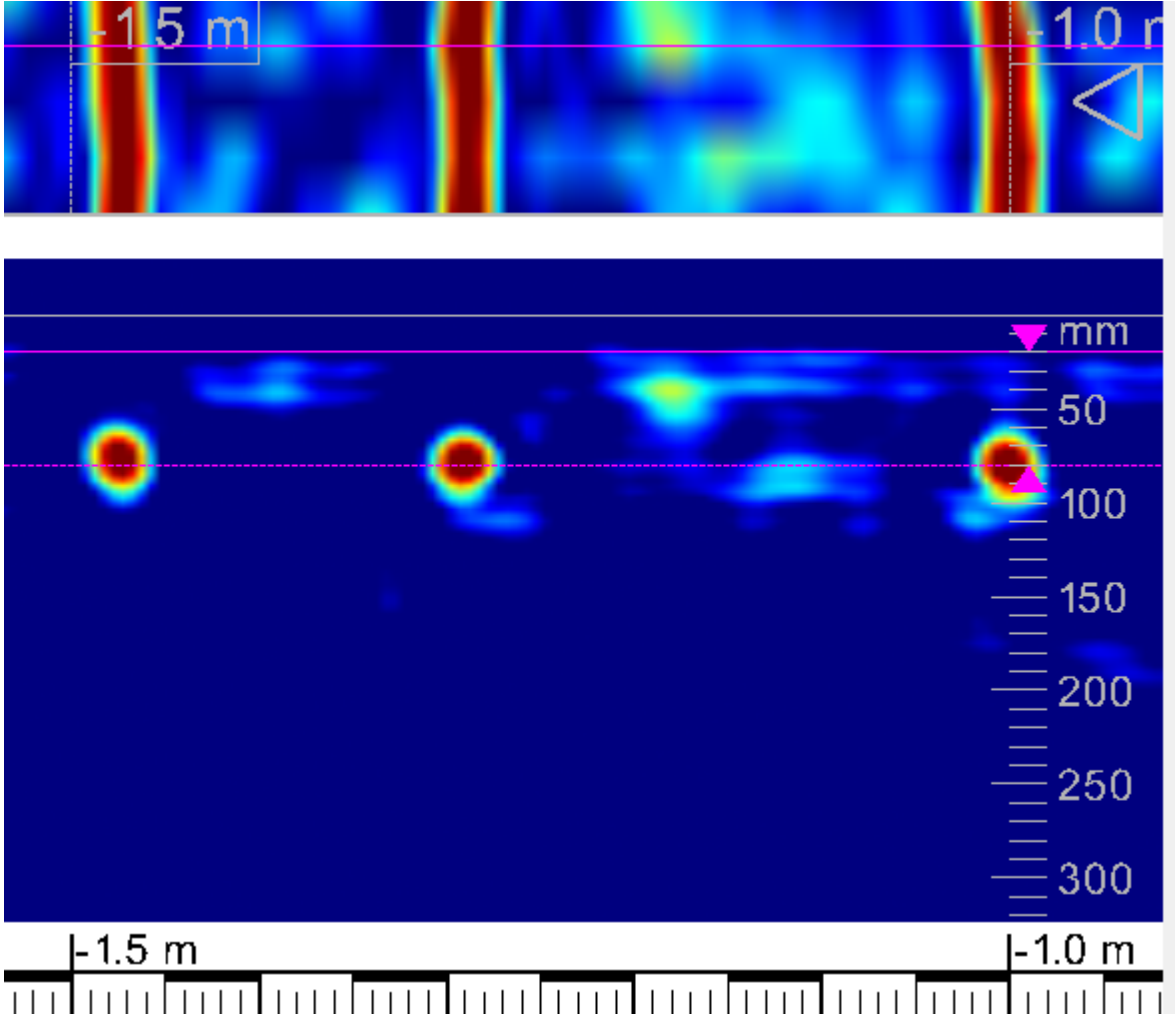

スキャン方向:「右から左へ」

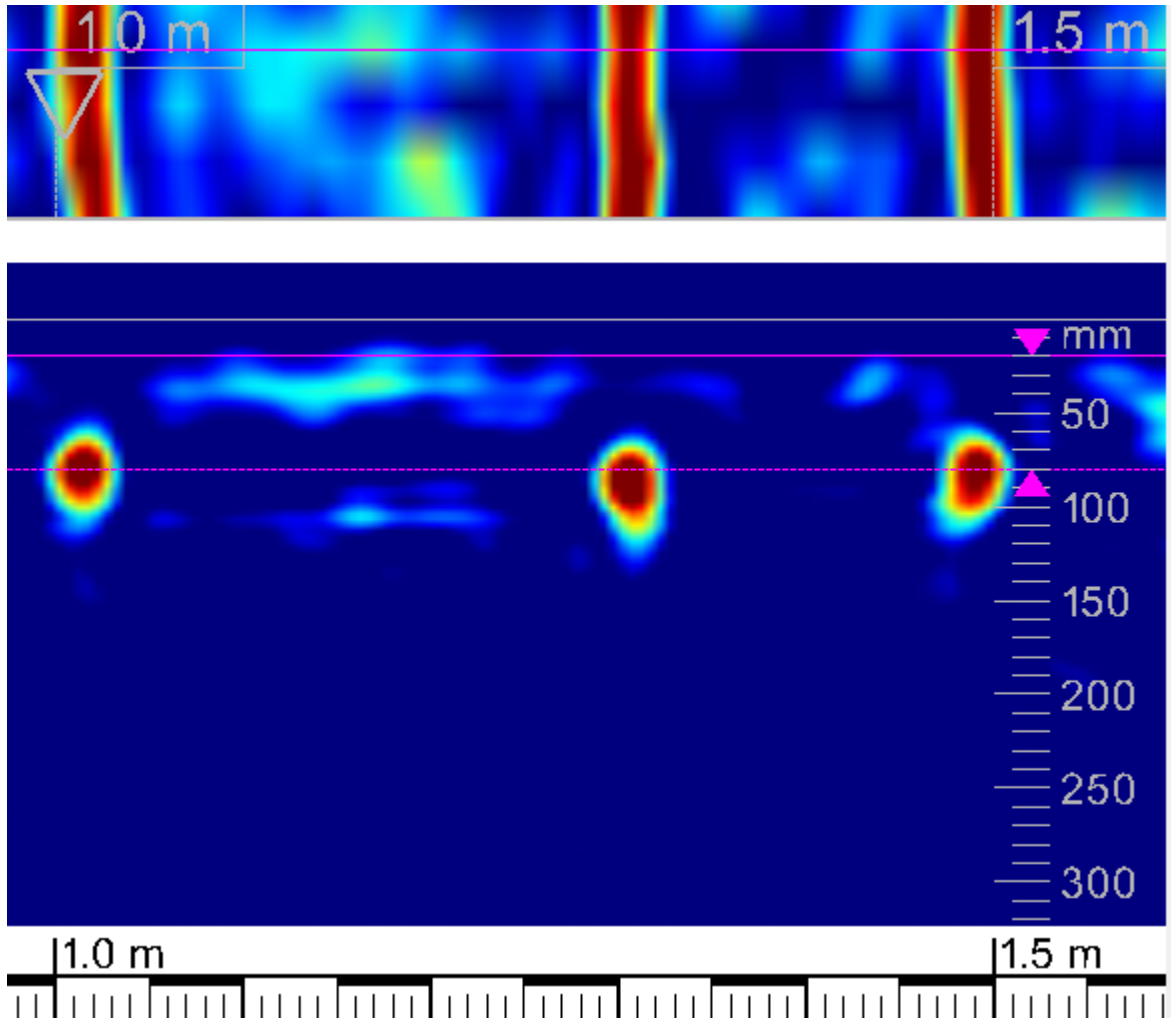

スキャン方向:「上から下へ」

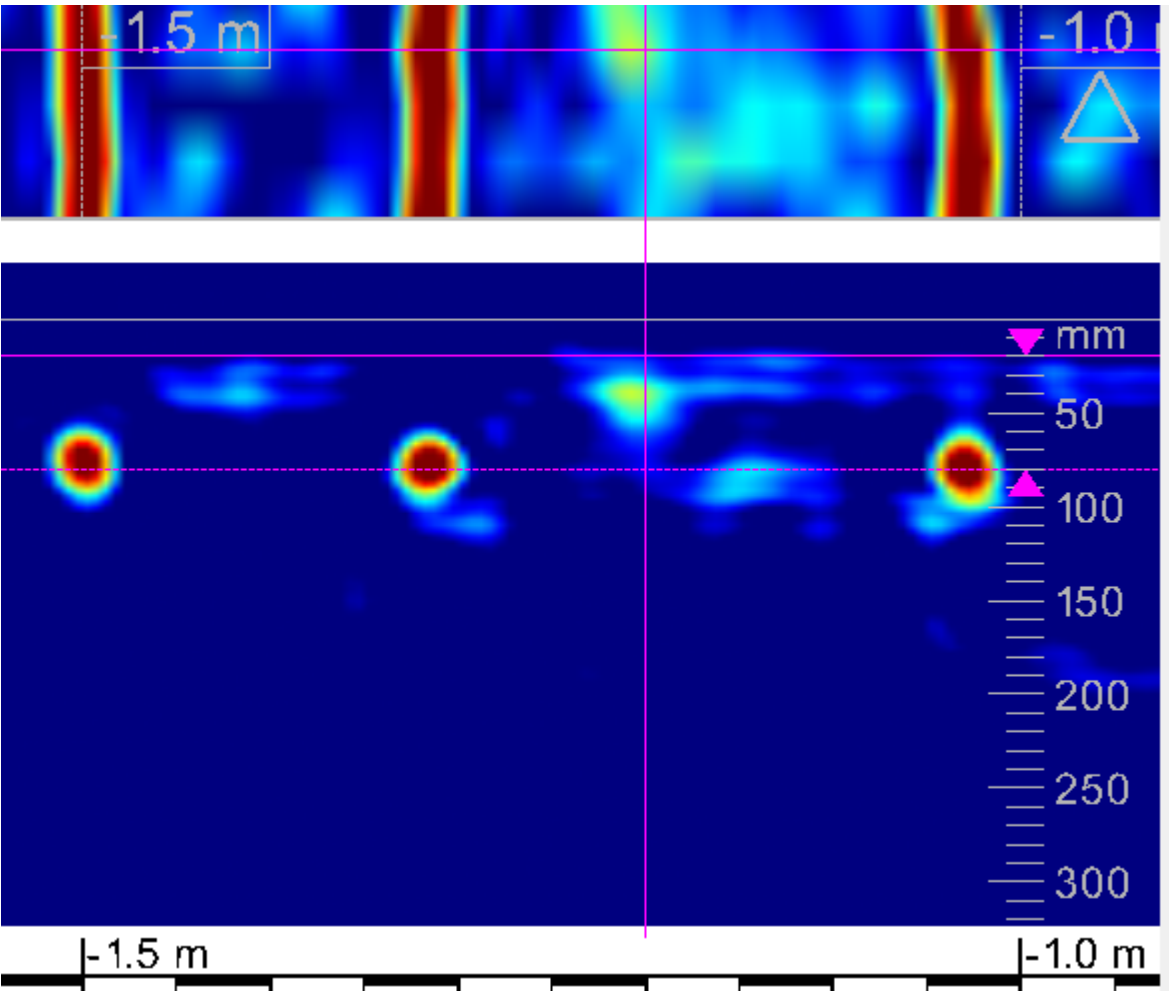

スキャン方向:「下から上へ」

## 4.9.4.2 クイックスキャン記録の3D表示

クイックスキャン記録の3D表示では、これらのデータの全長が表示されます。この全長内の部分<br>エリアを効果的に処理するには、ショートカットを使用した3Dグラフィック表示の操作が不可欠で<br>す。特に用な操作は以下のとおりです。

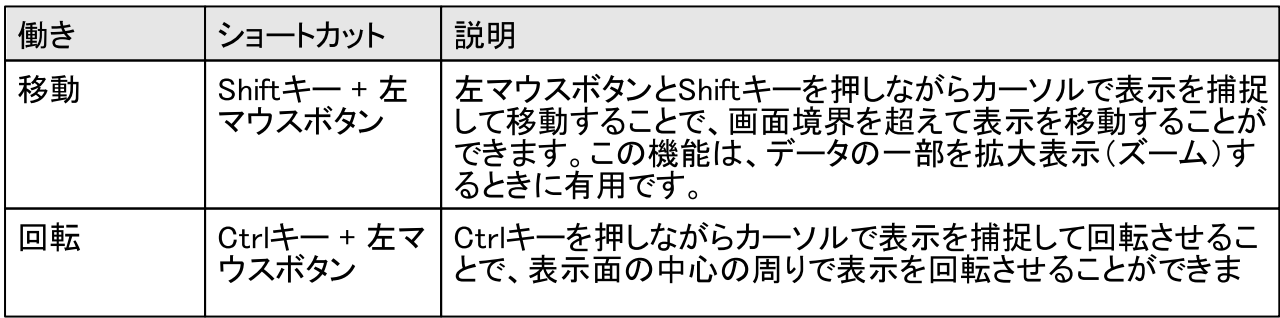

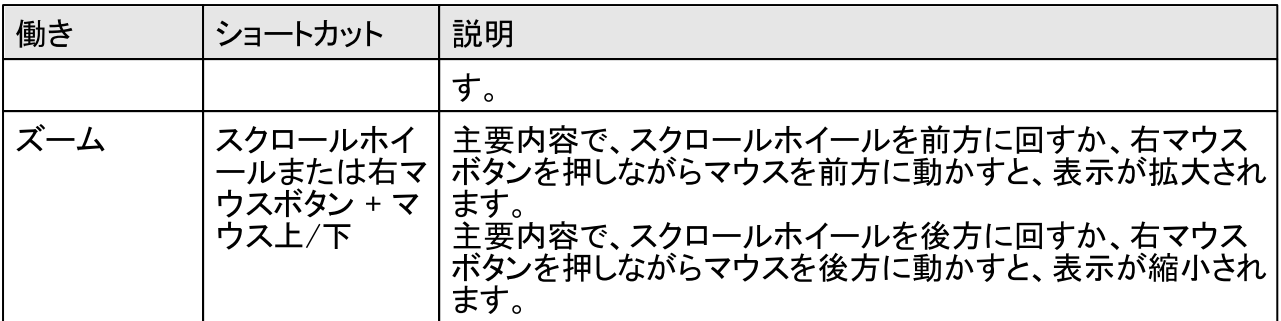

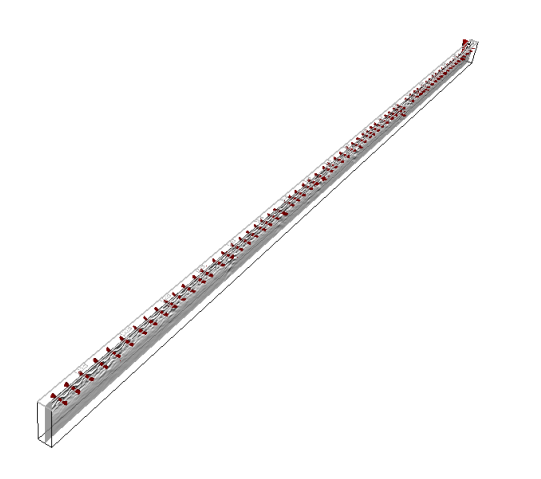

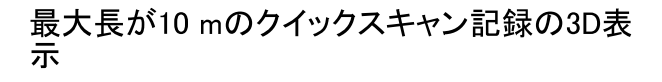

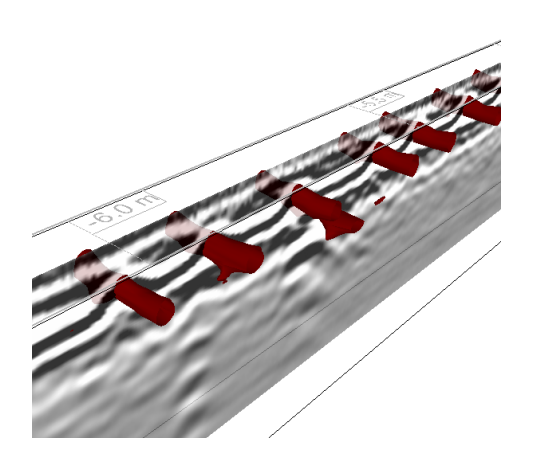

-6.0 mの位置における詳細表示。Shiftキーを<br>押しながらマウスカーソルを主要内容に配置<br>することで、表示されたエリアを移動させること<br>ができます。

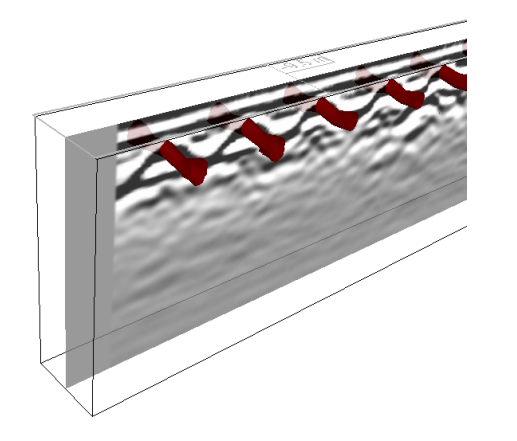

-9.5 mの位置における詳細表示。Shiftキーを 

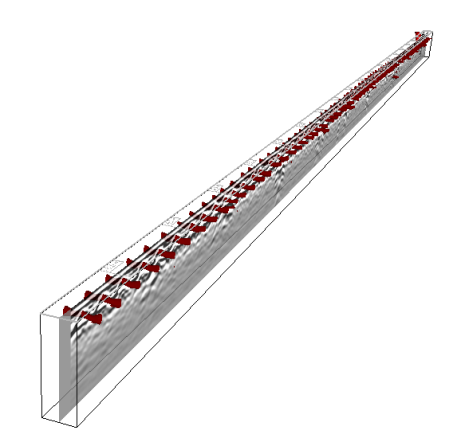

-10.0 mの位置における詳細表示。Ctrlキーを 

#### 4.9.5 注釈行

下方の画面境界にある注釈行では、注釈を入力することと、モニターPSA 100に録音された音声 注釈を聴くことができます。

## 4.10 データ分析の手順

次に、イメージスキャン記録のデータ分析について、例を挙げながらステップごとに説明します。

## 4.10.1 PCソフトウェアヒルティPROFIS PS 1000の起動

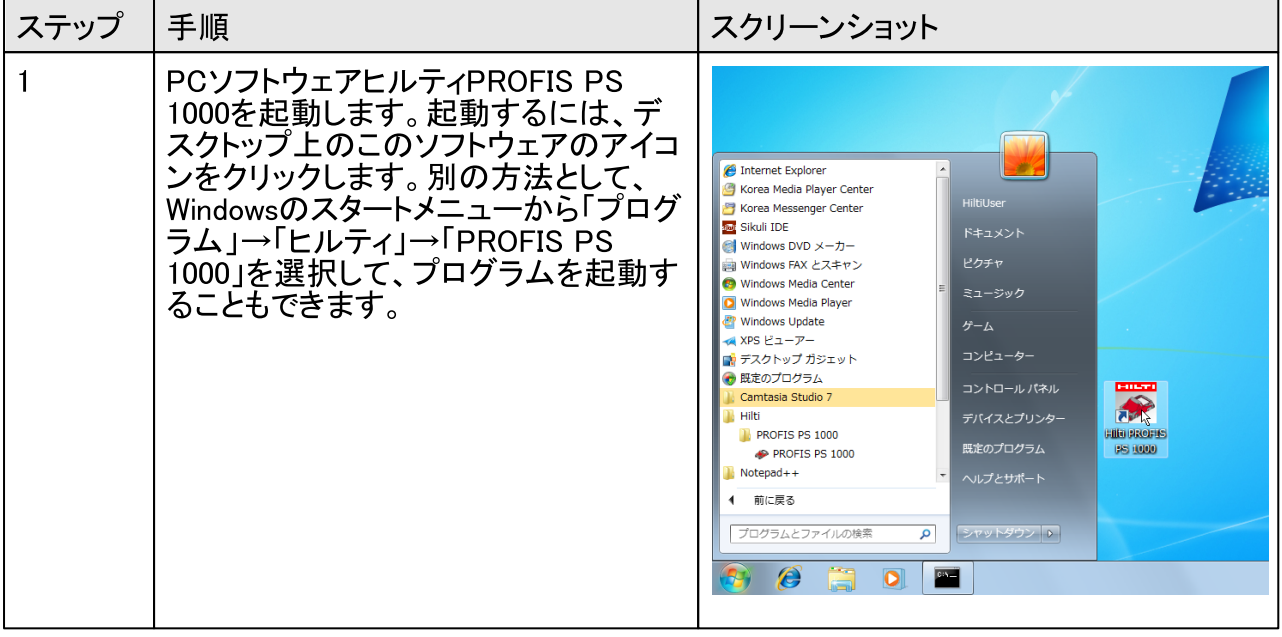

 $\overline{72}$
# 4.10.2 スキャン記録の読み込み

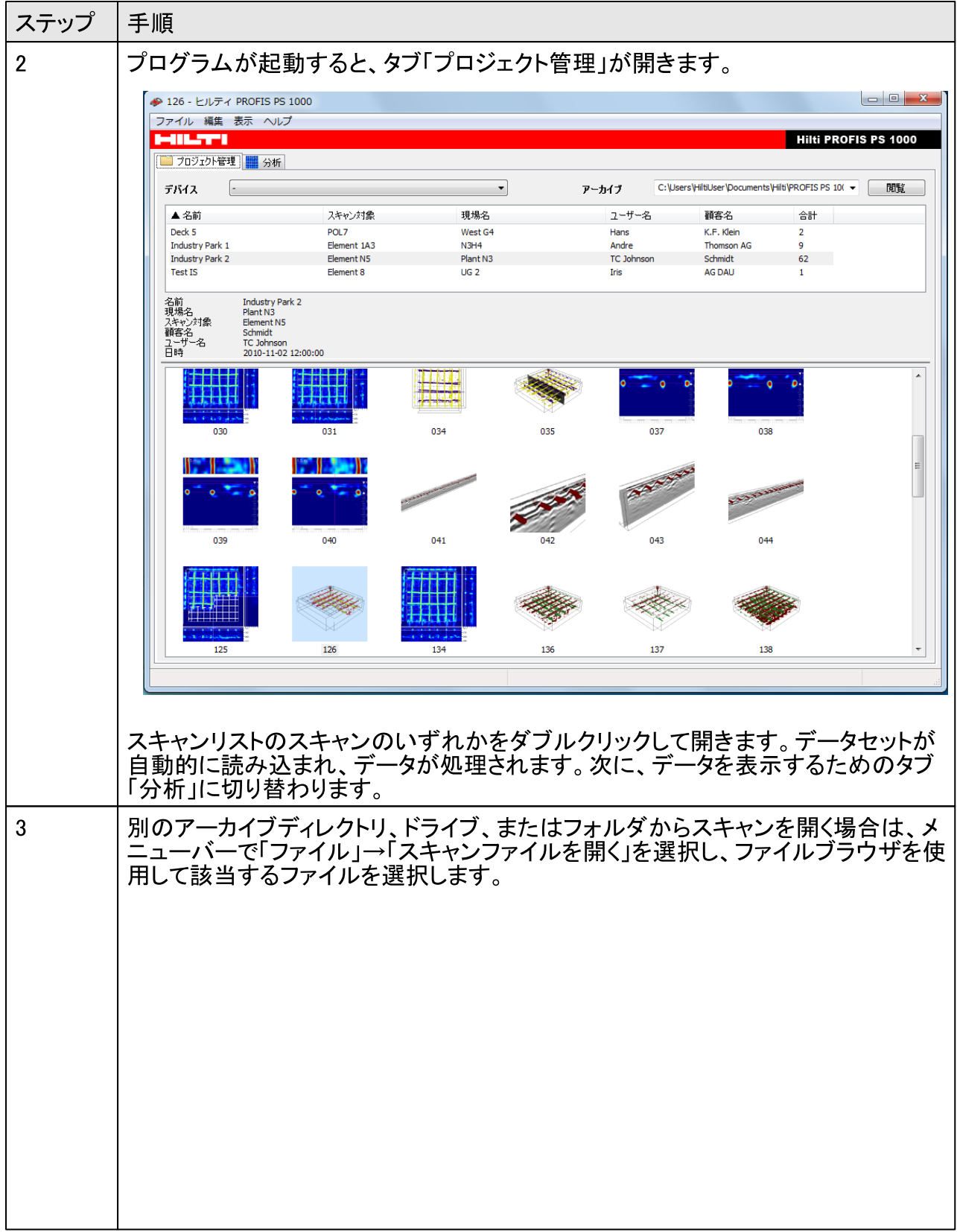

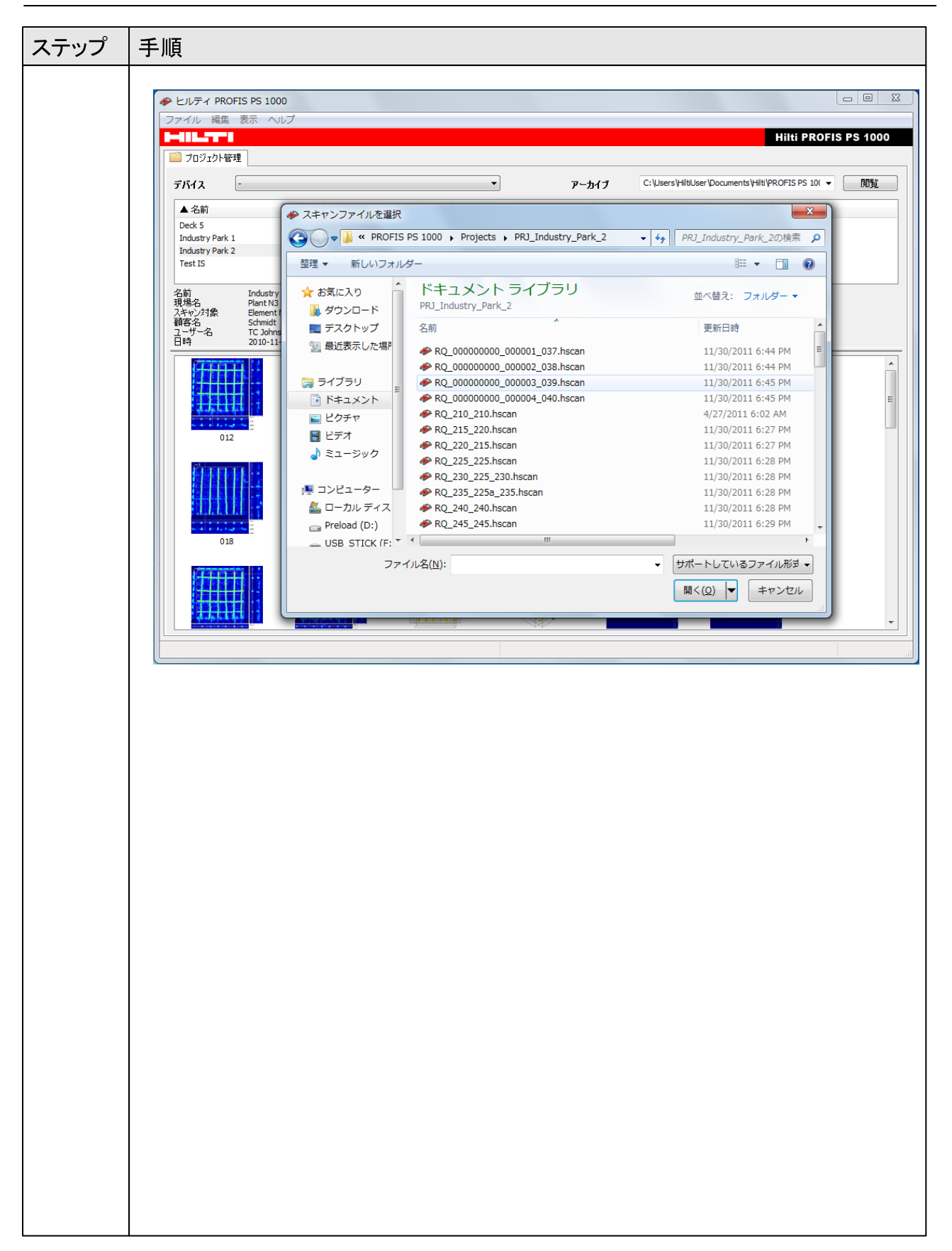

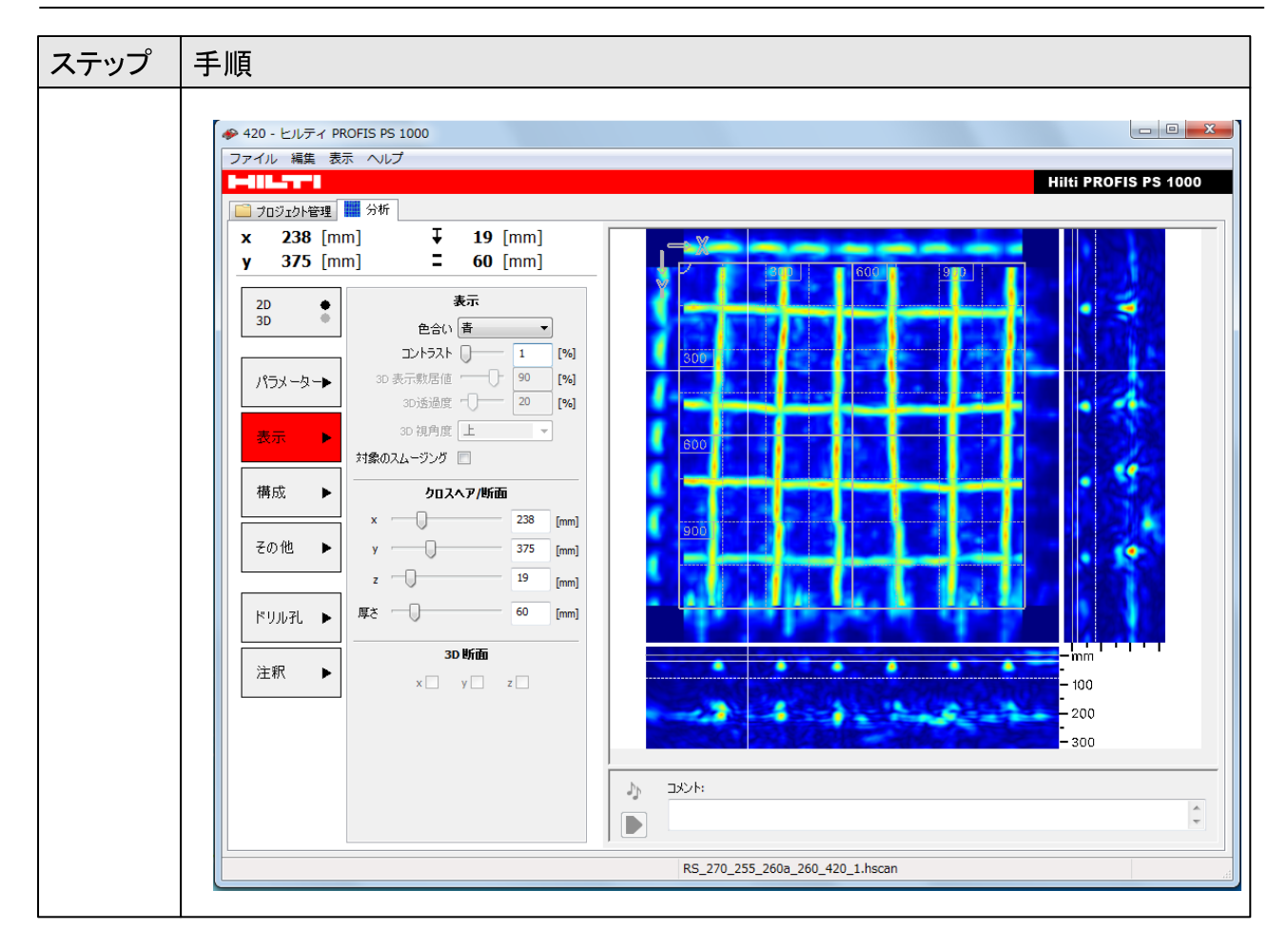

4.10.3 スキャンデータ分析/可視化

データ可視化で望ましい結果が得られない場合は、以下の手順に従ってください。

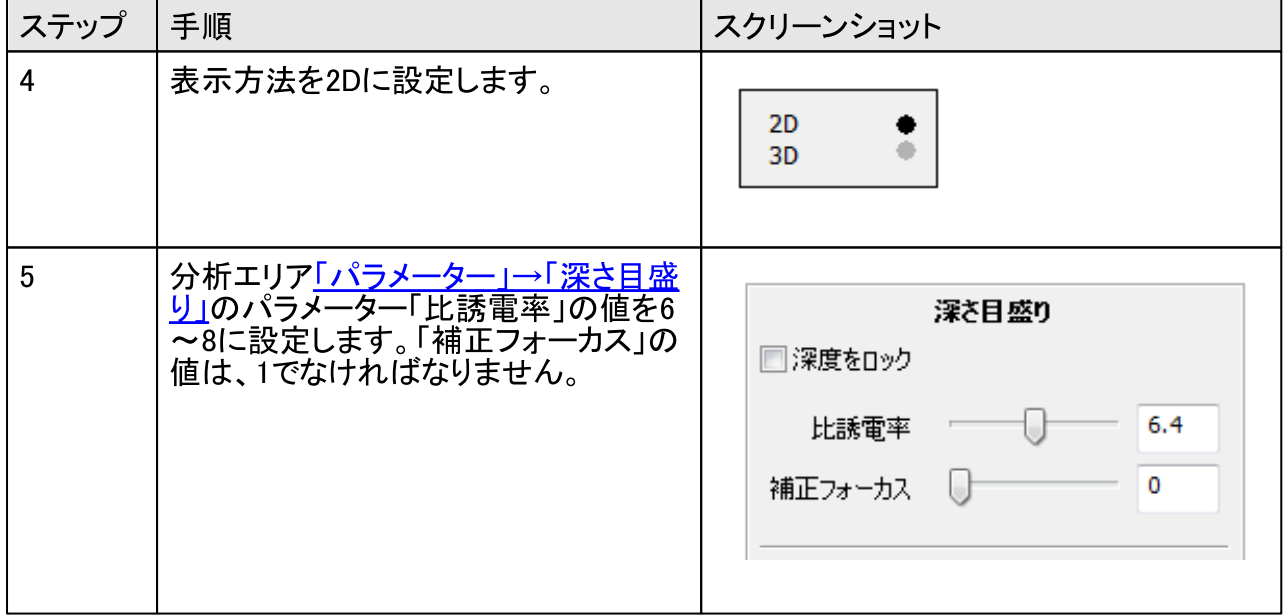

### ヒルティ PROFIS PS 1000

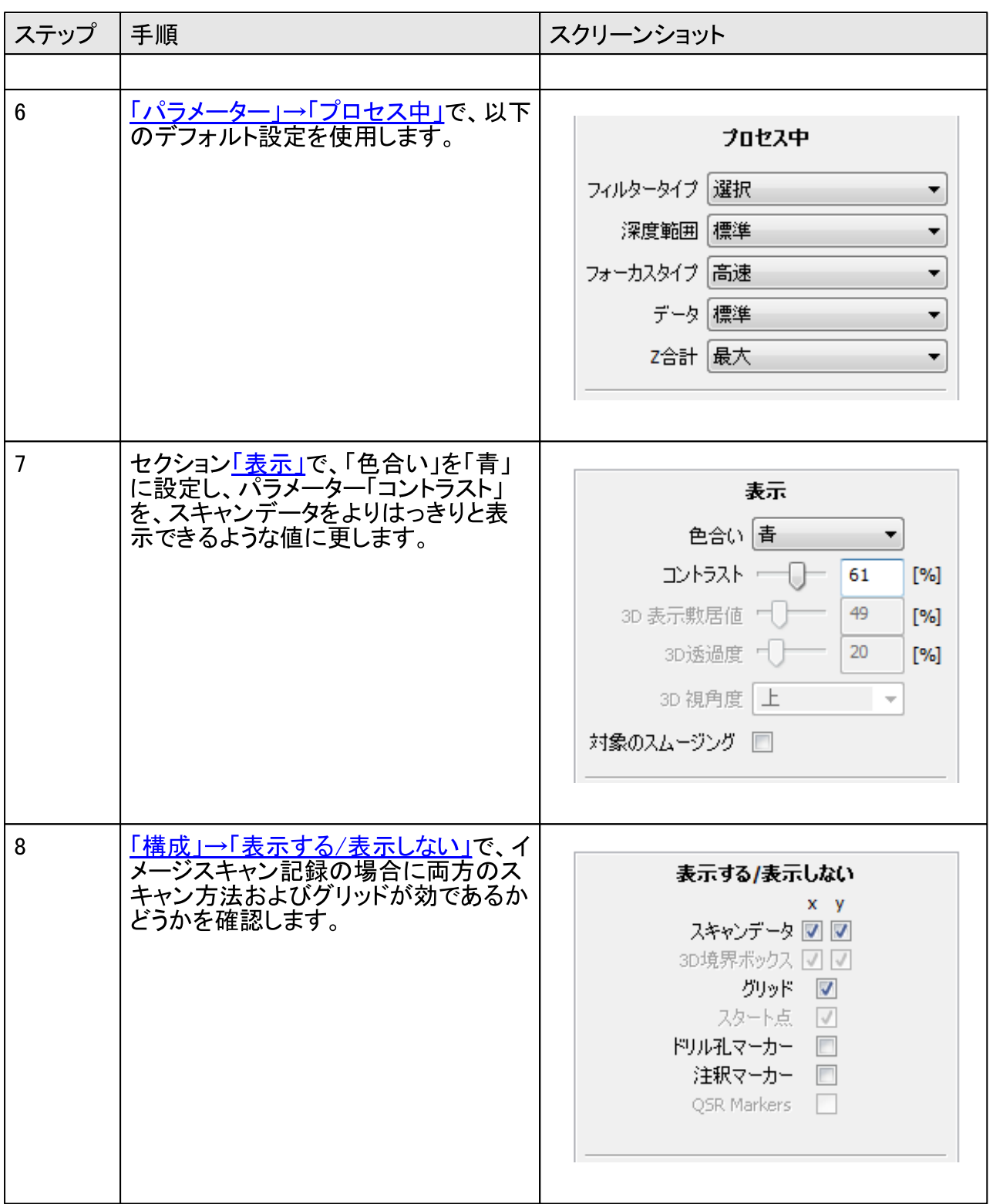

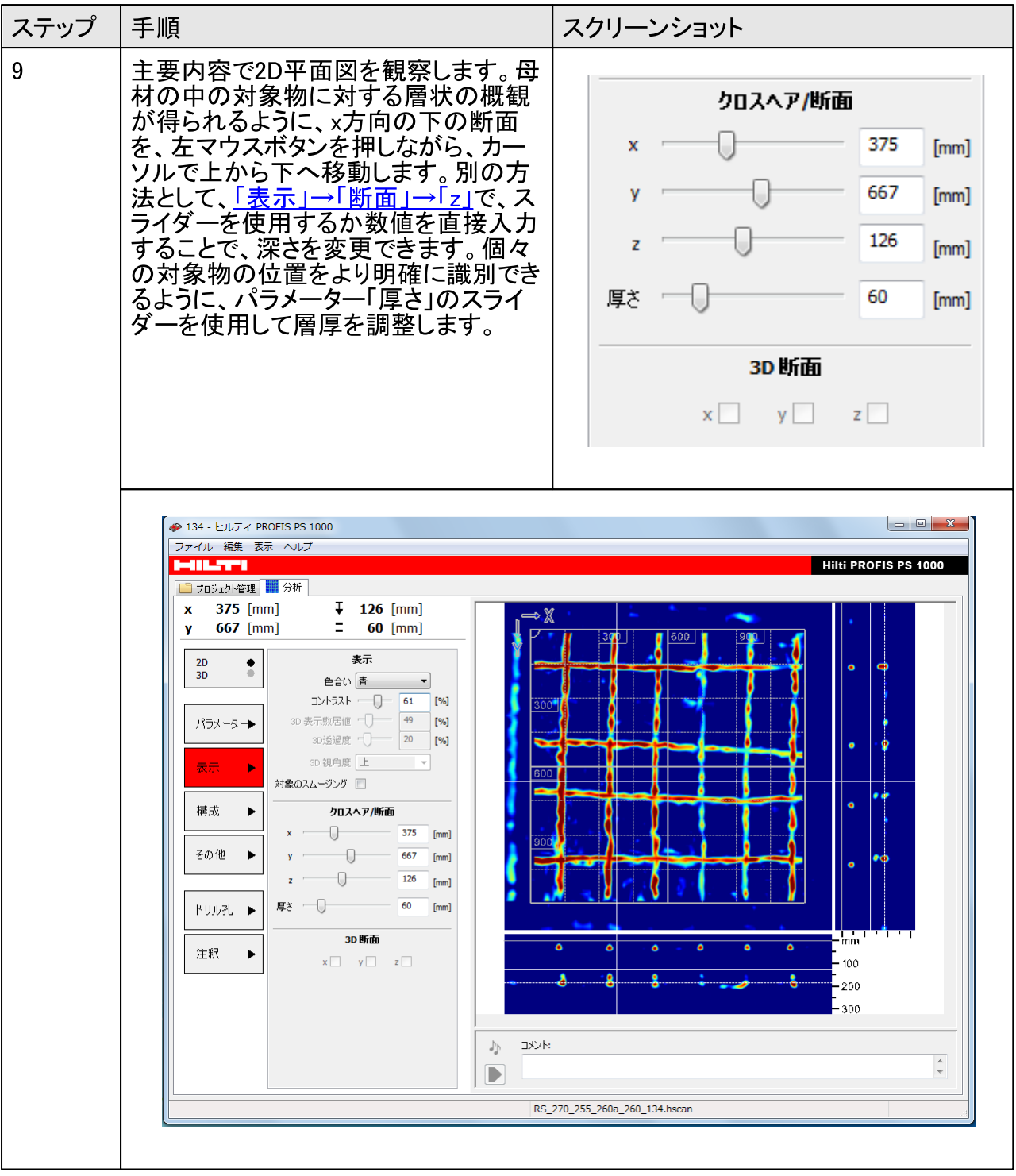

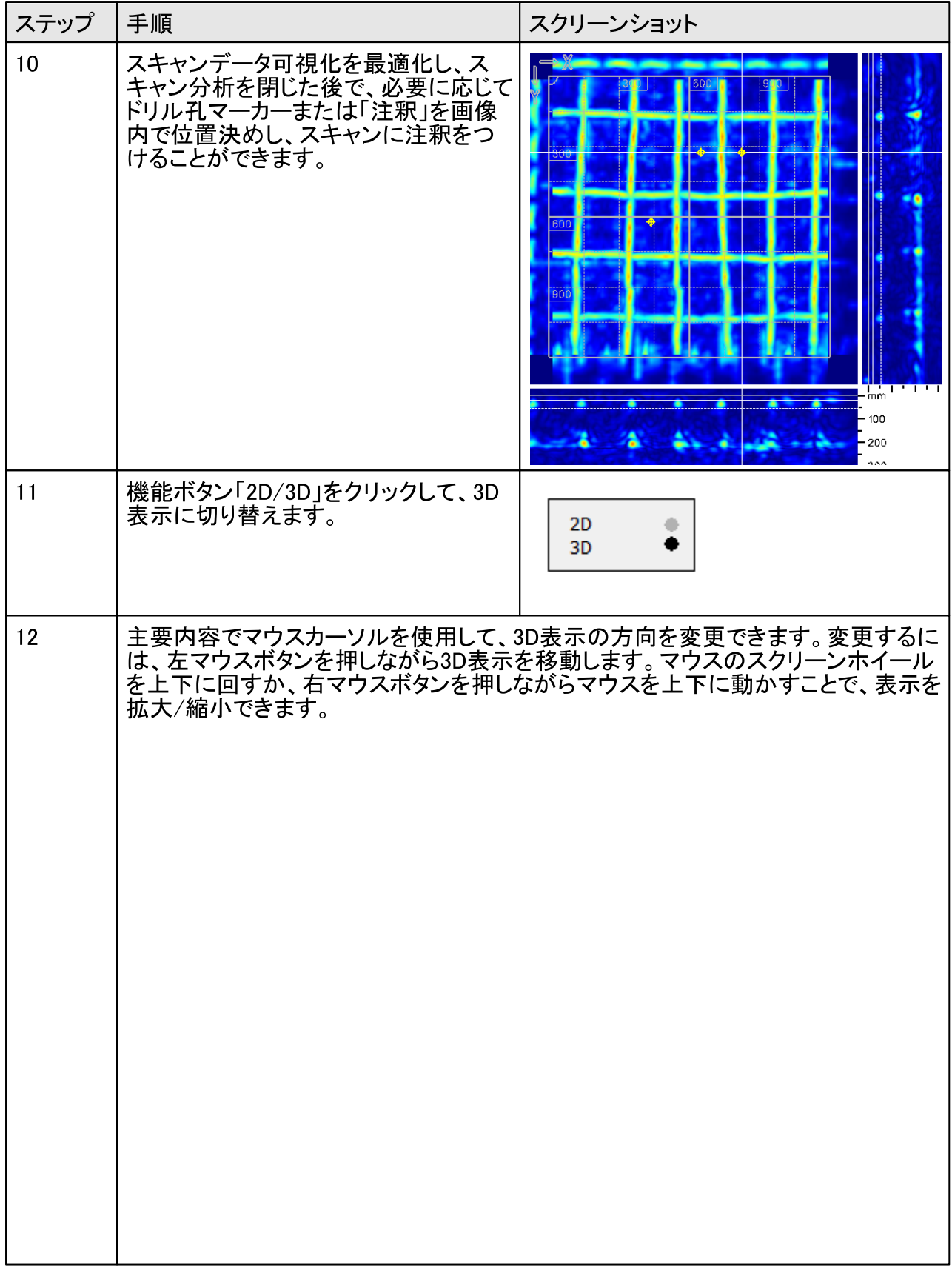

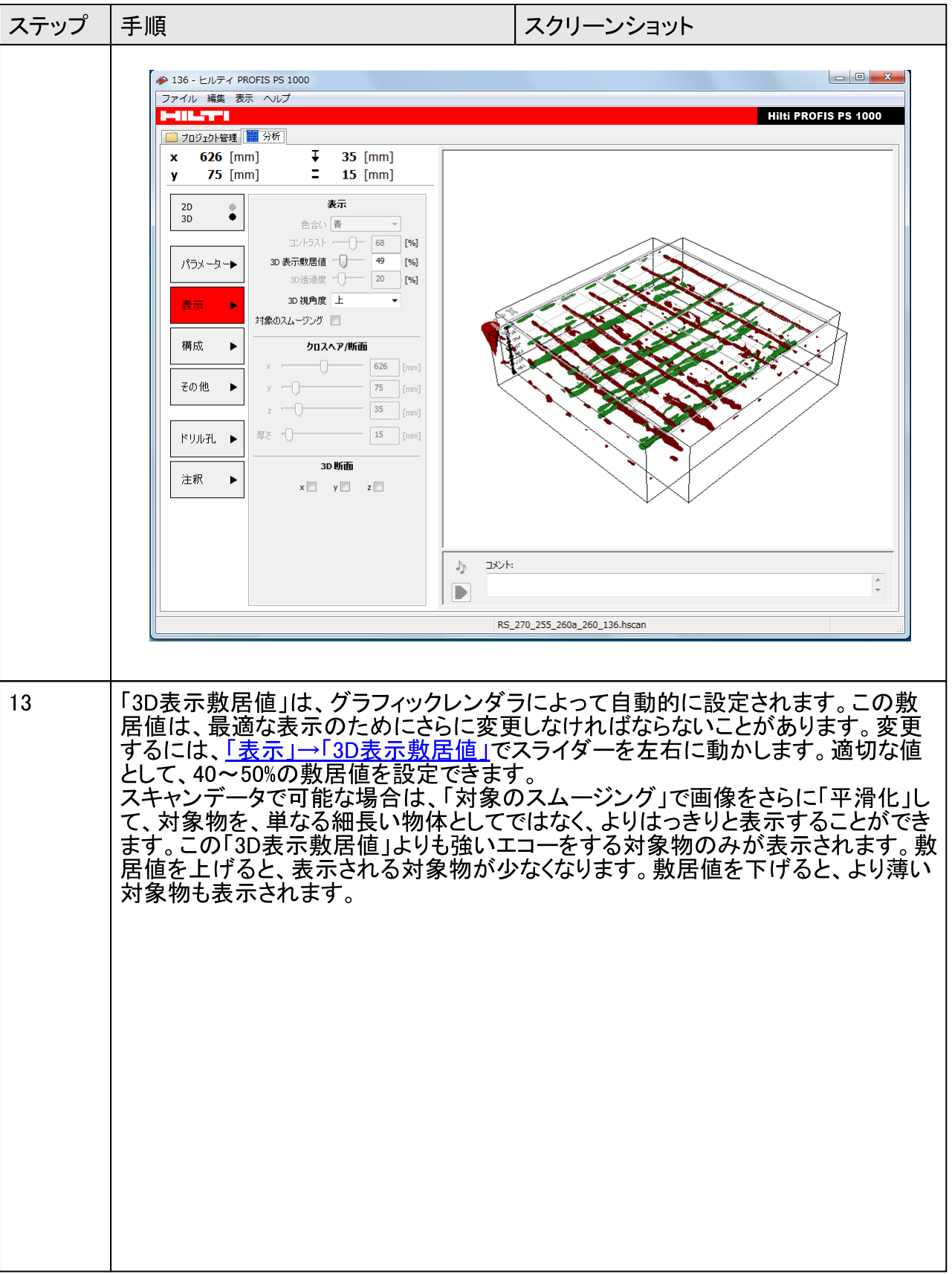

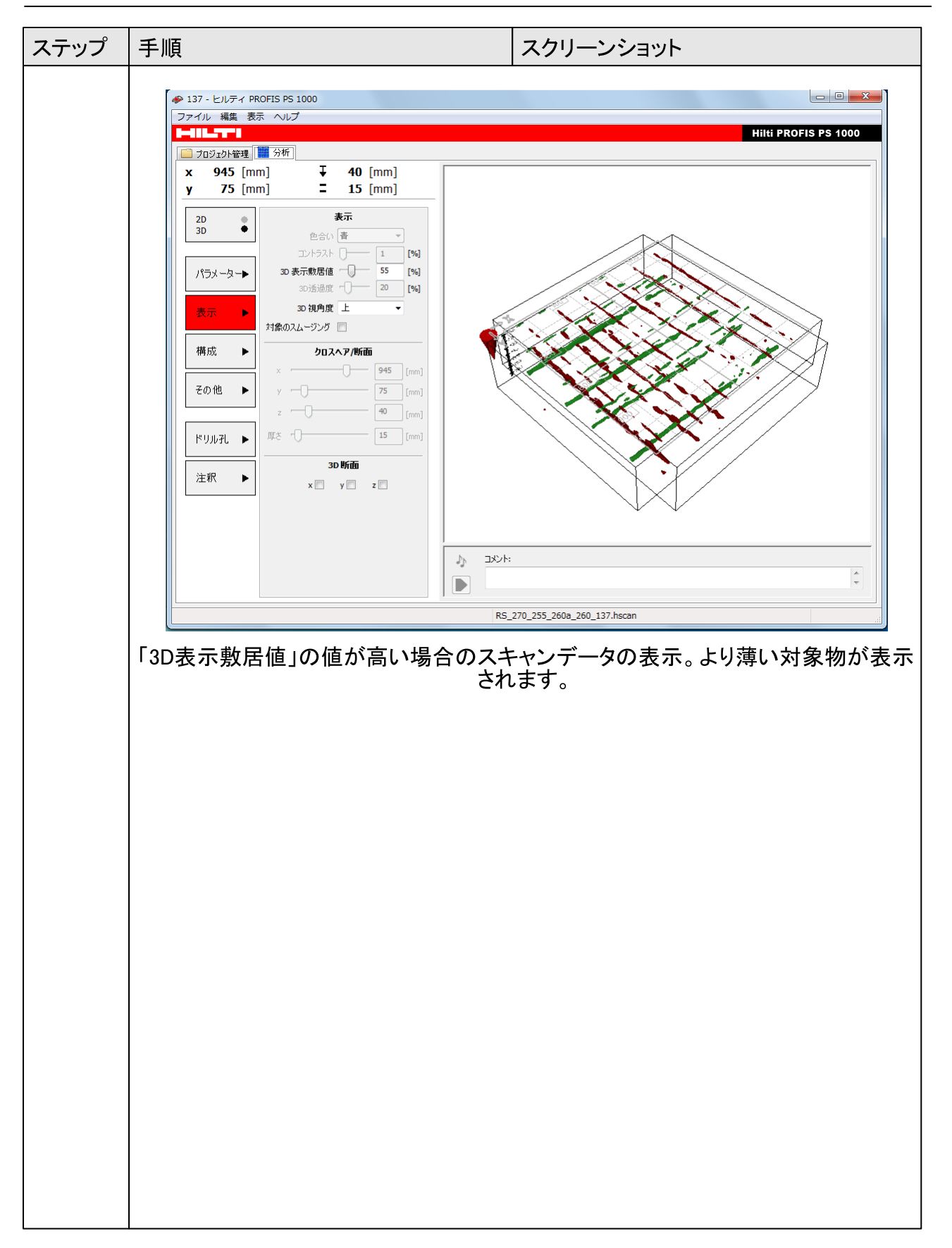

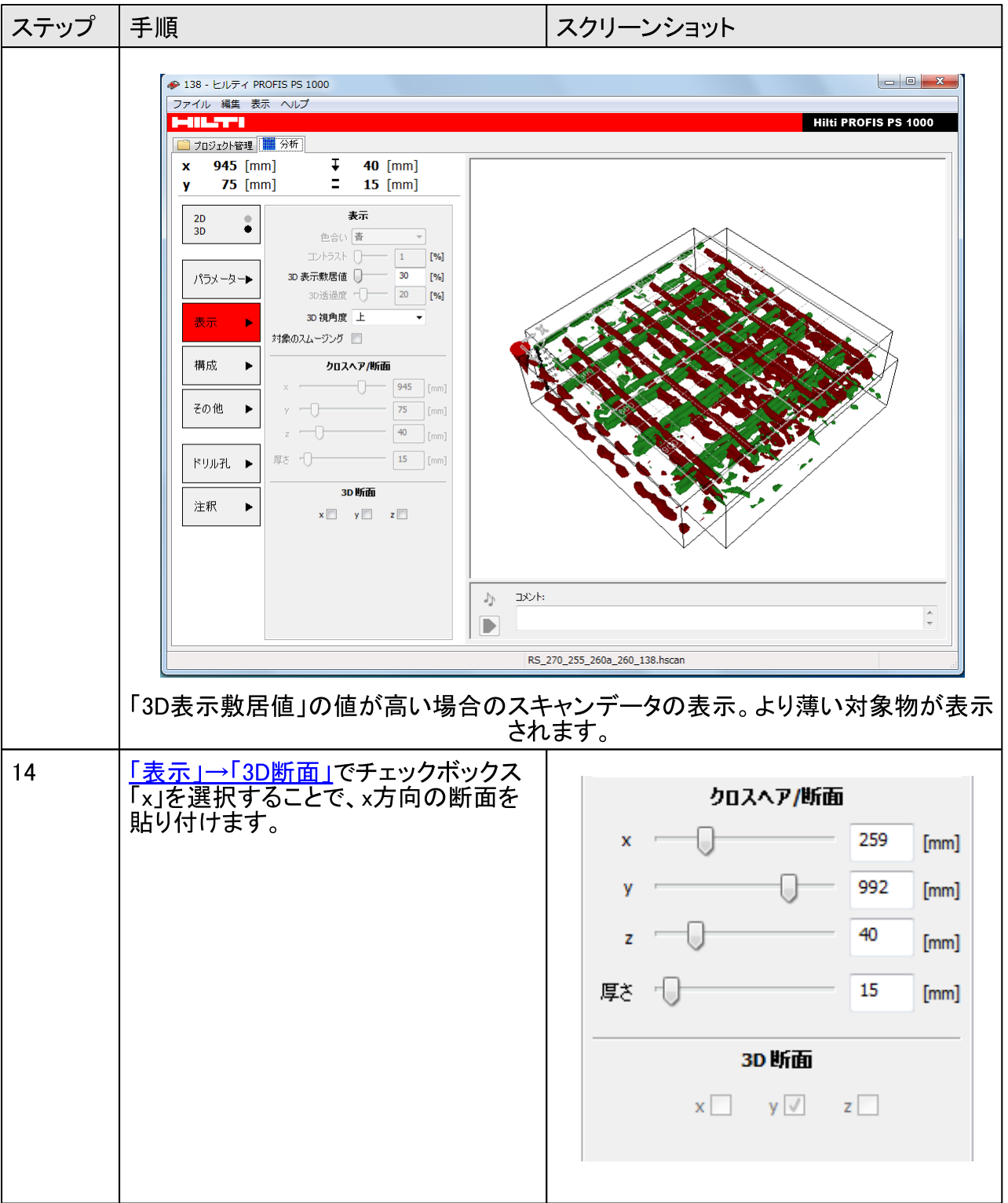

# 4.10.4 オプション:生データ分析

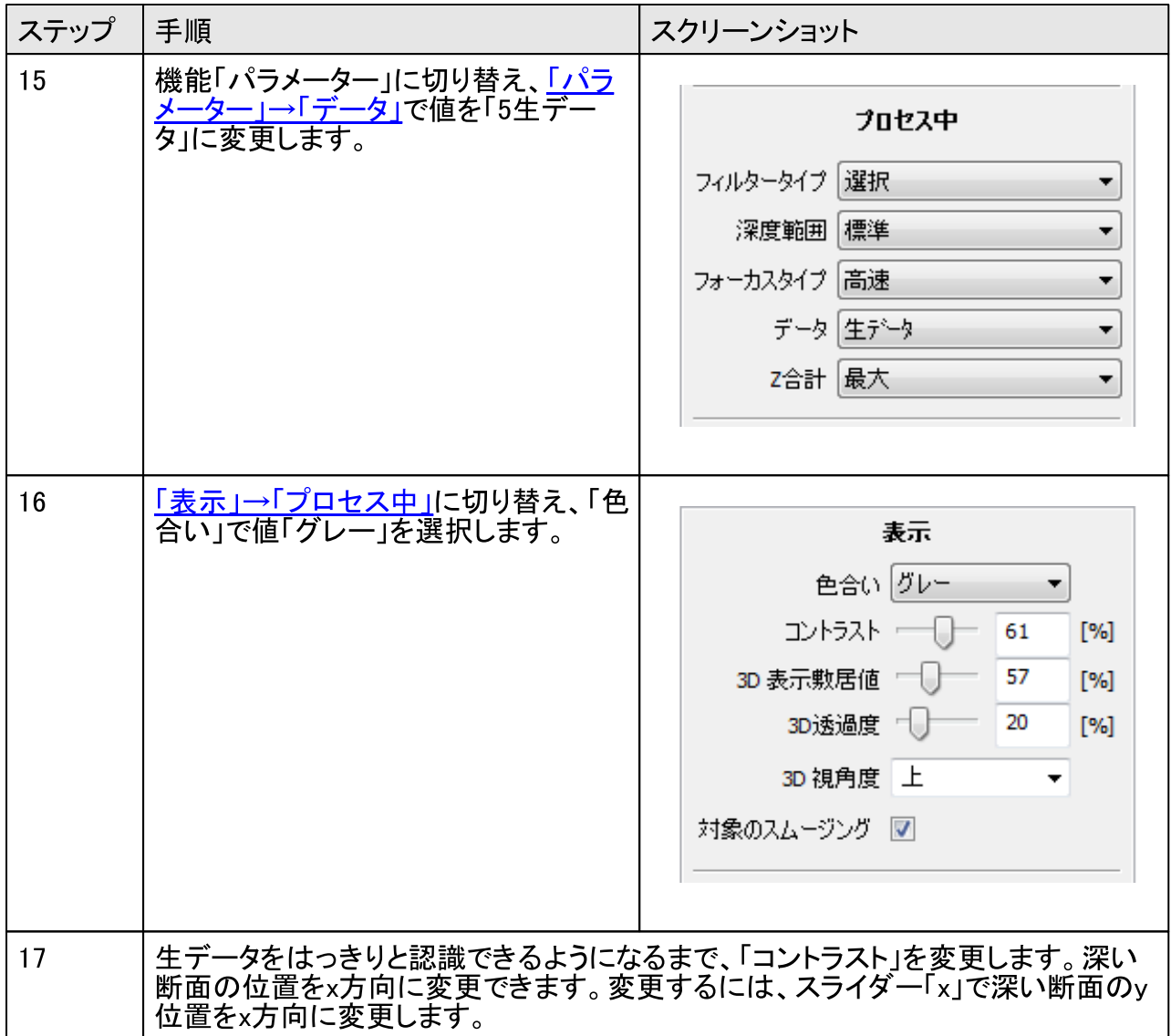

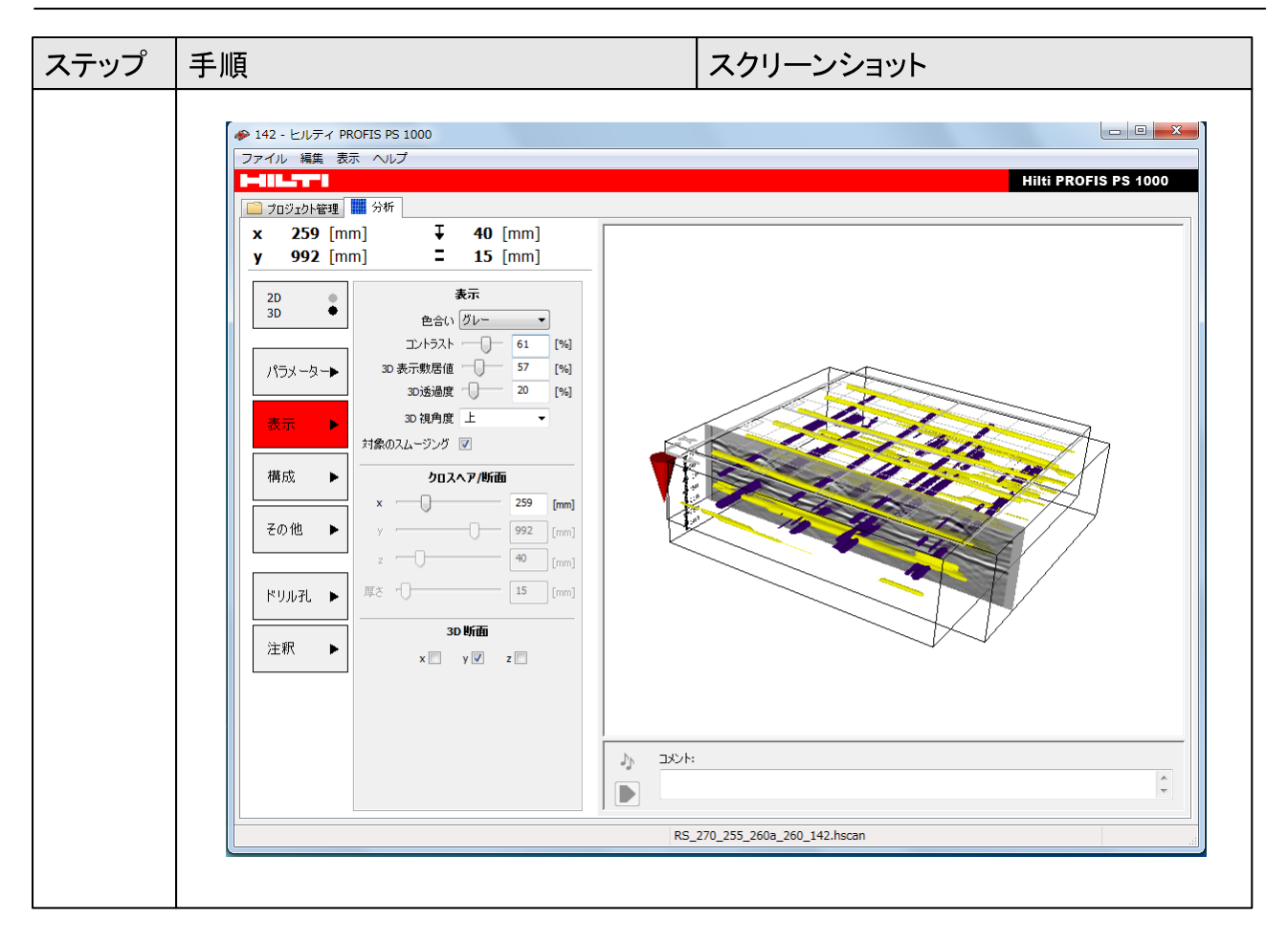

## 4.10.5 レポートの作成

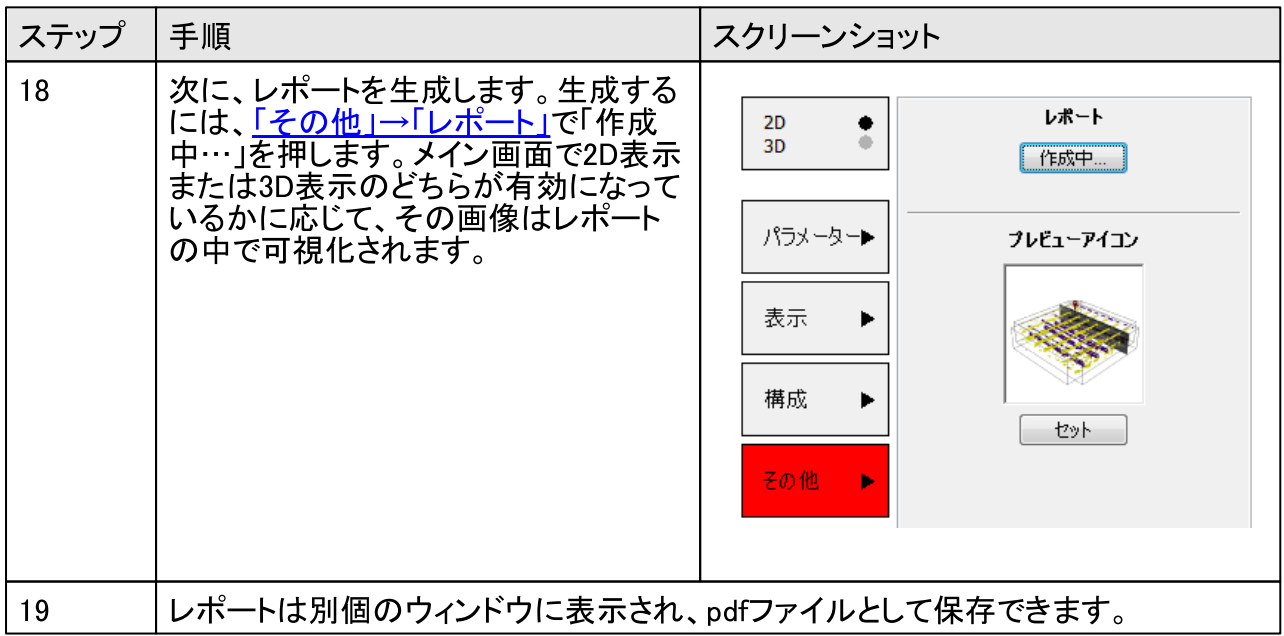

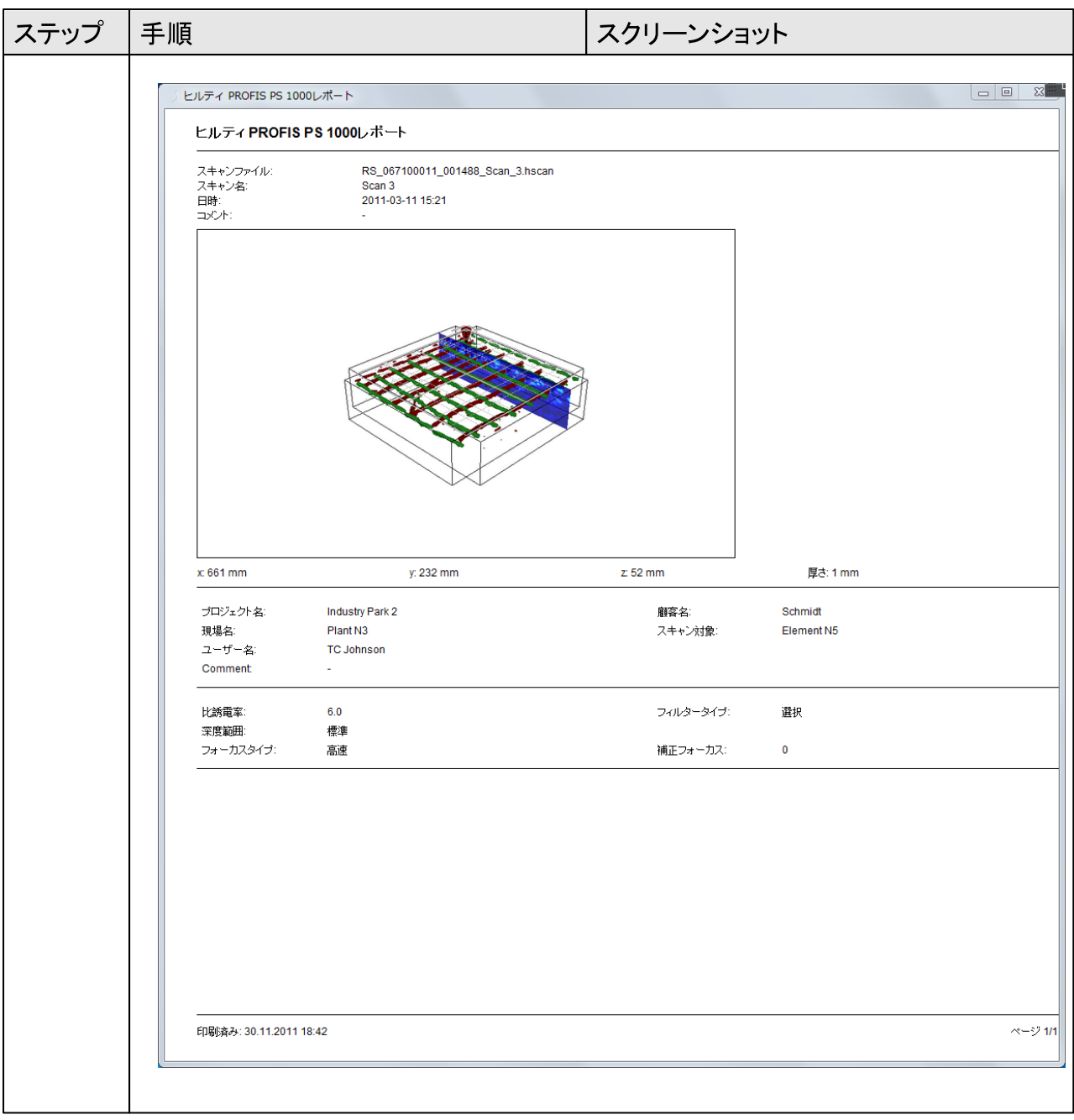

# 5 データ転送

### モニターPSA 100からPCへの転送  $5.1$

モニターPSA 100をデータケーブルUSB PSA 92を介してPCに接続できます。これにより、プロ<br>ジェクトデータとスキャンデータをPCに転送し、次に同梱のPCソフトウェアヒルティPROFIS PS<br>1000を使用してこれらのデータを分析・アーカイブすることができます。

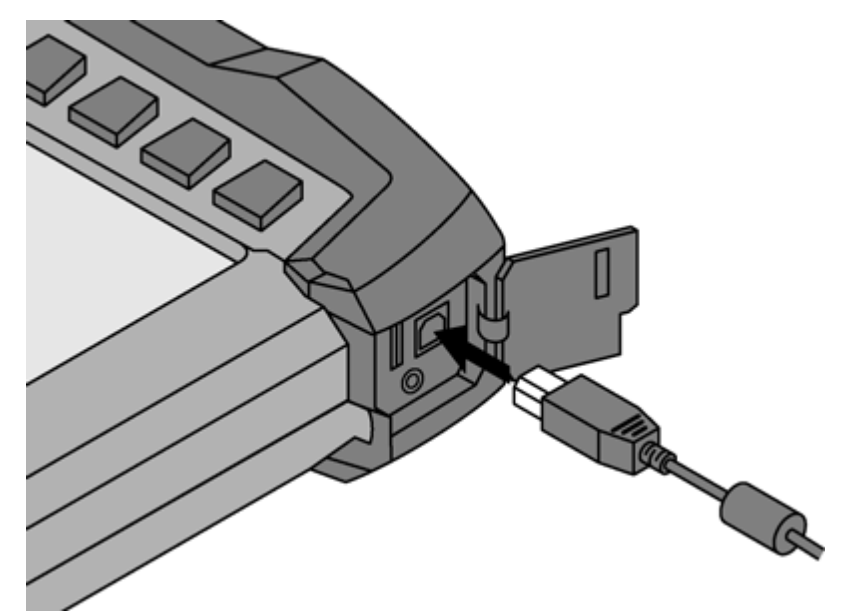

PCに接続している間、モニターPSA 100の操作はすべて遮断されます。

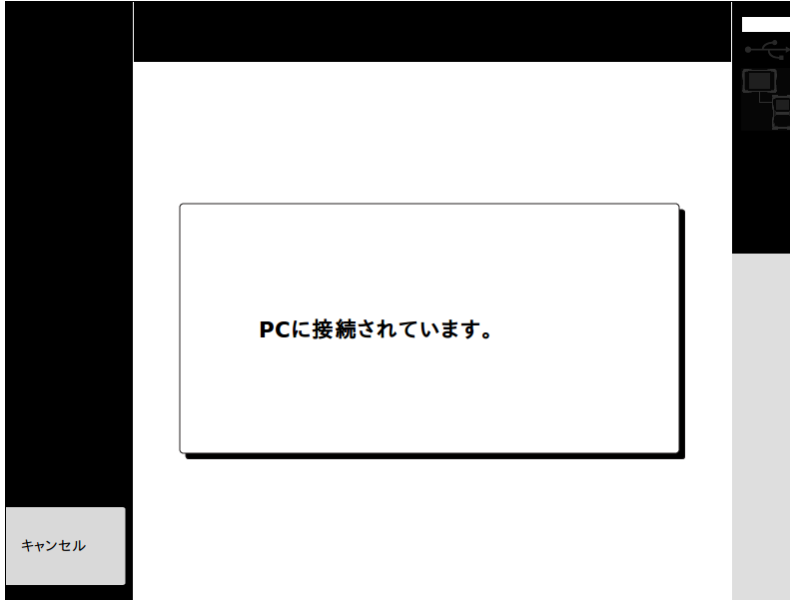

#### $5.2$ データモジュールUSB PSA 97またはメモリカードPSA 95からの転送

データモジュールUSB PSA 97を使用してメモリカードPSA 95をPCに接続し、次に同梱のPCソフトウェアヒルティPROFIS PS 1000を使用してプロジェクトデータとスキャンデータをさらに分析・ア

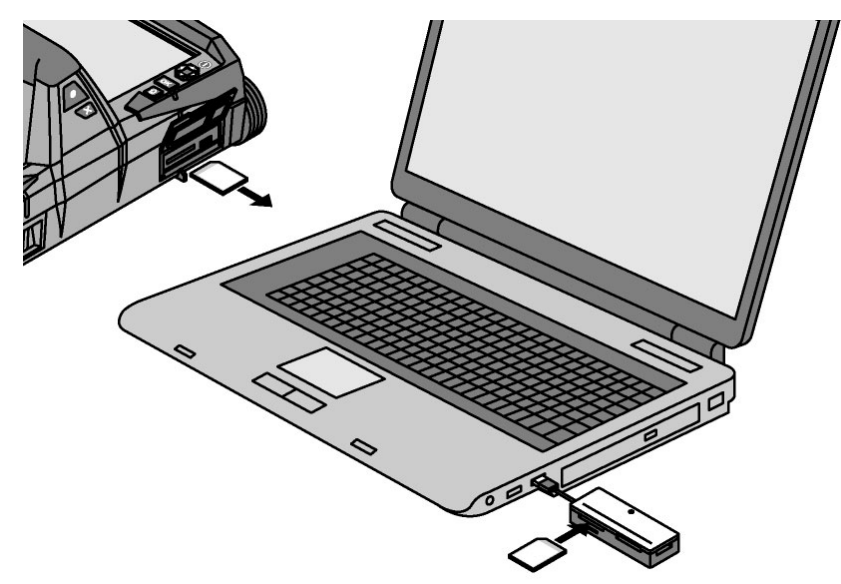

### ソフトウェアのアップデート 6

ソフトウェアの最新版は、PCソフトウェアヒルティPROFIS PS 1000のアップデート機能を使用して<br>入手できます。また、インターネットサイトwww.hilti.com/detectionで入手することもできます。 、<br>アップデート機能を使用するには、メニューバーで「ヘルプ」→「情報」を選択します。

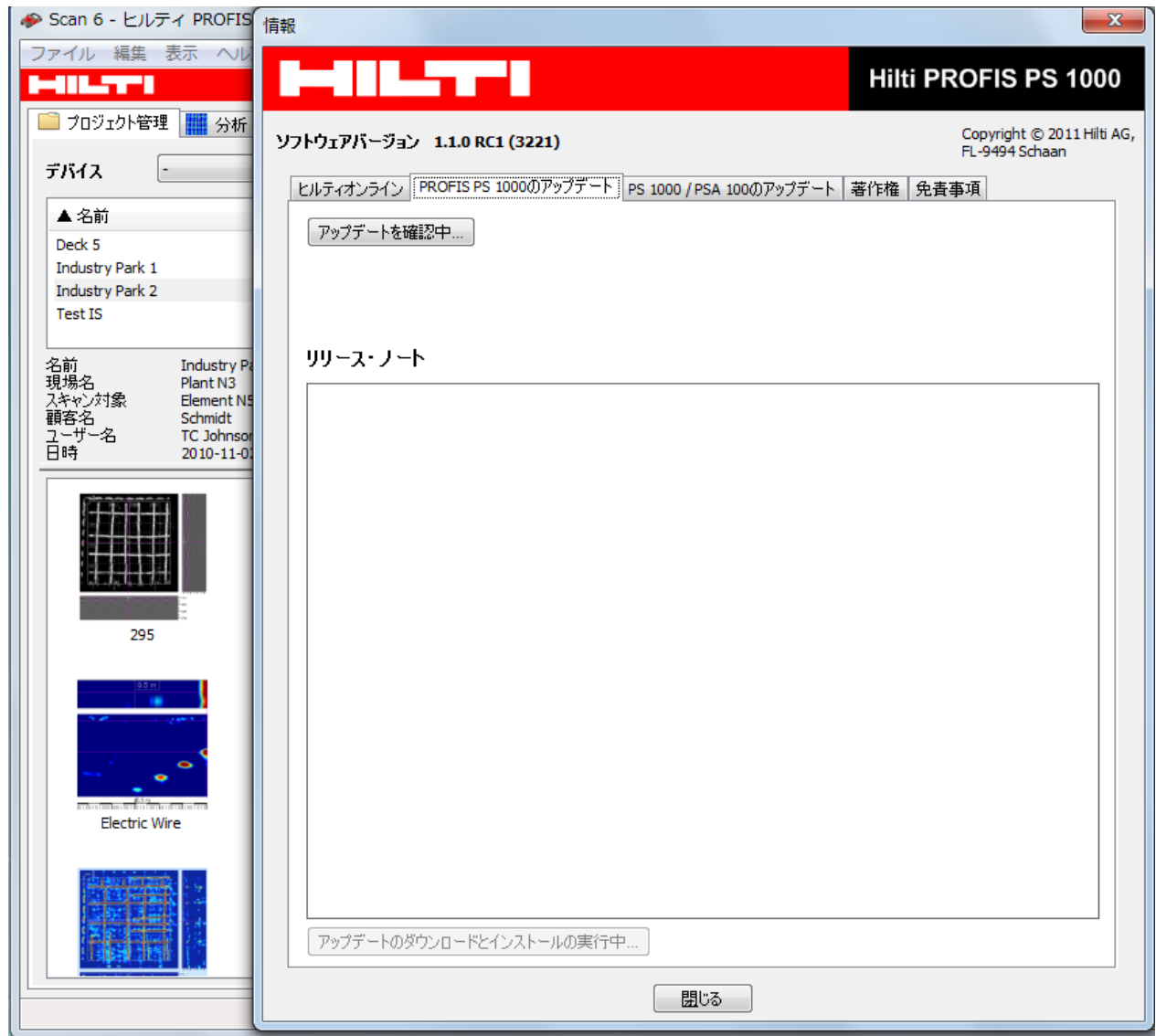

PCソフトウェアヒルティPROFIS PS 1000に対して機能「アップデートを確認中...」を実行します。ヒルティ PROFIS アップデートサーバーに接続できない場合は、プロキシサーバーの設定を行ってください。新しいバージョンが存在する場合は、その旨が通知されます。<br>ください(<u>2 章)</u>を参照してください。新しいバージョンが存在する場合は、その旨が通知されます。<br>新しいバージョンは、1つの手順でダウンロードし、インストールすること

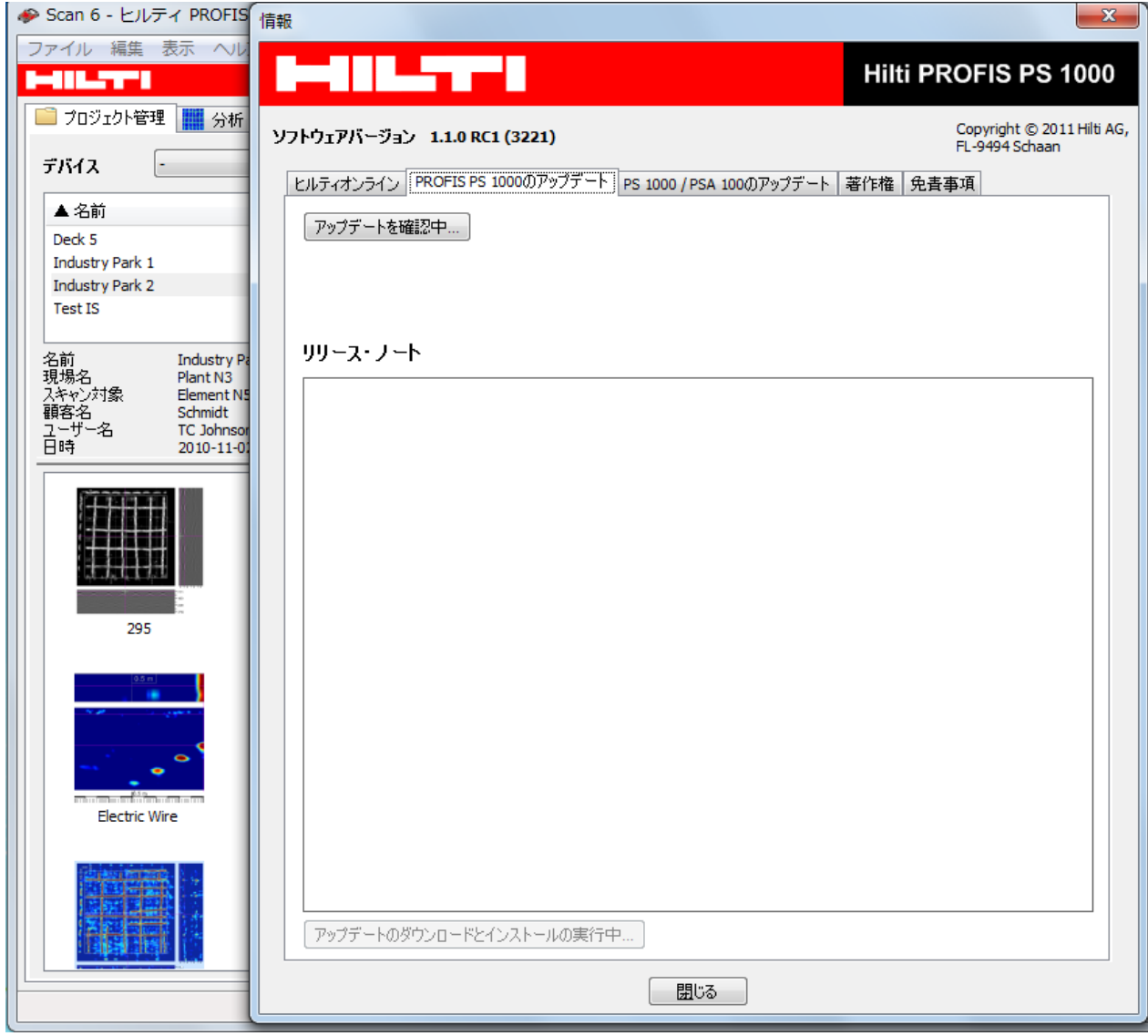

そのためには、機能「アップデートのダウンロードとインストールの実行中…」を実行し、表示され<br>る指示に従います。

デバイスモニターPSA 100およびX-Scan PS 1000のアップデートの場合は、まず、タブ「PS 1000<br>/ PSA 100のアップデート」で機能「アップデートを確認中…」を使用して、新しいバージョンを検索 します。

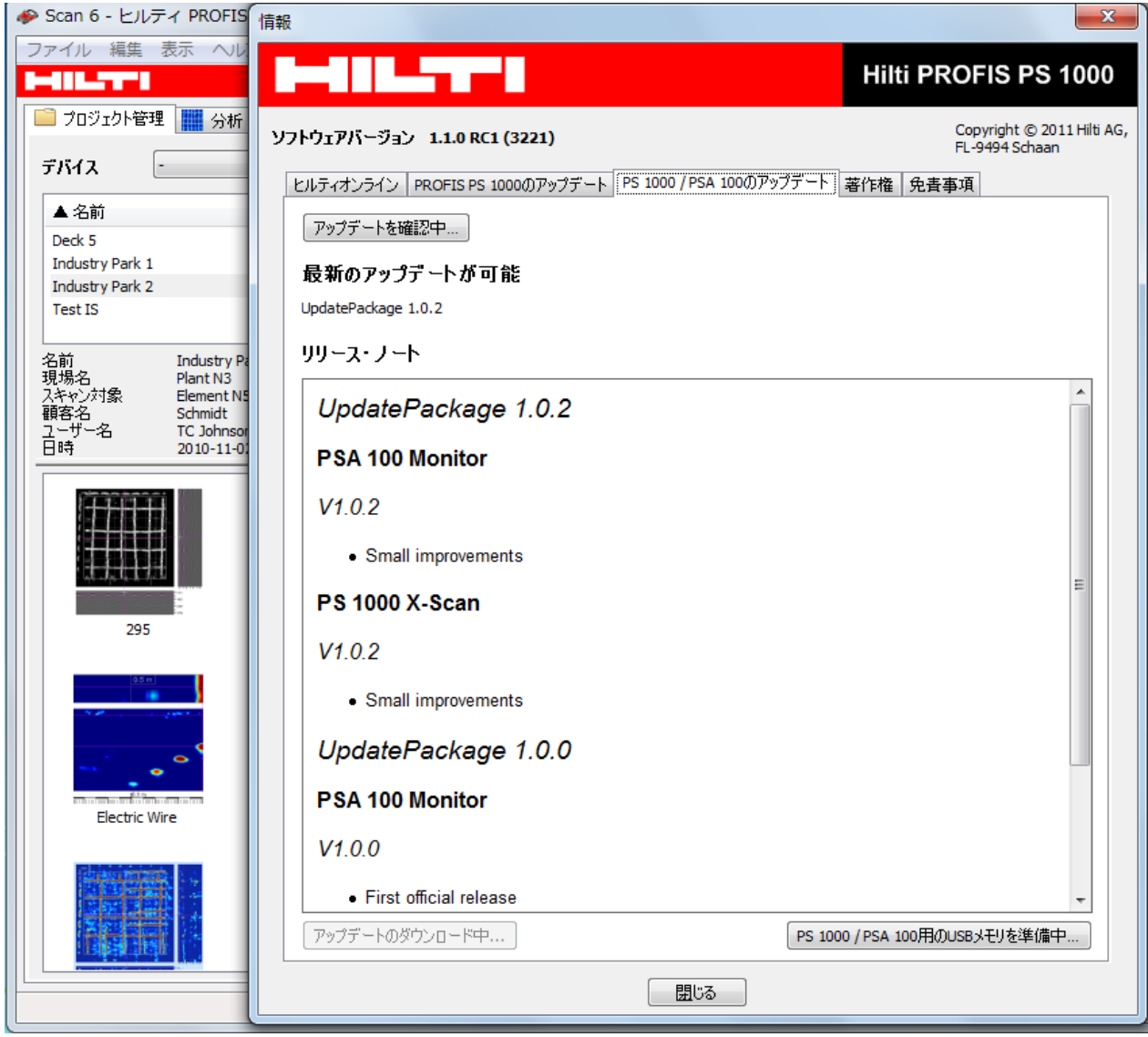

その後、機能「アップデートのダウンロード中…」を使用して、新しいソフトウェアパケットをハード<br>ディスクにダウンロードします。次に、機能「アップデート用のUSBメモリを準備中…」を使用して、<br>ダウンロードしたソフトウェアパケットをデータモジュールUSB PSA 97に保存します。<br>準備したデータモジュールUSB PSA 97を、電源を切った状態のデバイスのインターフェースに差<br>し込みます。次に、デバイスの電源を入れ、表示される指示に従いま

### トラブルシューティング  $\overline{7}$

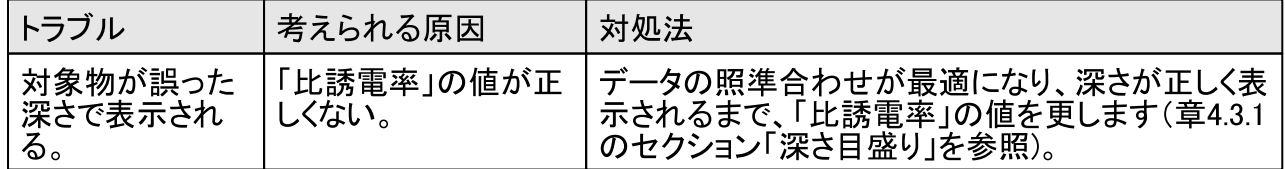

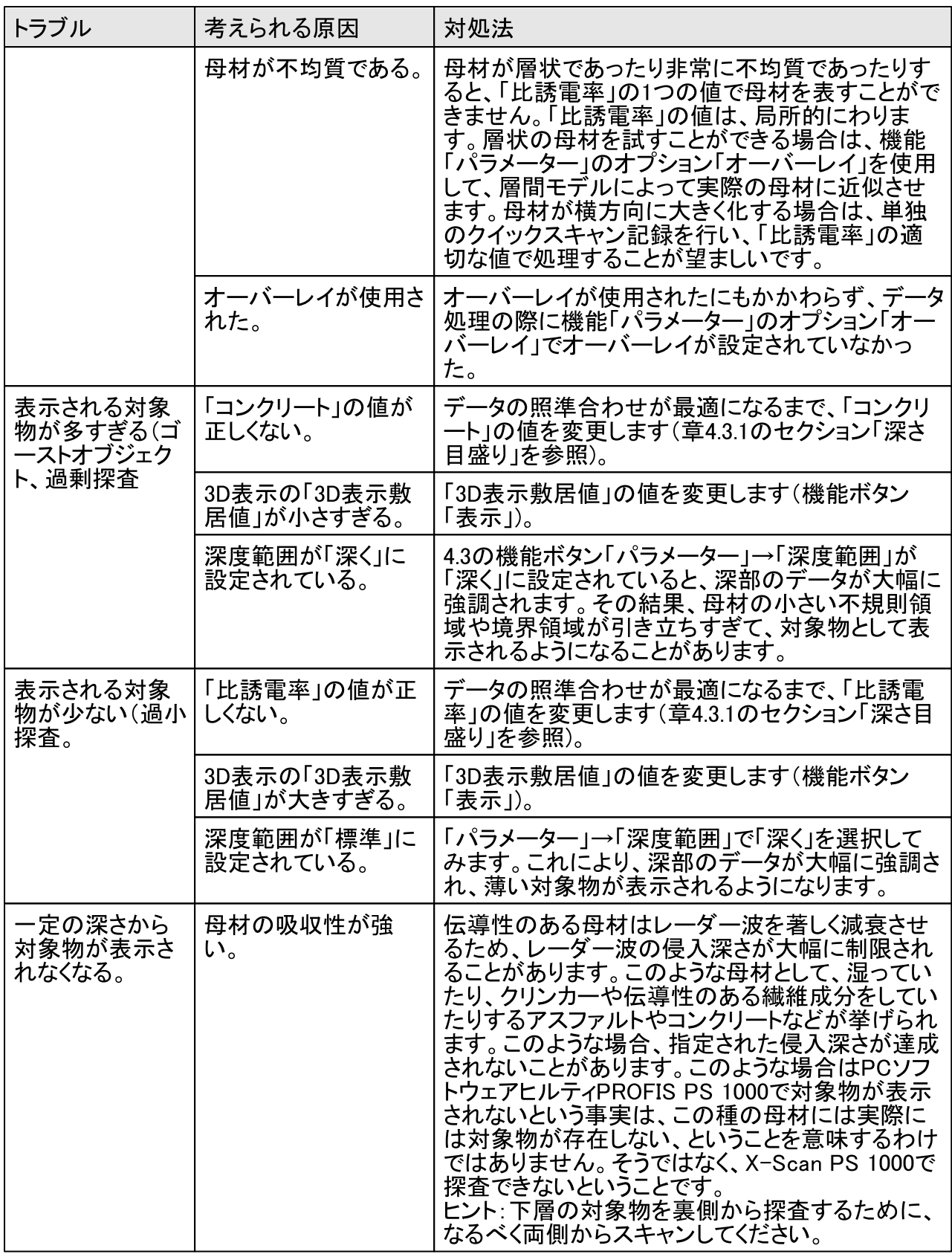

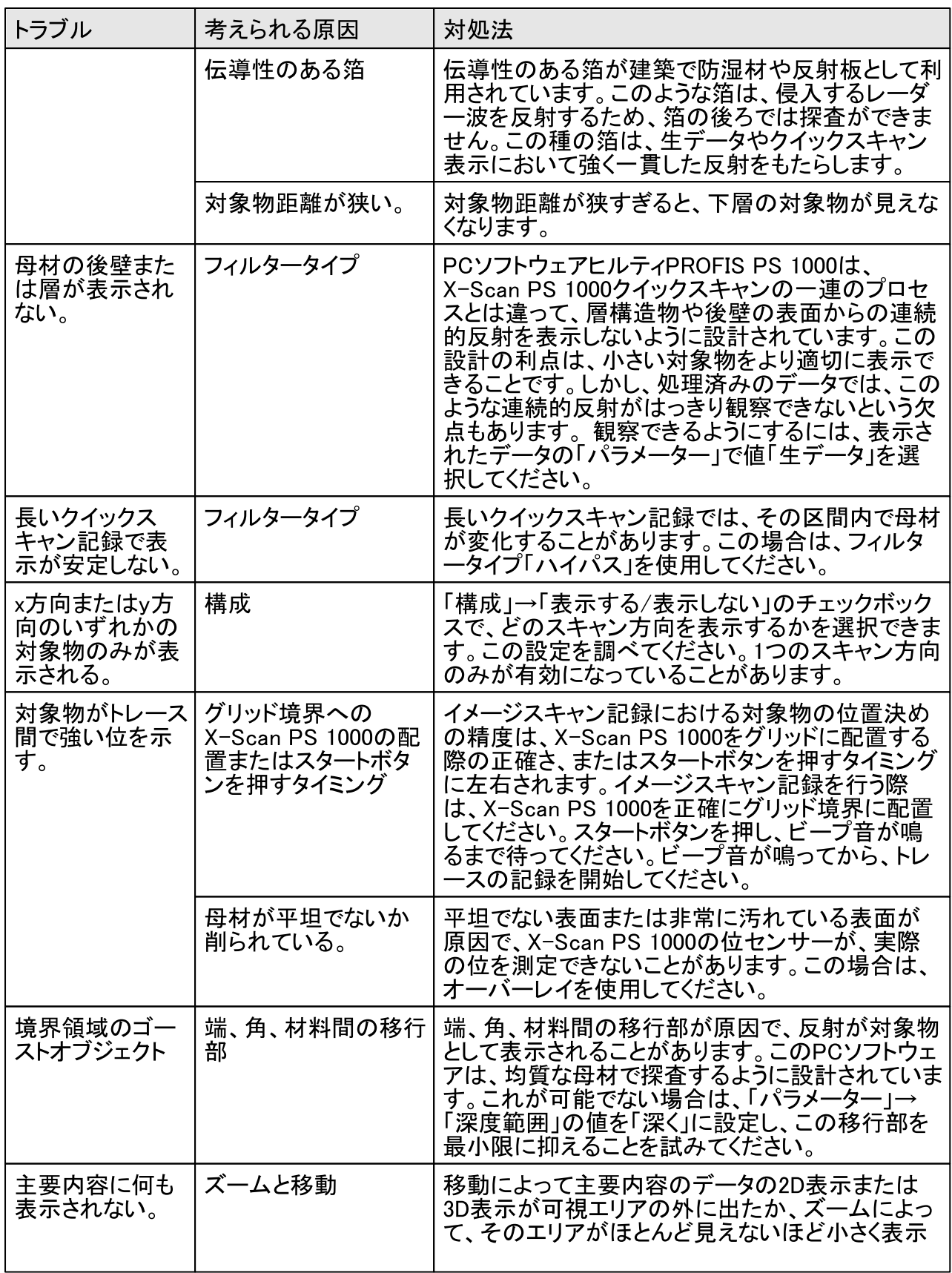

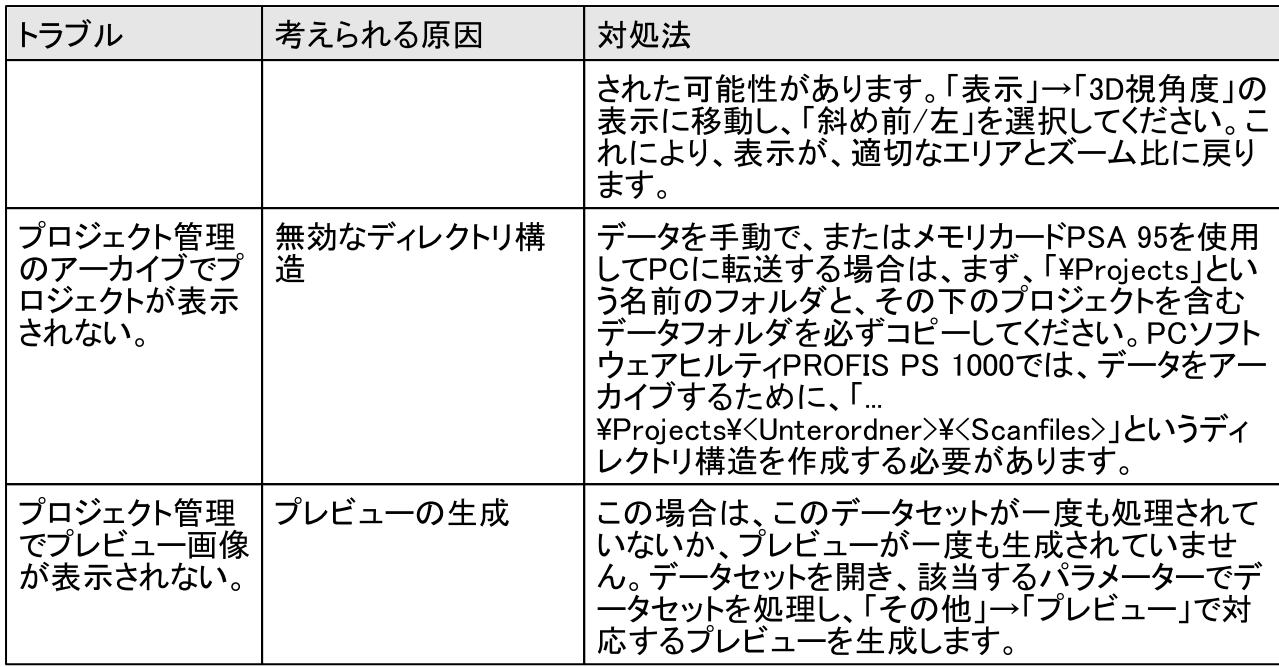